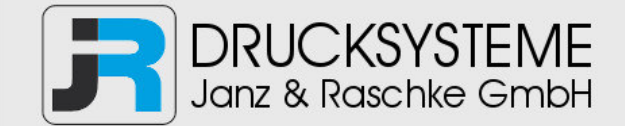

## Bedienungsanleitung / Handbuch / Datenblatt

**Sie benötigen einen Reparaturservice für Ihren Etikettendrucker oder suchen eine leicht zu bedienende Etikettensoftware?** 

**Wir helfen Ihnen gerne weiter.** 

### **Ihr Partner für industrielle Kennzeichnungslösungen**

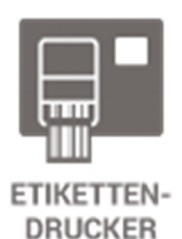

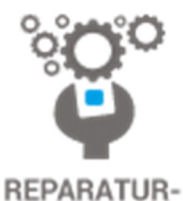

**SERVICE** 

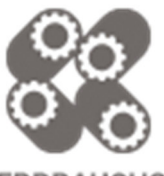

**VERBRAUCHS-MATERIALIEN** 

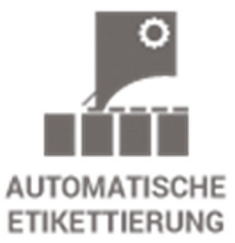

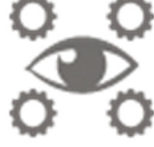

**SCHULUNG & SUPPORT** 

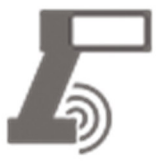

**BARCODESCANNER DATENERFASSUNG** 

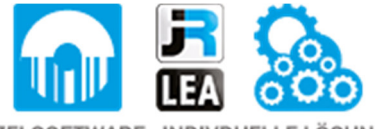

EINZELSOFTWARE INDIVDUELLE LÖSUNGEN EINFACHE BEDIENOBERFLÄCHEN

**Drucksysteme Janz & Raschke GmbH** Röntgenstraße 1 D-22335 Hamburg Telefon +49(0)40 – 840 509 0 Telefax +49(0)40 – 840 509 29

> kontakt@jrdrucksysteme.de www.jrdrucksysteme.de

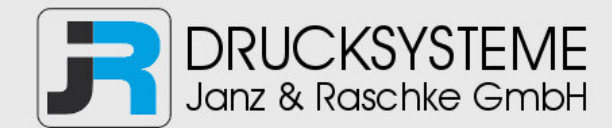

## Bedienungsanleitung / Handbuch / Datenblatt

### **Maßgeschneiderte Lösungen für den Etikettendruck und die Warenkennzeichnung**

Seit unserer Gründung im Jahr 1997, sind wir erfolgreich als Partner namhafter Hersteller und als Systemintegrator im Bereich der industriellen Kennzeichnung tätig.

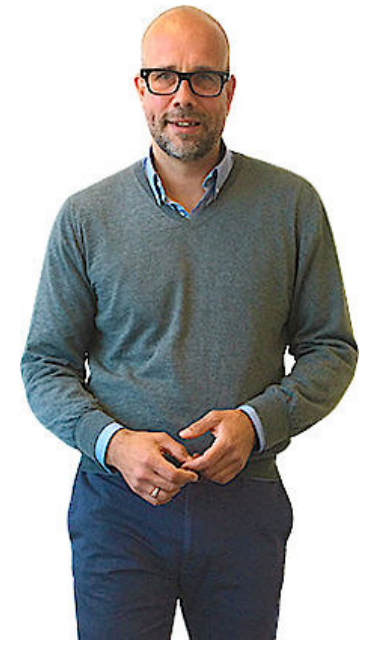

### **Unser Motto lautet:**

So flexibel wie möglich und so maßgeschneidert wie nötig.

Ich stehe mit meinem Namen für eine persönliche und kompetente Beratung. Wir hören Ihnen zu und stellen mit Ihnen eine Lösung zusammen, die Ihren individuellen Anforderungen entspricht. Für Sie entwickeln unsere erfahrenen Techniker und Ingenieure neben Etikettiermaschinen, maßgeschneiderte Komplettlösungen inklusive Produkthandling, Automatisierungstechnik und Softwarelösung mit Anbindung an Ihr Warenwirtschaftssystem.

Ich freue mich von Ihnen zu hören.

**Bis dahin grüßt Sie** 

Jörn Janz

**Hier finden Sie Ihren Ansprechpartner:** 

http://www.jrdrucksysteme.de/kontakt/

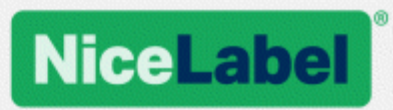

# **NiceLabel Control Center 2017 Benutzerhandbuch**

Rev-1701 ©NiceLabel 2017.

www.nicelabel.com

# <span id="page-3-0"></span>**1 Inhalt**

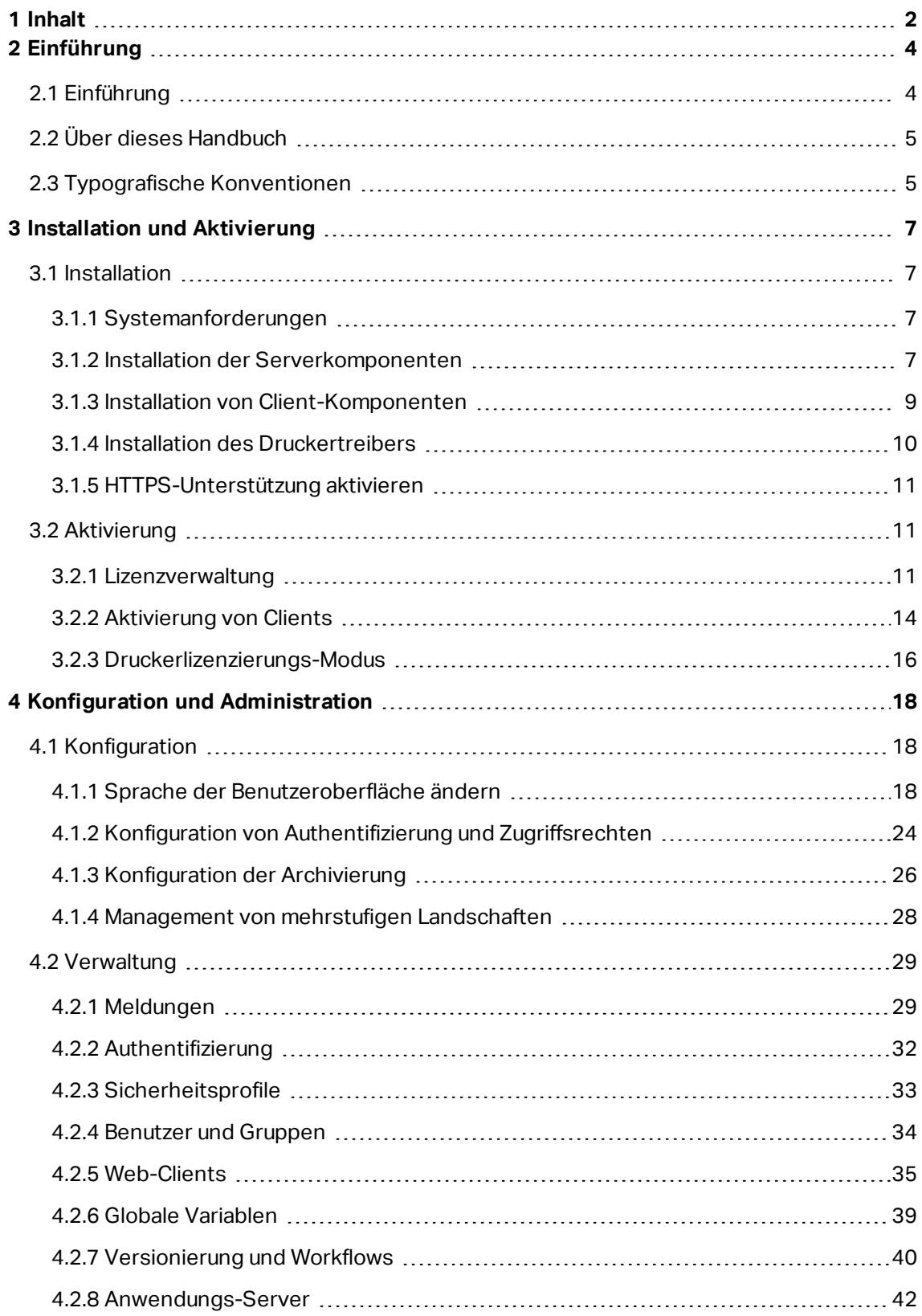

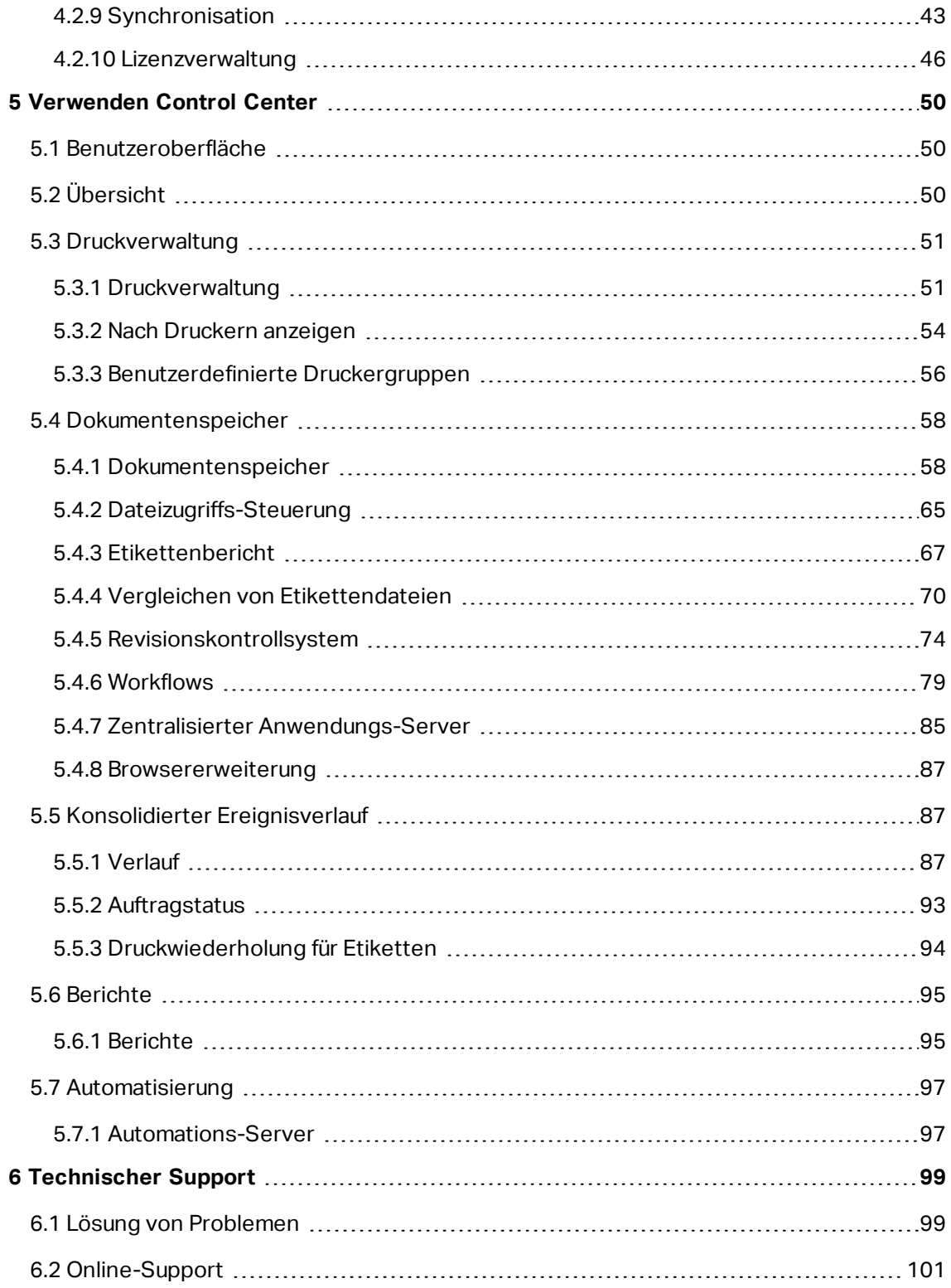

# <span id="page-5-0"></span>**2 Einführung**

# <span id="page-5-1"></span>2.1 Einführung

NiceLabel LMS ist die Enterprise-Lösung für Client/Server-basierten Etikettendruck und zentralisierte Systemverwaltung. Es ist eine Online-Anwendung, die zur Gewährleistung von Etiketten- und Markenkonsistenz sowie zur Fernüberwachung des Etikettendruckprozesses in der Produktionsumgebung eingesetzt wird.

Zu den wichtigsten Management-Funktionen im Control Center zählen:

- <sup>l</sup> **Flexible Lizenzierung.** Alle NiceLabel Clients (Design- und Produktionsnutzer) erhalten die Lizenz vom Control Center.
- <sup>l</sup> **Zentrale Ereignisprotokollierung.** Die Druckaktivitäten aller Clients werden im Control Center protokolliert.
- **Drucker-Monitoring.** Status von Etikettendruckern werden kontinuierlich an das Control Center gemeldet.
- <sup>l</sup> **Verwaltung von Druckaufträgen.** Sie können den Status von Druckaufträgen über verbundene Clients überwachen. Sie können Druckaufträge per Fernzugriff anhalten, neu starten, ihre Priorität ändern und sogar im Fall von Problemen an einen anderen Drucker umleiten.
- <sup>l</sup> **Proaktive Meldungen.** Bei Software- oder Druckerproblemen in der Produktionsumgebung können Meldungen versendet werden.
- <sup>l</sup> **Web-Management.** Gleichzeitiger Zugriff auf die Management-Konsole über einen Standard-Webbrowser, da Control Center eine Webanwendung ist.
- **Authentifizierung.** Definition unterschiedlicher Berechtigungen für unterschiedliche Benutzerrollen.
- <sup>l</sup> **Revisionskontrollsystem (Versionierung).** Verfolgung von Änderungen an Dateien, Sicherung aller früheren Versionen von Dateien.
- **Arbeitsabläufe.** Angleichung des Druckprozesses an die etablierten Genehmigungsverfahren. Lebenszyklus-Management auf Dokumentebene.
- <sup>l</sup> **Lizenzierung und Verwaltung von NiceLabel Automation.** Sie können die Trigger auf einem entfernten Automation-Server starten und anhalten. Der Automation-Server meldet alle Druckereignisse an den zentralisierten Verlauf.

### **Architektur**

Das LMS-Produkt nutzt eine verteilte Architektur mit zwei Hauptmodulen.

**NiceLabel-Client.** Dies ist die auf Arbeitsplatzrechnern installierte NiceLabel Software; sie kann zur Erstellung von Etiketten und Druckmasken oder nur als Laufzeitanwendung genutzt werden. Sie werden die Anwendung NiceLabel Pro für das Design Ihrer Etiketten und die Anwendung NiceForm für die Erstellung von Druckanwendungen (Masken) verwenden. Jeder Client, der mit einer Lizenz aus dem Control Center aktiviert wurde, meldet seine gesamten Druckaktivitäten an das Control Center.

- **NiceLabel Automation.** Dies ist ein ereignisbasierter Dienst zur Automatisierung des Etikettendrucks, insbesondere bei der Integration in vorhandene Software- oder Hardwaresysteme wie ERP- und CRM-Software, Sensoren in Produktionslinien und Änderungen in einer Datenbank.
- <sup>l</sup> **NiceLabel Control Center**. Dies ist die Webanwendung zur Verwaltung der NiceLabel Produktionsumgebung. Sie können das Control Center in einem herkömmlichen Webbrowser nutzen. Sie können Berichte zu den erhobenen Daten erstellen, um Trends in der Etikettenproduktion zu erkennen, zum Beispiel welcher Drucker die meisten Etiketten druckt, welche Arten von Fehlern häufig auftreten und welcher Benutzer die meisten Probleme hat. Das Control Center kann beim Eintreffen eines zuvor festgelegten Ereignisses eine Meldung ausgeben, beispielsweise bei einem Fehler, einer Warnung oder einfach beim Abschluss eines Druckauftrags.

# <span id="page-6-0"></span>2.2 Über Dieses Handbuch

Das NiceLabel Control Center Handbuch hilft Ihnen bei der Einrichtung und Nutzung dieses Moduls zur Verwaltung Ihrer NiceLabel Drucklösung.

Das Handbuch enthält die folgenden Kapitel:

**Einführung.** Gibt Ihnen einen Überblick über Control Center.

**Installation und Aktivierung.** Erklärt Ihnen, wie Sie NiceLabel Control Center installieren und aktivieren.

**Konfiguration und Administration.** Erklärt Ihnen, wie Sie NiceLabel Control Center einrichten und für die Nutzung konfigurieren.

**Verwendung von NiceLabel Control Center:** Erklärt die Benutzeroberfläche und die Verwendung von NiceLabel Control Center aus der Benutzerperspektive.

<span id="page-6-1"></span>**Technischer Support:** Zugriff auf technische Ressourcen und Kontakt zum technischen Support.

## 2.3 Typografische Konventionen

Text in **Fettdruck** verweist auf Menünamen und Schaltflächen.

Text in*Kursivdruck* bezieht sich auf Optionen, Bestätigungsaktionen wie "Nur lesen" und Orte wie z. B. Verzeichnisse.

Text in <spitzen Klammern> verweist auf Tasten der PC-Tastatur, beispielsweise <Eingabe>.

Variablen erscheinen in [eckigen Klammern].

HINWEIS: Dies ist der Stil für Hinweise.

BEISPIEL: Dies ist der Stil für Beispiele.

Dies ist der Stil für optimale Vorgehensweisen.

WARNUNG: Dies ist der Stil für Warnungen.

**TIPP:** Dies ist der Stil für Tipps.

# <span id="page-8-0"></span>**3 Installation und Aktivierung**

## <span id="page-8-1"></span>3.1 Installation

## <span id="page-8-2"></span>3.1.1 Systemanforderungen

### **NiceLabel 2017**

- CPU: Intel- oder kompatibler Prozessor der x86-Reihe
- Arbeitsspeicher: 2 GB RAM oder mehr
- Festplatte: 1 GB an freiem Festplattenspeicher
- <sup>l</sup> 32- oder 64-Bit-Version Windows Betriebssysteme: Windows Server 2008 R2, Windows 7, Windows 8, Windows 8.1, Windows Server 2012, Windows Server 2012 R2, Windows 10, Windows Server 2016
- **Microsoft .NET Framework Version 4.5**
- Anzeige: Monitor mit 1366 × 768 oder höherer Auflösung
- Empfohlene Druckertreiber: NiceLabel Druckertreiber V5.1 oder höher

### **Zusätzliche Anforderungen für NiceLabel Control Center und NiceLabel PowerForms Web Components**

- Datenbankserver: Microsoft SQL Server 2005, Microsoft SQL Server 2008, Microsoft SQL Server 2012, Microsoft SQL Server 2014, Microsoft SQL Server 2016 (Express-Editionen der oben genannten Produkte werden ebenfalls unterstützt)
- IIS 7 oder höher
- <sup>l</sup> Empfohlene Browser: Internet Explorer 9+, Google Chrome (neueste Version), Mozilla Firefox (neueste Version)
- JavaScript im Webbrowser aktiviert
- TLS 1.0 Protokoll in Windows aktiviert. Standardmäßig ist das Protokoll unter Windows aktiviert. Wenn Sie es deaktiviert haben, müssen Sie es während der Installation erneut aktivieren.

### <span id="page-8-3"></span>3.1.2 Installation Der Serverkomponenten

Sie müssen die Serverkomponenten auf dem Windows Server-Betriebssystem installieren.

HINWEIS: Sie müssen mit Administratorrechten am Computer angemeldet sein, um die Softwareinstallation durchführen zu können.

Um **Control Center** zu installieren, tun Sie Folgendes:

- 1. Um eine vollständige Neuinstallation durchzuführen, schließen Sie zunächst alle geöffneten Anwendungen.
- 2. Legen Sie die NiceLabel DVD ein. Es wird automatisch ein Installationsfenster geöffnet.

HINWEIS: Falls der Installations-Assistent nicht automatisch startet, öffnen Sie das Hauptverzeichnis der DVD und doppelklicken Sie auf die Datei START.EXE.

- 3. Klicken Sie auf die Option **NiceLabel LMS installieren**.
- 4. Klicken Sie auf die Option **NiceLabel Control Center**.
- 5. Bevor der Assistent mit der eigentlichen Installation beginnt, prüft er, ob die benötigten Komponenten auf dem Server installiert sind. Weitere Informationen finden Sie im Kapitel [Systemanforderungen](#page-8-2).

HINWEIS: Wenn Sie IIS 7 oder IIS 8 nutzen, müssen Sie vor Installation der NiceLabel Software die Komponenten IIS 6-Metabase-Kompatibilität und IIS 6- Verwaltungskonsole installieren.

6. Eine Datenbank (standardmäßig **NiceAN**) muss bei der Einrichtung erstellt werden. Das Installationsprogramm sucht nach verfügbaren Microsoft SQL Servern in Ihrem Netzwerk. Wählen Sie den Namen des geeigneten Microsoft SQL Servers aus und geben Sie den Instanzennamen ein, falls ihm bei der Konfiguration ein nicht standardmäßiger Name gegeben wurde (etwa SERVERNAME\SQLEXPRESS).

HINWEIS: Stellen Sie sicher, dass für den Microsoft SQL Server das **TCP/IP-Protokoll im** SQL Server-Konfigurations-Manager aktiviert wurde.

7. Falls der Microsoft SQL Server auf einem entfernten Computer installiert ist und der Benutzer, mit dem Sie momentan angemeldet sind, nicht die nötigen Administratorrechte hat, werden Sie bei der Installation nach Administratorrechten für den entfernten Windows Server gefragt. Geben Sie in diesem Fall den Benutzernamen und das Passwort ein.

HINWEIS: Wenn Sie die Datenbank auf einem Microsoft-Cluster mit Microsoft SQL installieren möchten, muss dies separat von der Control Center Hauptinstallation geschehen. Siehe Anleitungen im Control [CenterInstallationshandbuch](https://www.nicelabel.com/resources/files/doc/installation-guide/ig-Control_Center_Installation_Guide-en.pdf).

- 8. Das Installationsprogramm fügt dem Server, auf dem Microsoft SQL installiert ist, zwei Windows-Benutzer hinzu. Während der Installation werden die lokalen Benutzerkonten **EPM\_USER** und **EPM\_DBADMIN** erstellt. Die Control Center Webseite verwendet den Benutzer EPM\_USER zur Verbindung mit der Datenbank.
- 9. Control Center archiviert seine Datenbank regelmäßig. Sie können entscheiden, ob die Datenbank täglich oder wöchentlich archiviert werden soll.

**TIPP:** Für eine umfassende Control Center Implementierung in Unternehmensumgebungen empfiehlt Ihnen NiceLabel eine Archivierung anhand von Partitionierungstabellen. Das Verfahren für diese Archivierungsmethode ist in der NiceLabel Knowledgebase beschrieben.

10. Klicken Sie nach Abschluss der Installation auf die Schaltfläche **Beenden**, woraufhin das Control Center im Browser geöffnet wird.

Im letzten Schritt der Control Center Einrichtung können Sie mit der Installation von NiceLabel Web Printing beginnen. Um die Anwendung zu installieren, aktivieren Sie das Kontrollkästchen für Web Printing, bevor Sie auf **Beenden** klicken.

HINWEIS: Das Kontrollkästchen ist nur sichtbar, wenn sich die Web Printing Installationsdatei in Ihrem System befindet.

## <span id="page-10-0"></span>3.1.3 Installation Von Client-Komponenten

NiceLabel 2017 ist ein Etiketten- und Druckmasken-Designer, mit dem Sie Etikettenformate und Druckanwendungen (Masken) für Ihre Etikettendruck-Benutzer erstellen können. Normalerweise wird der NiceLabel Client auf den Arbeitsplatzrechnern installiert, nicht auf dem Server.

HINWEIS: Sie müssen mit Administratorrechten am Computer angemeldet sein, um die Softwareinstallation durchführen zu können.

Um den Client zu installieren, tun Sie Folgendes:

- 1. Um eine vollständige Neuinstallation durchzuführen, schließen Sie zunächst alle geöffneten Anwendungen.
- 2. Legen Sie die **NiceLabel DVD** in Ihr DVD-Laufwerk ein. Es wird automatisch ein Installationsfenster geöffnet.

HINWEIS: Falls der Installations-Assistent nicht automatisch startet, öffnen Sie das Hauptverzeichnis der NiceLabel Control Center DVD und doppelklicken Sie auf die Datei **START.EXE**.

- 3. Klicken Sie auf **NiceLabel LMS installieren**. Es wird ein neues Fenster geöffnet, das die verfügbaren Produkte zeigt.
- 4. Klicken Sie auf **NiceLabel 2017 Desktop Suite** und dann auf **Weiter**, um die Installation zu starten. Folgen Sie den Anweisungen des Assistenten.
- 5. Das Startmenü in Windows zeigt eine neue Programmgruppe für die NiceLabel Software an, in der Verknüpfungen für alle NiceLabel Anwendungen enthalten sind.

## <span id="page-11-0"></span>3.1.4 Installation Des Druckertreibers

Sie können die NiceLabel Software verwenden, um Etiketten zu erstellen und auf Standard-Bürodruckern (Laser- Tintenstrahl- oder Matrixdrucker) oder professionellen Etikettendruckern (Thermodrucker) zu drucken. Wenn Sie einen Thermodrucker nutzen, müssen Sie den entsprechenden Treiber installieren, bevor Sie Etiketten drucken können. Auf der NiceLabel DVD und der NiceLabel Website finden Sie NiceLabel Druckertreiber für alle großen Thermodruckermarken.

Anhand der folgenden Methoden können Sie den NiceLabel Druckertreiber für Ihren Thermodrucker installieren:

### **Installation von der NiceLabel DVD**

- 1. Legen Sie die NiceLabel DVD in Ihr optisches Laufwerk ein. Das Haupt-Installationsprogramm sollte automatisch starten. Ist dies nicht der Fall, öffnen Sie den Windows Explorer, öffnen Sie die DVD und doppelklicken Sie die Datei **START.EXE**.
- 2. Klicken Sie auf **NiceLabel Printer Drivers installieren**. Der Druckerinstallations-Assistent wird geöffnet.
- 3. Wählen Sie Ihren Drucker aus der Liste. Klicken Sie auf **Weiter**.
- 4. Wählen Sie den Anschluss aus, mit dem der Drucker verbunden ist, und klicken Sie auf **Beenden**.

### **Installation aus dem Web**

- 1. Laden Sie den Druckertreiber von der NiceLabel Website herunter.
- 2. Doppelklicken Sie die heruntergeladene .EXE-Datei.
- 3. Wählen Sie Ihren Drucker aus der Liste. Klicken Sie auf **Weiter**.
- 4. Wählen Sie den Anschluss aus, mit dem der Drucker verbunden ist, und klicken Sie auf **Beenden**.

### **Installation über den Windows-Assistenten "Drucker hinzufügen"**

- 1. Öffnen Sie die **Systemsteuerung**.
- 2. Öffnen Sie **Geräte und Drucker und wählen Sie**Drucker hinzufügen.
- 3. Folgen Sie den Anweisungen des Assistenten. Die genauen Schritte variieren je nach Version Ihres Windows-Betriebssystems. Wichtig ist nur, auf **Datenträger...** zu klicken, wenn Sie nach dem Hersteller und dem Druckermodell gefragt werden.
- 4. Legen Sie die NiceLabel DVD in Ihr optisches Laufwerk ein und navigieren Sie zum Verzeichnis **\Drivers**.
- 5. Wählen Sie den Ordner mit dem Namen Ihres Druckers und klicken Sie auf **Öffnen/OK**, um zum Assistenten "Drucker hinzufügen" zurückzukehren. Die Liste aller verfügbaren Modelle des ausgewählten Druckers wird angezeigt.
- 6. Wählen Sie Ihr Modell aus, klicken Sie auf **Weiter** und schließen Sie die Installation ab.

## <span id="page-12-0"></span>3.1.5 HTTPS-Unterstützung Aktivieren

Falls Sie die Kommunikation zwischen Control Center und allen Clients (NiceLabel Clients oder Benutzer auf der Control Center Webseite) schützen müssen, können Sie das Hypertext Transfer Protocol Secure (HTTPS) aktivieren. Dies verhindert unbefugte Zugriffe und Man-inthe-Middle-Angriffe auf das Control Center. Alle übertragenen Daten bleiben durch die bidirektionale Verschlüsselung der Kommunikation zwischen Clients und Server vertraulich. Die Kommunikation zwischen Benutzern und Server kann von Dritten weder gelesen noch gefälscht werden.

Für die Authentifizierung werden X.509-Zertifikate verwendet. Wenn das Control Center installiert ist, müssen Sie den Internet Information Services (IIS) Manager auf dem Server ausführen und sowohl für die **Standard-Website (auf der das Control Center als Anwendung ausgeführt wird) als auch für** EPMWebDAV (das den Zugriff auf den Dokumentenspeicher freigibt) die HTTPS-Unterstützung aktivieren.

HINWEIS: Um mehr über die Aktivierung von HTTPS zu erfahren, sprechen Sie mit den IT-Experten in Ihrem Unternehmen.

Nach Aktivierung von HTTPS müssen Sie über das Präfix https:// auf das Control Center zugreifen:

https://server/epm

Stellen Sie sicher, dass alle Produkte, die sich mit dem Control Center verbinden, sichere Webdienste nutzen. Nutzen Sie die HTTP- und HTTPS-Protokolle nicht gleichzeitig.

<span id="page-12-1"></span>HINWEIS: Weitere Informationen finden Sie im **Installationshandbuch**.

## 3.2 Aktivierung

## <span id="page-12-2"></span>3.2.1 Lizenzverwaltung

Das Control Center bietet die Funktionalität eines Lizenz-Servers. Sie können Ihre **NiceLabel** Clients aktivieren, indem Sie denselben Lizenzschlüssel wie für das Control Center eingeben. Sobald ein Client eine Lizenz gemeinsam mit dem Control Center nutzt, meldet er alle Ereignisse an das Control Center und kann über das Center verwaltet werden. Daten zu allen Druckereignissen aller Arbeitsplatzrechner werden an die zentrale Stelle gemeldet.

HINWEIS: Die Lizenz in NiceLabel Mehrbenutzer-Produkten entspricht einem Druckerplatz. Jeder einzelne Drucker, den Sie für den Etikettendruck verwenden, zählt als eine Lizenz.

Sie können die verwendeten Druckerplätze im Tab **Verwaltung** anzeigen. Wählen Sie darauf den Bereich **Lizenzen** aus. Um zu sehen, welche Drucker momentan verwendet werden, klicken Sie auf das **Plus**-Zeichen vor dem Produktnamen.

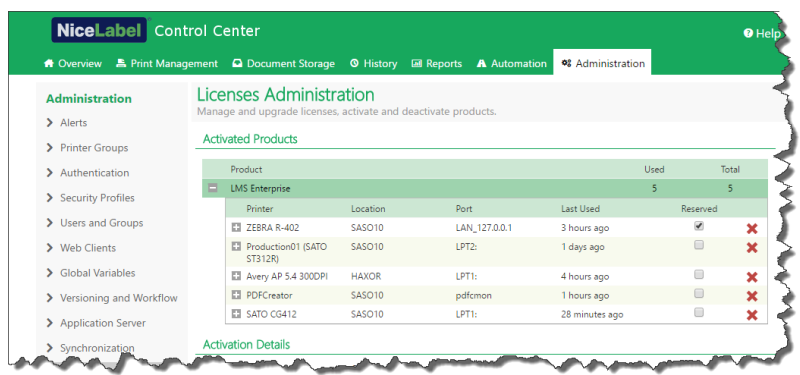

#### **Aktivierung eines neuen Produkts**

Um die Lizenzen im Control Center zu aktivieren, gehen Sie folgendermaßen vor:

- 1. Öffnen Sie einen Browser auf einem Computer mit Internetzugang.
- 2. Geben Sie die URL für das Control Center ein.

http://server/name

Dabei ist "server" der Name Ihres Computers, auf dem Sie das Control Center installiert haben.

- 3. Öffnen Sie die Registerkarte **Verwaltung,** und wählen Sie den Unterbereich **Lizenzen.**
- 4. Klicken Sie auf den Link **Neues Produkt aktivieren**.
- 5. Geben Sie auf der Aktivierungsseite die erforderlichen Kundeninformationen sowie die **Schlüsselnummer** ein, die Sie auf Ihrer Produktverpackung finden.

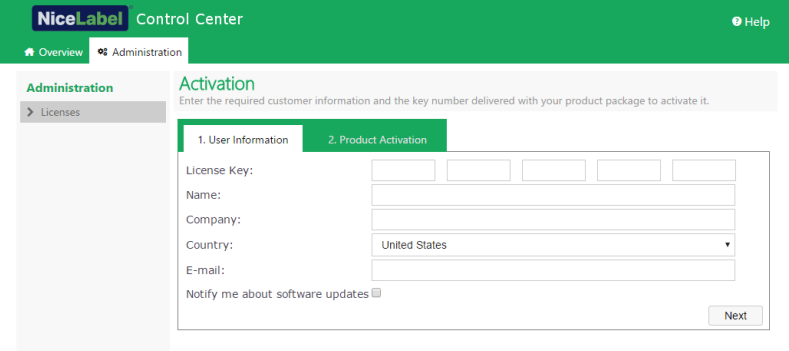

6. Klicken Sie auf **Weiter**. Die **Registrierungsnummer** wird automatisch erzeugt. Wenn der Computer mit dem Internet verbunden ist, können Sie die Registrierung abschließen, indem Sie auf **Automatische Aktivierung** klicken.

### **Upgrade der Lizenz**

Um ein Upgrade Ihrer vorhandenen Control Center Lizenz durchzuführen, tun Sie Folgendes:

- 1. Öffnen Sie einen Browser auf einem Computer mit Internetzugang.
- 2. Geben Sie die URL für das Control Center ein.

http://server/name

Dabei ist "server" der Name Ihres Computers, auf dem Sie das Control Center installiert haben.

- 3. Öffnen Sie die Registerkarte **Verwaltung,** und wählen Sie den Unterbereich **Lizenzen.**
- 4. Wählen Sie eines der Produkte für das Upgrade aus.
- 5. Klicken Sie auf den Link **Upgrade**.
- 4. Beachten Sie, dass die **Schlüsselnummer** und die **Registrierungsnummer** bereits eingegeben wurden. Geben Sie die **Upgrade-Schlüsselnummer** ein, die Sie für Ihr Produkt erhalten haben.
- 5. Wenn der Computer mit dem Internet verbunden ist, können Sie die Registrierung abschließen, indem Sie auf **Automatische Aktivierung** klicken. Der **Aktivierungscode** wird erzeugt, und die erweiterten Produktfunktionen werden aktiviert.

### **Lizenzen hinzufügen**

Wenn Sie die Anzahl von Lizenzen für ein bestimmtes, im Control Center aktiviertes Produkt erhöhen möchten, müssen Sie die Add-On-Lizenz aktivieren.

Um Lizenzen zu Ihrem Produkt hinzuzufügen, tun Sie Folgendes:

- 1. Öffnen Sie einen Browser auf einem Computer mit Internetzugang.
- 2. Geben Sie die URL für das Control Center ein.

#### http://server/name

Dabei ist "server" der Name des Computers, auf dem Sie Control Center installiert haben.

- 3. Öffnen Sie die Registerkarte **Verwaltung** und wählen Sie den Unterbereich **Lizenzen**.
- 4. Wählen Sie eines der Produkte für das Upgrade aus.
- 5. Klicken Sie auf den Link **Upgrade** und wählen Sie **Lizenzen hinzufügen.**

HINWEIS: Beachten Sie, dass die **Alte Schlüsselnummer** und die **Registrierungsnummer** bereits eingegeben wurden.

- 6. Geben Sie die **Add-On-Lizenz** ein, die für Ihre aktuelle Lizenz ausgegeben wurde.
- 7. Wenn der Computer mit dem Internet verbunden ist, können Sie die Registrierung abschließen, indem Sie auf **Automatische Aktivierung** klicken.

### **Aktivierung ohne Internetzugriff**

Falls der Computer, auf dem Sie das Aktivierungsverfahren begonnen haben, keinen

Internetzugriff hat, müssen Sie die Aktivierungs-Webseite auf einem anderen Computer mit Internetzugriff öffnen, die Software manuell aktivieren, den **Aktivierungscode** abrufen und in Control Center eingeben, um die Aktivierung abzuschließen.

Tun Sie Folgendes:

- 1. Notieren Sie alle Nummern auf der Webseite (z. B. **Schlüsselnummer,Registrierungsnummer**).
- 2. Notieren Sie die Adresse der **Aktivierungs-Webseite**.

HINWEIS: Die Adresse der Webseite zur Aktivierung der Software wird auf dem Bildschirm angezeigt.

- 3. Gehen Sie an einen Computer mit Internetzugriff und öffnen Sie die Aktivierungs-Webseite.
- 4. Geben Sie die **Schlüsselnummer** und dir **Registrierungsnummer** ein. Geben Sie weitere Benutzerdaten ein, wenn Sie dazu aufgefordert werden.
- 5. Klicken Sie auf die Schaltfläche **AKTIVIEREN**, um den **Aktivierungscode zu erhalten**. Notieren Sie diesen Code.
- 6. Gehen Sie an den Computer zurück, auf dem die Seite zur **Produktaktivierung** noch geöffnet ist.
- 7. Geben Sie den **Aktivierungscode** ein.
- 8. Klicken Sie auf **Beenden**, um den Aktivierungsvorgang abzuschließen.

#### **Produkte deaktivieren**

Durch Deaktivierung eines Lizenzschlüssels können Sie die Software von einem Computer auf einen anderen übertragen.

Tun Sie Folgendes, um das Produkt zu deaktivieren:

- 1. Stellen Sie sicher, dass der Computer, den Sie zum Öffnen von Control Center verwenden, mit dem Internet verbunden ist.
- 2. Wenn die Benutzeranmeldung aktiviert ist, melden Sie sich als Benutzer mit Administratorrechten bei Control Center an.
- 3. Gehen Sie zu **Verwaltung > Lizenzen**.
- 4. Wählen Sie das Produkt aus, das Sie deaktivieren möchten.
- 5. Klicken Sie auf **Produkt deaktivieren**.

## <span id="page-15-0"></span>3.2.2 Aktivierung Von Clients

Sie müssen den NiceLabel Client auf allen Rechnern aktivieren.

HINWEIS: Wenn Sie den Client-Aktivierungsvorgang nicht durchführen, wird der Client in einem 30-tägigen Testmodus ausgeführt, ohne dass eine Verbindung zu Control Center hergestellt wird. Im Testmodus ist keine Ereignisprotokollierung und keine Benutzerverwaltung möglich.

Um einen Client zu aktivieren, tun Sie Folgendes:

1. Stellen Sie sicher, dass eine Lizenz vom Typ **NiceLabel LMS Enterprise** oder **NiceLabel LMS Pro**in Ihrem Control Center aktiviert ist.

Führen Sie den NiceLabel Client auf dem Rechner aus.

Das Aktivierungs-Dialogfeld wird geöffnet.

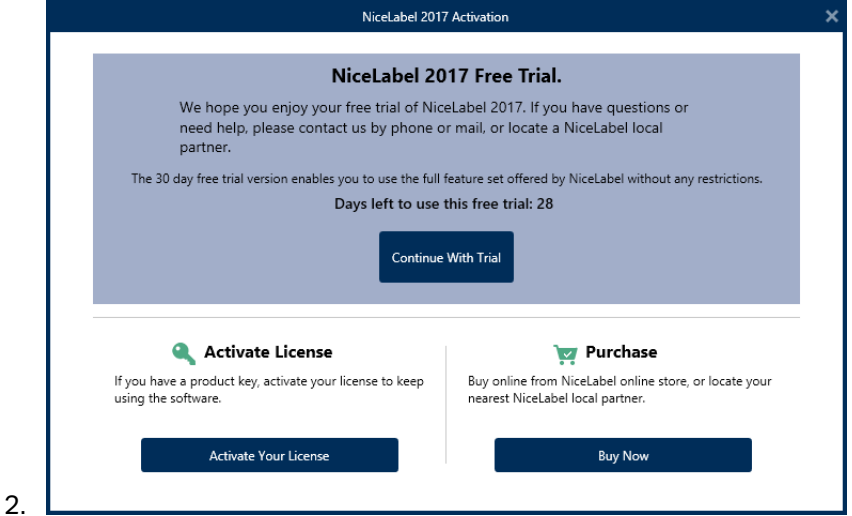

- 3. Klicken Sie auf die Schaltfläche **Ihre Lizenz aktivieren**.
- 4. Geben Sie den Lizenzschlüssel für **NiceLabel LMS Enterprise** oder **NiceLabel LMS Pro** ein. Dies ist derselbe Lizenzschlüssel, mit dem Sie Control Center aktiviert haben.

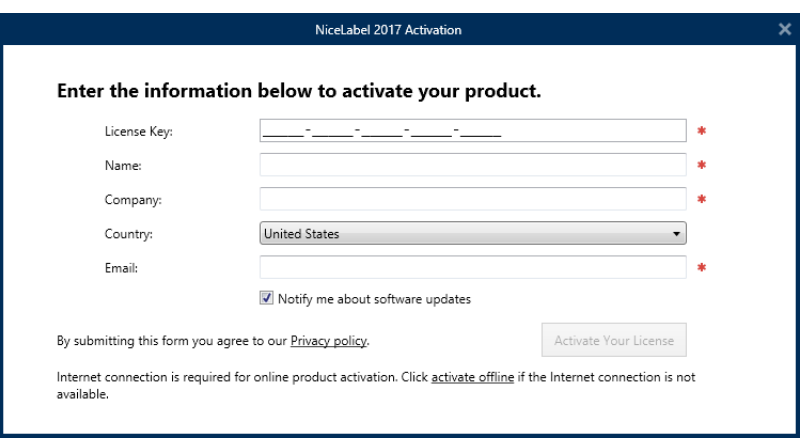

Nach Eingabe des Lizenzschlüssels werden alle Felder im Dialogfeld automatisch ausgefüllt. Die Lizenz wurde bereits im Control Center aktiviert. Der Client liest die Aktivierungsinformationen aus dem Control Center.

WARNUNG: Wenn die Felder nicht automatisch ausgefüllt werden, kann der Client nicht mit dem Control Center oder mit anderen Clients im Netzwerk kommunizieren. Weitere Informationen und Anleitungen zur Fehlerbehebung finden Sie im **Installationshandbuch**.

- 5. Klicken Sie auf die Schaltfläche **Ihre Lizenz aktivieren**.
- 6. Geben Sie den Namen des Windows-Servers ein, auf dem Control Center installiert ist. Klicken Sie dann auf die Schaltfläche **Adresse prüfen**, um den Namen aufzulösen.

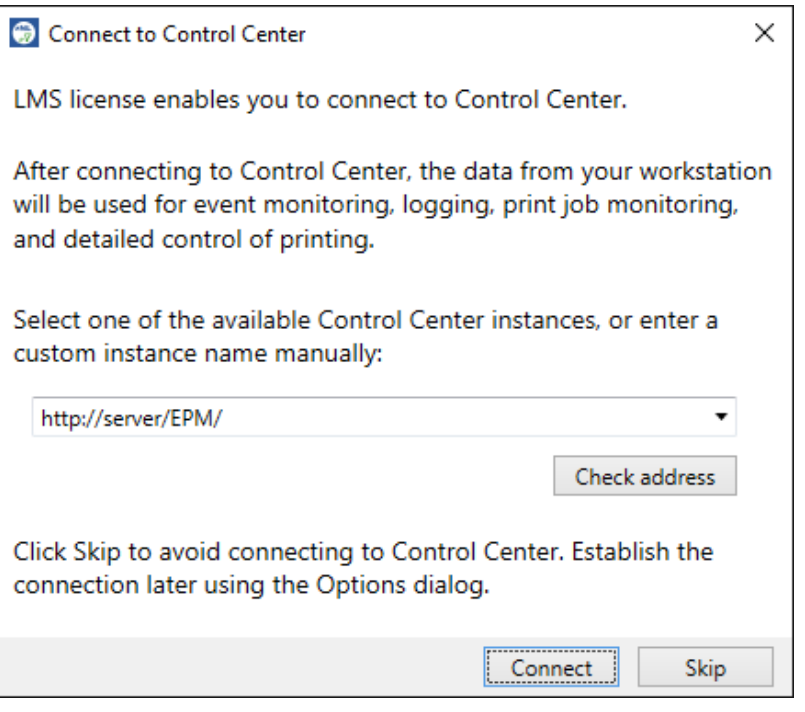

HINWEIS: Sie können diesen Schritt überspringen und die Verbindung zu Control Center später aus den **Optionen** herstellen. Bis die Verbindung zu Control Center nicht hergestellt ist, ist die Protokollierung von Druckereignissen und die Benutzerverwaltung nicht möglich.

<span id="page-17-0"></span>7. Klicken Sie auf **Verbinden**.

### 3.2.3 Druckerlizenzierungs-Modus

Je nach gekaufter Lizenz ist Ihr NiceLabel Produkt eventuell auf eine bestimmte Anzahl von Druckern beschränkt, die gleichzeitig verwendet werden können. In diesem Fall speichert die NiceLabel Software die Anzahl und Namen der verschiedenen Drucker, die Sie zum Drucken auf allen NiceLabel Clients in Ihrer Umgebung verwendet haben. Die eindeutige Druckerkennung ist eine Kombination aus dem Namen des Druckertreibers (nicht Druckername), dem Standort des Druckers und der Schnittstelle.

Die Drucker bleiben 7 Tage nach der letzten Nutzung in der Liste. Um einen Drucker aus der Liste zu entfernen, müssen Sie ihn lediglich 7 Tage lang nicht verwenden, woraufhin er

automatisch entfernt wird. In der Software wird die Information **Zuletzt verwendet** angezeigt, sodass Sie wissen, wenn die 7 Tage für den Drucker verstrichen sind. Sie können einen Druckerplatz an einen bestimmten Drucker binden, indem Sie in das Kontrollkästchen **Reserviert** klicken. So stellen Sie sicher, dass der Drucker jederzeit verfügbar ist.

HINWEIS: Wenn Sie die Anzahl an Druckerplätzen im Rahmen Ihrer Lizenz überschreiten, können Sie die Software 30 Tage lang in einem Übergangsmodus nutzen. In diesem Modus wird die Anzahl der erlaubten Drucker vorübergehend auf die doppelte Anzahl der Druckerplätze angehoben, die Sie im Rahmen Ihrer Lizenz erworben haben.

Der Übergangsmodus gibt Ihnen ausreichend Zeit, um Lizenzprobleme zu lösen, ohne dass es zu Ausfällen beim Drucken oder beim Erstellen von Etiketten kommt. Häufig treten solche Situationen ein, wenn Sie die Drucker in Ihrer Umgebung ersetzen, alte und neue Drucker gleichzeitig verwenden oder neue Drucker hinzufügen. Wenn Sie den Lizenzkonflikt nicht innerhalb des Übergangszeitraums lösen, wird die Anzahl der erlaubten Drucker wieder auf die erworbene Anzahl von erworbenen Druckerplätzen zurückgesetzt, angefangen bei den letzten verwendeten Druckern in der Liste.

# <span id="page-19-0"></span>**4 Konfiguration und Administration**

# <span id="page-19-1"></span>4.1 Konfiguration

## <span id="page-19-2"></span>4.1.1 Sprache Der Benutzeroberfläche Ändern

Control Center ist eine Webanwendung, die in einem Browser ausgeführt wird. Um die Sprache der Benutzeroberfläche zu ändern, müssen Sie die Spracheinstellungen in Ihrem Browser ändern. Sie können mehrere Sprachen in Ihren Windows-Einstellungen angeben. Die oberste Sprache in der Liste ist Ihre primäre Sprache. Control Center wird in dieser Sprache angezeigt, sofern eine Übersetzung verfügbar ist. Falls nicht, wird die nächste Sprache verwendet.

HINWEIS: Wenn Control Center nicht in der ausgewählten Sprache verfügbar ist, wird es in englischer Sprache angezeigt.

### **Sprache in Microsoft Internet Explorer und Microsoft Edge ändern**

Um die Sprache von Control Center in Microsoft Internet Explorer und Microsoft Edge zu ändern, tun Sie Folgendes:

- 1. Öffnen Sie **Control Center**.
- 2. Wählen Sie **Netzwerk und Internet > Internetoptionen**.

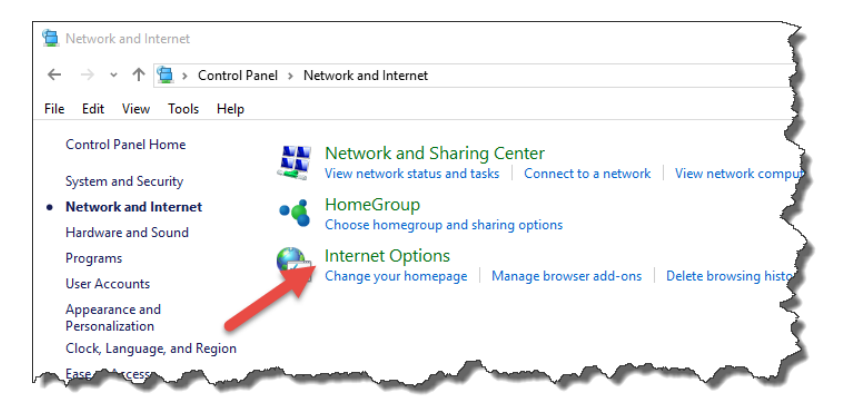

3. Klicken Sie im Tab **Allgemein** auf die **Sprachen**-Schaltfläche.

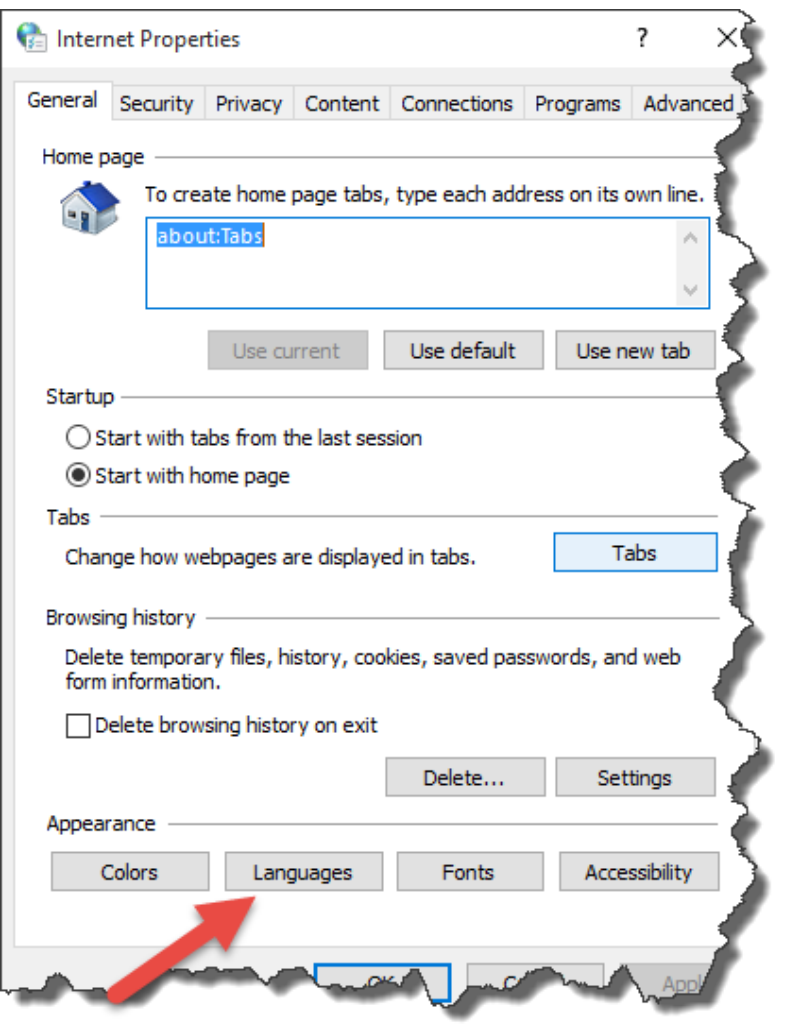

4. Wenn Sie Windows 10 oder neuer verwenden, klicken Sie auf die Schaltfläche **Spracheinstellungen festlegen**.

Wenn Sie ein anderes Windows-Betriebssystem verwenden, überspringen Sie diesen Schritt.

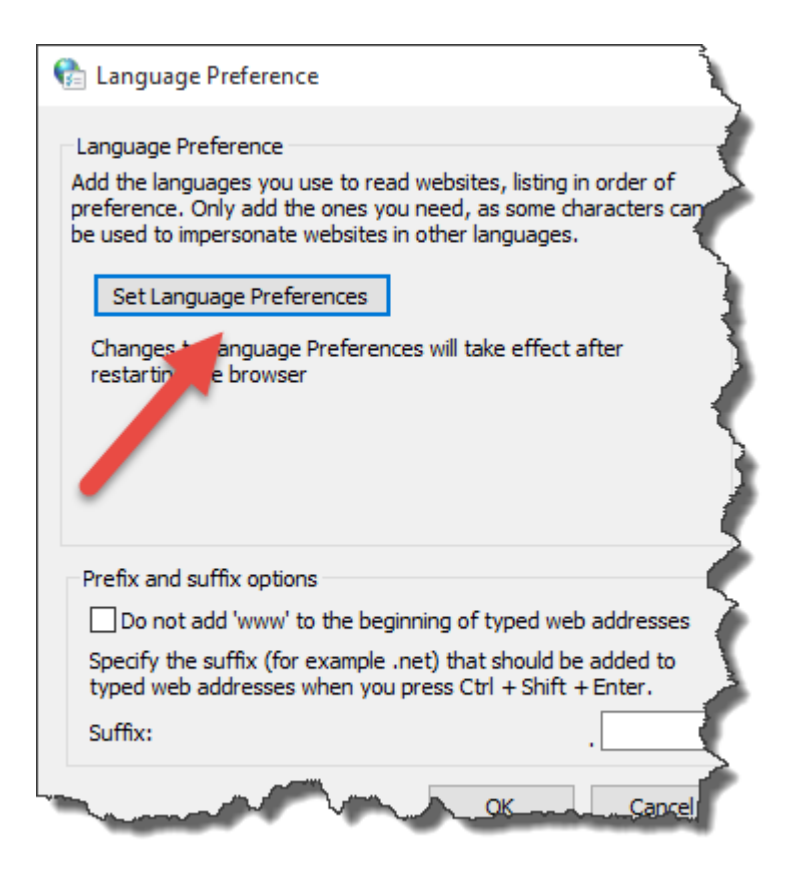

5. Ändern Sie die Reihenfolge, in der die Sprachen aufgeführt werden. Stellen Sie die Hauptsprache an die Spitze der Liste.

Falls sich die erforderliche Sprache noch nicht in der Liste befindet, klicken Sie auf die Schaltfläche **Sprache hinzufügen**, wählen Sie die gewünschte Sprache aus und fügen Sie sie der Liste hinzu.

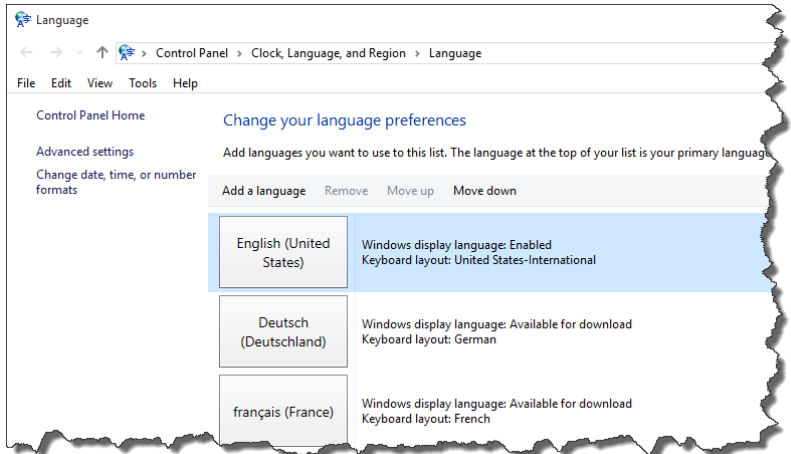

6. Schließen Sie alle Dialogfelder.

### **Sprache in Google Chrome ändern**

Um die Sprache von Control Center in Google Chrome zu ändern, tun Sie Folgendes:

1. Klicken Sie auf die Einstellungen-Schaltfläche rechts neben der Adresszeile und wählen Sie **Einstellungen**.

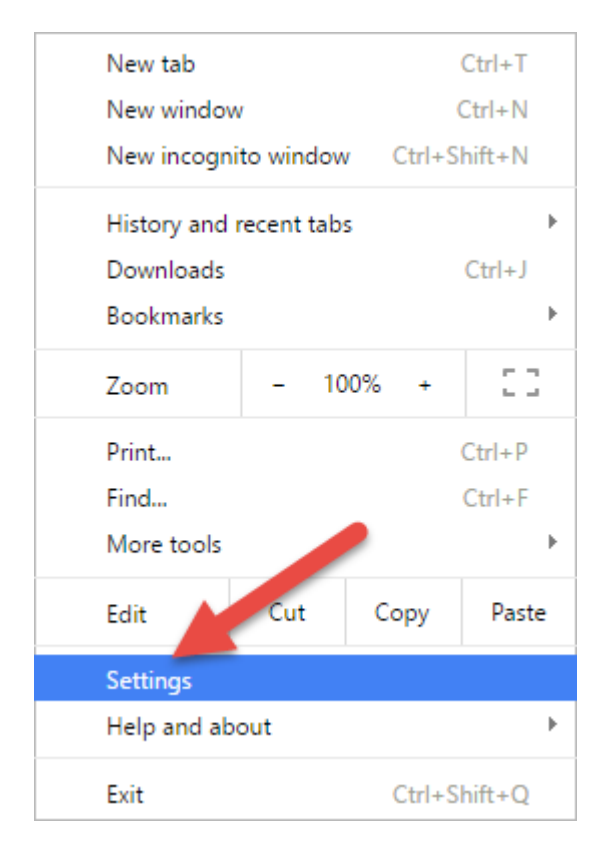

- 2. Klicken Sie unten im Fenster auf **Erweiterte Einstellungen anzeigen**.
- 3. Scrollen Sie nach unten und klicken Sie auf **Sprach- und Eingabeeinstellungen...**.

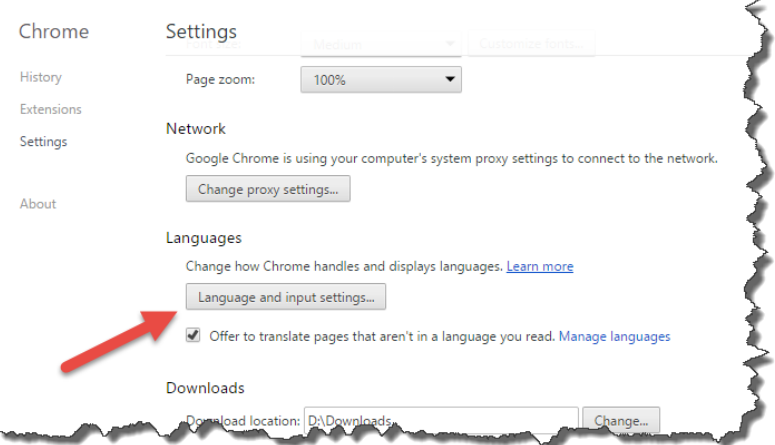

4. Ändern Sie die Reihenfolge, in der die Sprachen aufgeführt werden. Stellen Sie die Hauptsprache an die Spitze der Liste.

Falls sich die erforderliche Sprache noch nicht in der Liste befindet, klicken Sie auf die Schaltfläche **Hinzufügen**, wählen Sie die gewünschte Sprache aus und fügen Sie sie der Liste hinzu.

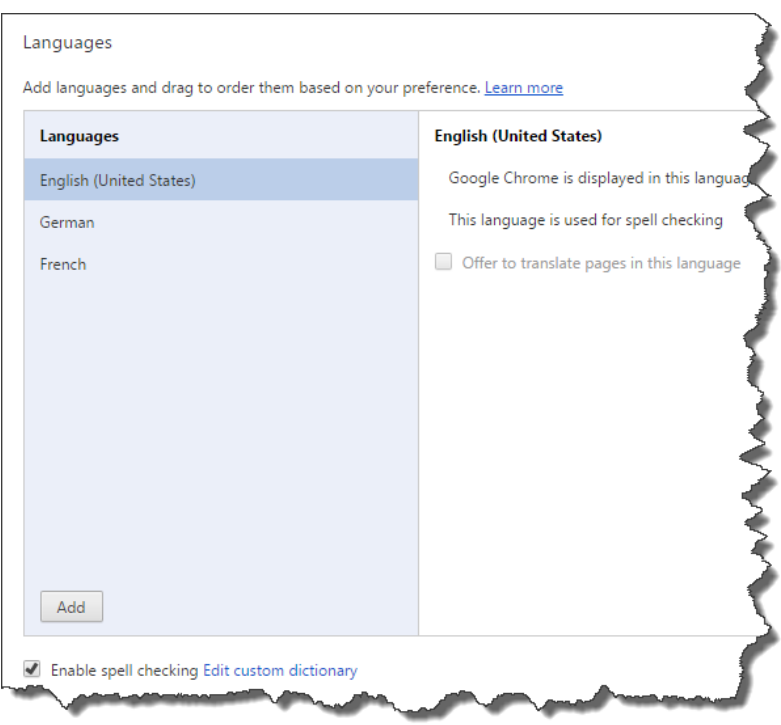

5. Klicken Sie auf **Fertig**.

### **Sprache in Mozilla Firefox ändern**

Um die Sprache von Control Center in Mozilla Firefox zu ändern, tun Sie Folgendes:

1. Klicken Sie auf die "Menü öffnen"-Schaltfläche rechts neben der Adresszeile und wählen Sie **Einstellungen**.

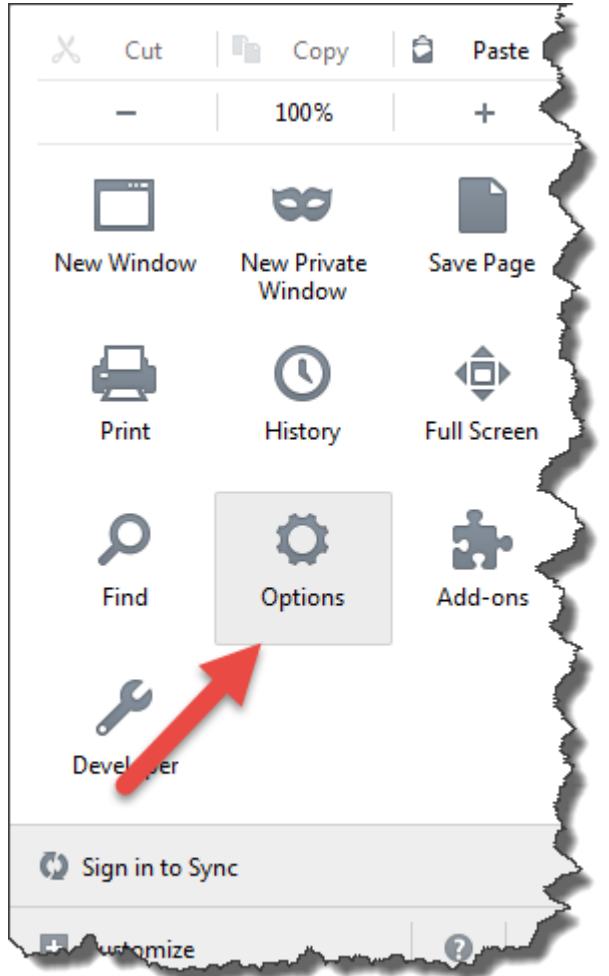

2. Klicken Sie im **Inhalt**-Menü auf die **Wählen**-Schaltfläche im Bereich **Sprachen**.

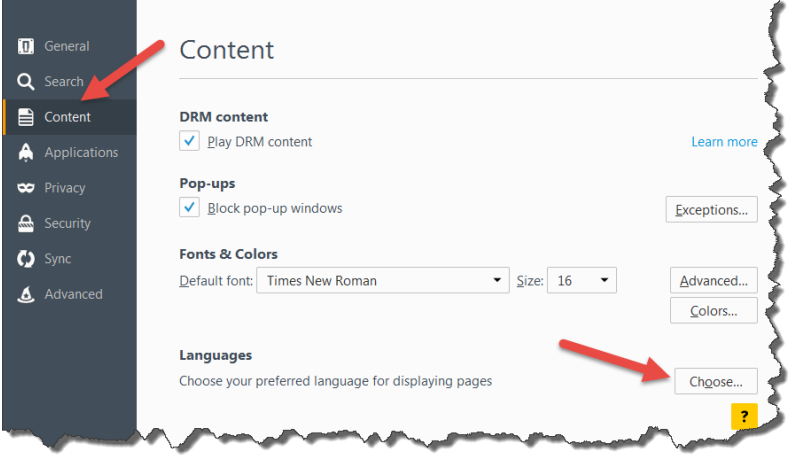

3. Ändern Sie die Reihenfolge, in der die Sprachen aufgeführt werden. Stellen Sie die Hauptsprache an die Spitze der Liste.

Falls sich die erforderliche Sprache noch nicht in der Liste befindet, klicken Sie auf **Wählen Sie eine Sprache zum Hinzufügen aus...**, wählen Sie die gewünschte Sprache aus und klicken Sie auf **Hinzufügen**, um sie zur Liste hinzuzufügen.

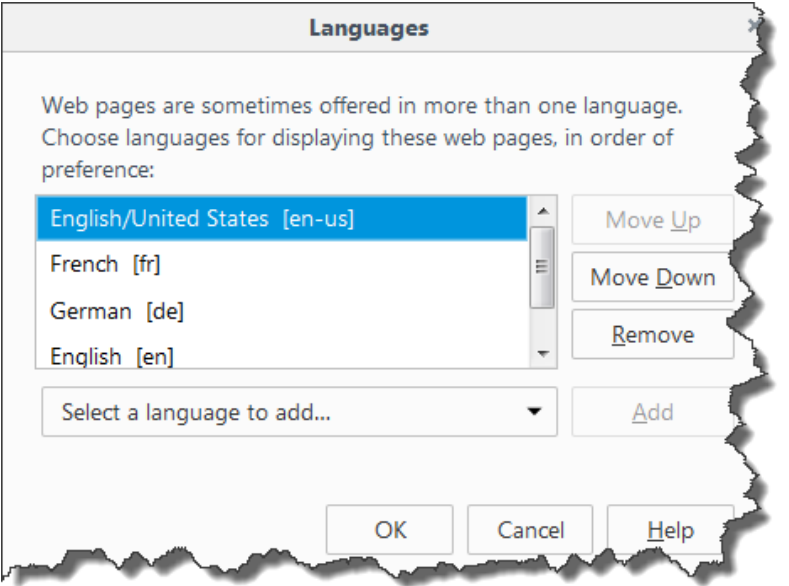

<span id="page-25-0"></span>4. Klicken Sie auf **OK**.

## 4.1.2 Konfiguration Von Authentifizierung Und Zugriffsrechten

Falls Ihre Unternehmensstandards ein höheres Maß an Sicherheit zum Schutz des Zugriffs auf das Control Center erfordern, können Sie die Authentifizierung nutzen. Ist sie aktiviert, müssen sich alle Benutzer authentifizieren, bevor sie die Anwendung nutzen können. Es stehen zwei Authentifizierungsmodi zur Verfügung:

- <sup>l</sup> **Windows-Authentifizierung.** In diesem Fall nutzt das Control Center den Namen des momentan angemeldeten Windows-Benutzers. Sie müssen keine Benutzer-Anmeldedaten eingeben.
- <sup>l</sup> **NiceLabel Benutzer verwenden.** In diesem Fall fordert das Control Center Sie zur Eingabe des Benutzernamens und des Passworts auf.

### **Beschränkung von Genehmigungsrechten auf ausgewählte Ordner**

Nur Benutzer, die Mitglieder des Profils **Approver (Genehmigende Person)** sind, können den Genehmigungsprozess ausführen. Sie können den Dateistatus von **Request approval (Genehmigung anfordern) entweder auf Approved (Genehmigt) oder** Rejected (Abgelehnt) (bzw. einen anderen Schritt, der für den ausgewählten Workflow festgelegt wurde) ändern. Neben der Mitgliedschaft im Approver-Profil müssen die Benutzer auch Zugriffsrechte für die Dateien im Dokumentenspeicher haben.

Es kann Situationen geben, in denen nur eine genehmigende Person Zugriff auf Dateien in einem bestimmten Ordner erhält. Oder Sie wollen der genehmigenden Person Zugriff auf Dateien in *Ordner1, nicht aber auf Dateien in* Ordner2 geben. Standardmäßig gibt die Mitgliedschaft im Approver-Profil Benutzern Zugriff auf alle Ordner. Um dies zu ändern, muss der Dateizugriff des gesamten Approver-Profils deaktiviert werden. Danach können Zugriffsrechte auf Fallbasis zugewiesen werden, indem Benutzer zu anderen Profilen mit entsprechenden Zugriffsrechten hinzugefügt werden.

Um die genehmigende Person auf einen bestimmten Ordner zu beschränken, tun Sie Folgendes:

- 1. Öffnen Sie Control Center in Ihrem Browser.
- 2. Öffnen Sie die Registerkarte **Verwaltung**.
- 3. Klicken Sie auf **Sicherheitsprofile** im linken Bereich.
- 4. Klicken Sie auf **Neues Profil**.
- 5. Geben Sie den Namen für das neue Profil ein, etwa *ZugriffOrdner1*.
- 6. Klicken Sie auf **OK**.
- 7. Erweitern Sie das neue Profil.
- 8. Klicken Sie auf **Benutzer hinzufügen**.
- 9. Fügen Sie den Benutzer hinzu, der Genehmigungsrechte für *Ordner1* erhalten soll.
- 10. Klicken Sie auf **OK**.
- 11. Erweitern Sie das Profil **Approver**.
- 12. Vergewissern Sie sich, dass derselbe Benutzer auch Mitglied dieses Profils ist. Der Benutzer ist nun Mitglied beider Profile, *ZugriffOrdner1* und *Approver*.
- 13. Melden Sie sich als Administrator beim **Control Center** an.
- 14. Klicken Sie auf die Registerkarte **Dokumentenspeicher**.
- 15. Klicken Sie mit der rechten Maustaste auf den Ordner *Ordner1*.
- 16. Wählen Sie **Berechtigungen**.

Hinweis: Die Option "Berechtigungen" ist nur sichtbar, wenn die Benutzeranmeldung aktiviert ist.

17. Ändern Sie die Berechtigungen für das Approver-Profil auf **Leer**. Ändern Sie die Berechtigungen für das Profil "ZugriffOrdner1" auf Lesen/Schreiben.

Dateien im Ordner *Ordner1* können nur von diesem Benutzer (und von keinem anderen Mitglied des Approver-Profils) genehmigt werden.

### **Elektronische Signatur für Workflow-Schritte aktivieren**

Wenn die Option "Elektronische Signatur" aktiviert ist, müssen Benutzer ihr Passwort erneut eingeben, bevor kritische Änderungen am Etiketten-Lebenszyklus vorgenommen werden können, etwa Etikettengenehmigungen. Diese einfache Sicherheitsmaßnahme hindert nicht autorisierte Benutzer daran, Änderungen an den Workflow-Schritten vorzunehmen.

So aktivieren Sie die elektronische Signatur für einen bestimmten Workflow-Schritt:

- 1. Öffnen Sie die Anwendung **SQL Server Management Studio**.
- 2. Verbinden Sie sich mit dem Microsoft SQL Server, auf dem die Datenbank eines Control Center gehostet wird.
- 3. Erweitern Sie die Baumstruktur, um **Databases > <ausgewählte Datenbank (standardmäßig NiceAN)> > Tables > nan.Workflow** zu erreichen.
- 4. Klicken Sie mit der rechten Maustaste auf die Tabelle **nan.Workflow** und wählen Sie **Edit top 200 Rows**.
- 5. Suchen Sie im **Name**-Feld nach dem Workflow-Schritt, für den Sie die elektronische Signatur aktivieren möchten.
- 6. Merken Sie sich den Wert des **ID**-Feldes für den ausgewählten Workflow.
- 7. Klicken Sie mit der rechten Maustaste auf die Tabelle **nan.WorkflowStep** und wählen Sie **Edit top 200 Rows**.
- 8. Suchen Sie im Feld **WorkflowId** den Wert, den Sie sich im vorletzten Schritt gemerkt haben. Alle Datensätze mit demselben WorkflowId-Wert definieren die Workflow-Schritte für den ausgewählten Workflow-Typ.
- 9. Ändern Sie den Wert für das Feld **RequireLogin** für alle Workflow-Schritte, bei denen Benutzer zur Passworteingabe aufgefordert werden müssen, zu **True**.

### **Genehmigung von Dateien durch Administratoren verhindern**

Standardmäßig hat der Administrator-Account vollständige Zugriffsrechte in NiceLabel Control Center, einschließlich der Berechtigung zur Genehmigung von Dateien.

Um die Berechtigung zur Genehmigung von Dateien zu widerrufen, tun Sie Folgendes:

- 1. Öffnen Sie die Anwendung **SQL Server Management Studio**.
- 2. Verbinden Sie sich mit dem SQL-Server, auf dem die Datenbank eines Control Centers gehostet wird.
- 3. Erweitern Sie die Baumstruktur, um **Databases > <ausgewählte Datenbank (standardmäßig NiceAN)> > Tables > nan.Settings** zu erreichen.
- 4. Klicken Sie mit der rechten Maustaste auf die Tabelle **nan.Settings und wählen Sie** Edit top 200 Rows.
- 5. Fügen Sie einen neuen Datensatz hinzu.
- 6. Geben Sie im Feld **Einstellung** den Wert **"DisableImplicitAdministratorWorkflowPermission"** ein.
- 7. Geben Sie im Feld **Wert** den Wert **"True"** ein.

## <span id="page-27-0"></span>4.1.3 Konfiguration Der Archivierung

NiceLabel-Aktivitäten wie Drucken, Ereignisse oder Meldungen werden in der Control Center Datenbank gespeichert und protokolliert. Die Menge an Protokolldaten kann in großen Unternehmensumgebungen mehrere Megabyte betragen. Wenn die Log-Datenbank zu groß

wird, kann dies negative Auswirkungen auf die Leistung von Control Center haben. Um die Größe eines Druckauftrag-, Ereignis- und Meldungsprotokolls zu beschränken und eine einheitliche Speicherung von Protokollen zu gewährleisten, werden Protokolldaten regelmäßig archiviert und gelöscht.

Bei der Installation des Control Center können Sie entscheiden, ob die Datenbank täglich, wöchentlich oder monatlich archiviert werden soll. Sie können die Archivierungseinstellungen auch später noch anpassen. Die Datensätze werden im festgelegten Zeitintervall aus der Control Center Datenbank in die Microsoft Access Datei verschoben. Die Archivierung kann nicht rückgängig gemacht werden.

HINWEIS: 100.000 Druckaufträge mit durchschnittlicher Größe nehmen beispielsweise in der Control Center Datenbank ca. 150 Megabyte Speicherplatz ein. Es empfiehlt sich, jeweils nach 100.000 oder 200.000 Druckaufträgen eine Datenbankarchivierung durchzuführen oder eine tägliche Archivierung einzustellen, falls eine solche Menge von Druckaufträgen regelmäßig pro Tag in Ihrer Umgebung ausgeführt werden.

### **Feinanpassung der Archivierungseinstellungen**

So ändern Sie die Archivierungseinstellungen:

1. Öffnen Sie den Computer, auf dem Control Center installiert ist und führen Sie die **Archivkonfiguration** für **Control Center** durch.

Die aktuellen Archivierungseinstellungen werden angezeigt.

- 2. Sie können folgende Details der Archiv-Task konfigurieren:
	- **Task Name:** Name der Archiv-Task (kann nicht geändert werden).
	- <sup>l</sup> **Ausführen:** Standardmäßig wird die Task wöchentlich ausgeführt; für Umgebungen mit vielen Druckaktivitäten empfiehlt es sich, diese Einstellung in "Täglich" zu ändern.
	- **Jm:** Tageszeit für die Ausführung der Task.
	- **Alle:** Wochentag, an dem die Task ausgeführt wird, wenn "Wöchentlich" oder "Monatlich" ausgewählt ist.
	- <sup>l</sup> **Aktion: Wählen Sie Archiv, wenn die Datenbank vor dem Löschen archiviert werden soll, oder** Löschen, wenn keine Archivierung nötig ist und alte Datenbankeinträge einfach gelöscht werden sollen.
	- <sup>l</sup> **Objekt älter als (days):** Mindestalter von Datensätzen (in Tagen), die archiviert oder gelöscht werden sollen.
	- **Archivpfad:** Verzeichnis, in dem die Archivdatei gespeichert wird.
	- **Archiv Dateiname:** Name der Archivdatei, in der Datensätze archiviert werden sollen.

<sup>l</sup> **Datum und Zeit zum Dateinamen hinzufügen:** Standardmäßig werden Datum und Zeit an den Namen jeder Archivdatei angehängt. Deaktivieren Sie diese Option, falls Sie den Zeitstempel nicht benötigen.

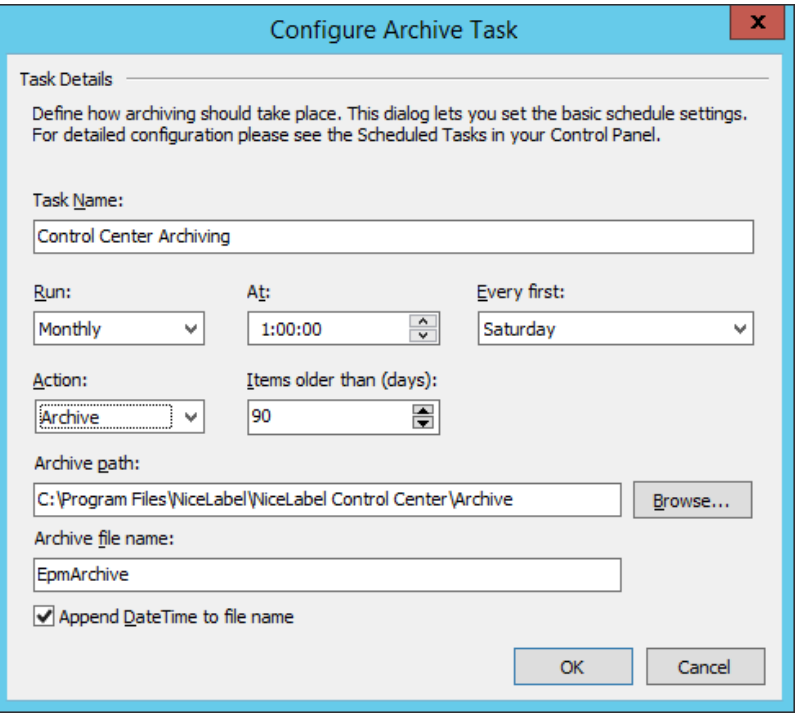

**TIPP:** Für eine umfassende Control Center Implementierung in Unternehmensumgebungen empfiehlt Ihnen NiceLabel eine Archivierung anhand von Partitionierungstabellen. Das Verfahren für diese Archivierungsmethode ist in der NiceLabel Knowledgebase beschrieben.

## <span id="page-29-0"></span>4.1.4 Management Von Mehrstufigen Landschaften

Immer mehr Etikettierungssysteme basieren auf einem mehrstufigen Konfigurationsmodell, da dies der effizienteste Weg zur Bereitstellung und Implementierung der mit der Etikettierung verbundenen Dateien ist. Ein mehrstufiger Ansatz verhindert alle bekannten Risiken in Verbindung mit einer einfachen Systemlandschaft, in der ein einziger Server für Entwicklung, Tests und Produktion verwendet wird.

Im Rahmen solcher Modelle werden die neuen Etikettierungslösungen in Entwicklungs- und Qualitätssicherungs-/Testumgebungen erstellt und getestet, bevor sie in die Produktionsumgebung übernommen werden. Für gewöhnlich wird ein dreistufiges Modell eingesetzt, oder zumindest ein zweistufiges, bei dem die Funktionen für Entwicklung und Qualitätssicherung in derselben Umgebung verbunden werden. Jede Umgebung erfordert eine dedizierte Installation des Control Center Produkts.

### **Synchronisieren von Dateien zwischen Landschaften**

Der Synchronisierungsmechanismus in Control Center gewährleistet den Fluss genehmigter Dateien von einer Landschaft in die nächste. Weitere Informationen zur Synchronisierungsfunktion finden Sie im Thema [Synchronisation.](#page-44-0)

### **Erkennung des Dokumentenspeichers in einer mehrstufigen Landschaft**

Beim Arbeiten in einer mehrstufigen Landschaft können Sie für jede Landschaft einen individuellen Namen vorgeben. Auf diese Weise lässt sich leichter erkennen, welcher Landschaft der aktuelle Dokumentenspeicher angehört.

So konfigurieren Sie einen individuellen Landschaftsnamen:

- 1. Öffnen Sie die Anwendung **SQL Server Management Studio**.
- 2. Verbinden Sie sich mit dem SQL-Server, auf dem die Datenbank eines Control Centers gehostet wird, für die Sie einen individuellen Namen angeben möchten.
- 3. Erweitern Sie die Baumstruktur, um **Databases > <ausgewählte Datenbank (standardmäßig NiceAN)> > Tables > nan.Settings** zu erreichen.
- 4. Klicken Sie mit der rechten Maustaste auf die Tabelle **nan.Settings und wählen Sie** Edit top 200 Rows.
- 5. Fügen Sie einen neuen Datensatz hinzu.
- 6. Geben Sie im Feld **Einstellung** den Wert **"InstanceName"** ein.
- 7. Geben Sie im Feld **Value** den individuellen Namen für die aktuelle Landschaft ein.

**BEISPIEL:** Der eingegebene individuelle Name im obigen Bildschirmfoto ist "Quality Assurance Landscape".

## <span id="page-30-0"></span>4.2 Verwaltung

### <span id="page-30-1"></span>4.2.1 Meldungen

Die Konfiguration von Meldungen erfolgt anhand eines Web-Hilfsprogramms. Das Hilfsprogramm führt Sie in vier intuitiven Schritten durch alle wichtigen Konfigurationen und fordert Sie zur Eingabe der benötigten Einstellungen für jeden Meldungstyp auf.

**TIPP:** Die Schritte im Hilfsprogramm sind dynamisch und ändern sich je nach Art der erstellten Meldung. Jede Art von Meldung erfordert eine unterschiedliche Reihe von Informationselementen.

Wenn Sie den Ereignismonitor konfigurieren, wählen Sie den Modus **Basiskonfiguration** und wählen Sie dann die Art von Meldungen aus, die Sie im Auge behalten möchten.

- <sup>l</sup> **NiceLabel Designer Fehler bei der Produktion:** Wenn beim Drucken aus NiceLabel 2017 Designer auf einem verbundenen Rechner ein Fehler gemeldet wird, wird eine Meldung ausgegeben.
- <sup>l</sup> **NiceLabel Print Fehler bei der Produktion:** Wenn beim Drucken aus NiceLabel 2017 Print auf einem verbundenen Rechner ein Fehler gemeldet wird, wird eine Meldung ausgegeben.
- <sup>l</sup> **Automatisierung Fehler bei der Produktion:** Wenn beim Drucken aus NiceLabel 2017 Automatisierung Builder auf einem verbundenen Rechner ein Fehler gemeldet wird, wird eine Meldung ausgegeben.
- **Lizenzverstoß:** Wenn ein Lizenzverstoß von einem der verbundenen Rechner gemeldet wird, wird ein Fehler ausgegeben.

**TIPP:** Lizenzverstöße erfolgen, wenn die Anzahl erlaubter Drucker oder die Anzahl erlaubter NiceLabel 2017 Installationen pro Lizenz überschritten wird.

Die zweite verfügbare Option besteht darin, das Modul **Erweiterte Konfiguration** auszuwählen, mit dem Sie Feinabstimmungen an den überwachten Parametern wie Anwendungen, Fehlertypen und Schwere sowie der Liste der zu überwachenden Rechner vornehmen können.

Nachdem Sie die Konfiguration abgeschlossen haben, sollten Sie eine Testmeldung versenden, um zu prüfen, ob das Meldungssystem bei einem echten Zwischenfall einwandfrei funktioniert. Die Meldung wird gespeichert und aktiviert, woraufhin die Überwachung des Systems in Bezug auf die festgelegten Fehlerereignisse beginnt. Sobald ein Fehler auftritt, wird eine Mitteilung an den Adressaten gesendet, und das Meldungsereignis wird im [Verlauf](#page-88-2) protokolliert. Weitere Informationen zum Ereignisprotokoll finden Sie unter [Verlauf](#page-88-2).

### **E-Mail-(SMTP-)Meldung**

Diese Meldung sendet eine benutzerdefinierte E-Mail-Nachricht an die angegebenen E-Mail-Adressen. Sie können die Betreffzeile und den Inhalt der Meldungs-E-Mail anpassen.

Die vorgeschlagene (Standard-)Meldung enthält alle verfügbaren Variablen, die verwendet werden können. Der Inhalt kann bei der Einrichtung an Ihren Verwendungszweck angepasst werden.

Die verfügbaren E-Mail-Inhaltskategorien (Variablen) sind:

- Fehlermeldung: [ErrorMessage]
- Fehlerdetails: [ErrorDetails]
- Modul: [Module]
- Name der Etikettendatei: [LabelFileName]
- Druckername: [PrinterName]
- Fehlerzeit: [ErrorTime]
- Link zum Fehler: [ErrorUrl]
- Benutzer: [User]
- Rechner: [Workstation]

Um das Senden von E-Mail-Benachrichtigungen zu aktivieren, definieren Sie Folgendes:

- **.** Server: der versendende (SMTP-)Mailserver.
- <sup>l</sup> **Benutzername und Passwort:** Geben Sie Zugangsdaten ein, falls der SMTP-Server eine Authentifizierung erfordert.

### **Meldungen über Gmail oder ähnliche E-Mail-Anbieter versenden**

Control Center unterstützt Mailserver, die ausschließlich verschlüsselte Verbindungen akzeptieren (z. B. Gmail und ähnliche). In einem solchen Fall müssen zwei Voraussetzungen erfüllt sein:

- Wenn Ihr ausgewählter E-Mail-Server an einem Nicht-Standard-Port ausgeführt wird, definieren Sie die **Port**-Nummer. Port 587 wird empfohlen.
- **.** Stellen Sie sicher, dass die Option Sichere Verbindung aktiviert ist.

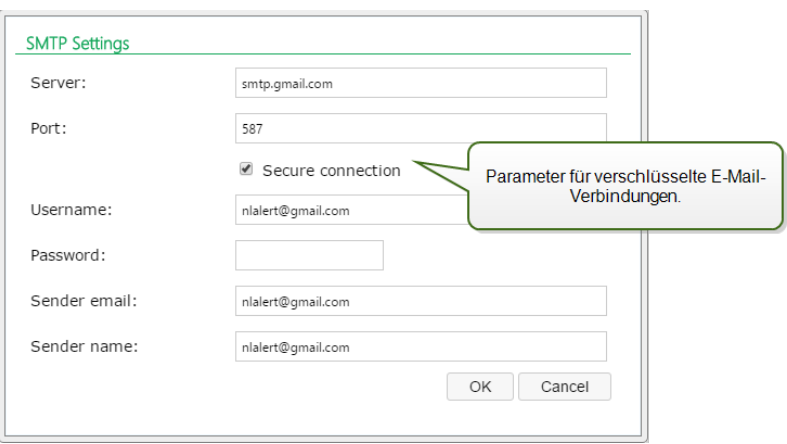

<sup>l</sup> Wenn Sie die 2-Schritt-Verifizierung nutzen, geben Sie das App-**Passwort** ein, das vom Dienstanbieter für Sie erzeugt wurde.

HINWEIS: App-Passwörter ermöglichen Nutzern der 2.Schritt-Verifizierung den Zugriff auf ihre Google-Accounts über Anwendungen anderer Anbieter. Erzeugen Sie das App-Passwort [hier](https://security.google.com/settings/security/apppasswords) und verwenden Sie es, um mit dem Versenden der Meldungen zu beginnen.

### **RSS 2.0 Feed**

Dieser Meldungstyp ist ein Link zum RSS-Feed. Hier erstellen Sie eine Definition nur für diejenigen Meldungen, die die Empfänger mit dem RSS-Reader ihrer Wahl anzeigen möchten. Benutzer erhalten zeitnahe Aktualisierungen vom Control Center. Durch Abonnement des RSS-Feeds einer Website müssen Benutzer nicht manuell nach neuen Inhalten auf der Website suchen. Stattdessen überwacht ihr RSS-Reader die Website permanent und informiert sie über alle Aktualisierungen.

### **SMS (per Clickatell Gateway)**

SMS-Nachrichten werden über das Clickatell SMS Gateway ([http://www.clickatell.com\)](http://www.clickatell.com/) versandt. Damit SMS-Meldungen versandt werden können, müssen Sie ein Benutzerkonto einrichten und Guthaben kaufen.

## <span id="page-33-0"></span>4.2.2 Authentifizierung

Beim Authentifizierungsvorgang stellt das System fest, ob der Benutzer derjenige ist, für den er sich ausgibt. Durch die Authentifizierung kann die NiceLabel-Software bestimmen, wer der Benutzer ist, und daraufhin die festgelegten Berechtigungen anwenden. Für Benutzer können unterschiedliche Rollen festgelegt werden.

BEISPIEL: Ein Benutzer ist der Systemadministrator, ein anderer ist der Etikettendesigner mit Zuständigkeit für das grafische Etikettendesign und wieder ein anderer ist mit dem Etikettendruck betraut. Wenn sich diese Benutzer beim System anmelden, gewährt die NiceLabel-Software ihnen die jeweiligen Zugriff srechte. Bestimmte Bereiche der Software werden ein- oder ausgeblendet und Dateien im Dokumentenspeicher stehen mit Lese-/Schreibzugriff oder im Nur-Lesen-Modus zur Verfügung.

Sie können den Authentifizierungsmodus wählen, der für Ihre Umgebung am besten geeignet ist:

- **Keine.** Gibt an, dass die Authentifizierung nicht aktiviert ist. Alle Benutzer erhalten die Zugriffsrechte, die im Profil **Standard** definiert sind.
- **· Windows-Authentifizierung.** Gibt an, dass Ihre Benutzer im Active Directory definiert sind. Der Server mit Control Center muss Mitglied derselben Domain sein oder es muss eine Vertrauensstellung zwischen zwei Domains hergestellt werden.

HINWEIS: Dies ist der empfohlene Authentifizierungsmodus.

<sup>l</sup> **Anwendungs-Authentifizierung.** Gibt an, dass Ihre Benutzer innerhalb der NiceLabel-Software definiert werden. Bei Nutzung dieses Authentifizierungsmodus gelten einige Einschränkungen.

HINWEIS: Das Standardpasswort für NiceLabel Administratoren ist **NICE**.

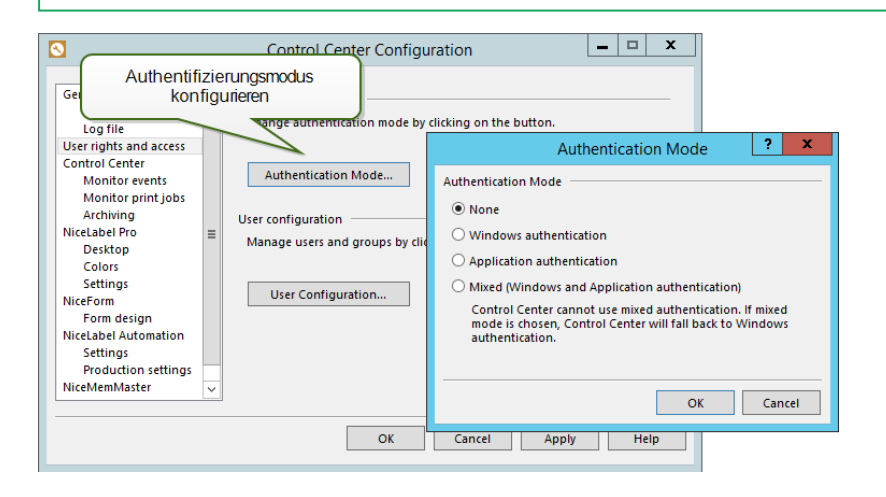

WARNUNG: Stellen Sie sicher, dass die Sicherheitsprofile einwandfrei konfiguriert sind, bevor Sie den Authentifizierungstyp ändern, um sich nicht selbst aus dem System auszusperren.

## <span id="page-34-0"></span>4.2.3 Sicherheitsprofile

Anhand von Sicherheitsprofilen können Administratoren die Benutzerrollen innerhalb von Sicherheitsgruppen organisieren. Verwenden Sie Profile, um Benutzern Zugriff auf die spezifischen Funktionen in der Control Center und anderen NiceLabel-Anwendungen zu geben und die Art ihres Zugriffs auf den Dokumentenspeicher zu bestimmen. Control Center bietet einige vorgefertigte Profile, und Sie können außerdem Ihre eigenen erstellen.

BEISPIEL: Der erste Benutzer hat uneingeschränkten Zugriff auf den Dokumentenspeicher, sodass er die Drucklösung hochladen und in der Produktionsumgebung bereitstellen kann. Der zweite Benutzer erhält Zugriff auf den Verlauf der Druckereignisse, da er Informationen zur Nutzung von Verbrauchsgütern benötigt. Der dritte Benutzer ist Druckanwender, weswegen er die Software im Laufzeitmodus ausführen und Etiketten drucken können muss. Der vierte Benutzer ist Adminis trator des Accounts und benötigt daher Zugriff auf alle Verwaltungs funktionen.

Wenn ein Benutzer ein Mitglied eines Sicherheitsprofils ist, erhält er die Sicherheitsberechtigungen, die im jeweiligen Profil definiert sind. Ist ein Benutzer ein Mitglied mehrerer Sicherheitsprofile, erhält er alle Sicherheitsberechtigungen aus allen Profilen.

HINWEIS: Gewährte Berechtigungen haben in diesem Fall immer Vorrang vor nicht gewährten Berechtigungen. Wenn Benutzer **Johann**, der Mitglied des Profils **Operator** (Nur-Lesen-Zugriff auf den Dokumentenspeicher) und außerdem Mitglied des Profils **Author** (uneingeschränkter Zugriff auf den Dokumentenspeicher) ist, erhält er uneingeschränkten Zugriff.

### **Liste der vordefinierten Profile**

Dies sind die vorgefertigten Profile:

- **Administration.** Administratorrechte
- **· Approver.** Dieses Profil ist für Mitarbeiter, die erstellte Dokumente prüfen und daraufhin genehmigen oder ablehnen.
- **Author.** Dieses Profil ist für Systemadministratoren und Produktionsleiter, die Etikettenvorlagen definieren und für die Produktion zuständig sind. Solche Benutzer haben uneingeschränkte Berechtigung für das Ändern von Etiketten und Masken.
- <sup>l</sup> **Default.** Die Berechtigungen aus diesem Profil werden angewandt, wenn die Benutzeranmeldung deaktiviert ist.
- <sup>l</sup> **Operator.** Dieses Profil ist für Druckanwender, die Etiketten drucken müssen, aber keine Änderungen an den Vorlagen oder der Anwendungskonfiguration vornehmen dürfen.

### **Zugriffsberechtigungen für Profile konfigurieren**

So konfigurieren Sie Zugriffsrechte für ein Profil:

- 1. Öffnen Sie Control Center in Ihrem Browser.
- 2. Öffnen Sie die Registerkarte **Verwaltung**.
- 3. Klicken Sie auf **Sicherheitsprofile** im linken Bereich.
- 4. Klicken Sie auf die **Bearbeiten**-Schaltfläche (Bleistiftsymbol) neben dem Profil. Das Dialogfeld **Profil bearbeiten** wird geöffnet.
- 5. Legen Sie die Berechtigungen für jede Anwendungsgruppe fest. Klicken Sie auf die Kontrollkästchen der Optionen, die Sie für dieses Profil aktivieren möchten. Alle Mitglieder des ausgewählten Profils (Benutzer und Gruppen) erhalten die Berechtigungen aus diesem Profil.
- 6. Klicken Sie auf **OK**.

### **Benutzer zu Sicherheitsprofilen hinzufügen**

Um die Sicherheitseinstellungen aus dem Profil auf die Benutzer und Gruppen anzuwenden, müssen Sie innerhalb des Profils Benutzer und Gruppen hinzufügen.

So fügen Sie Benutzer zu einem Profil hinzu:

- 1. Öffnen Sie Control Center in Ihrem Browser.
- 2. Öffnen Sie die Registerkarte **Verwaltung**.
- 3. Klicken Sie auf **Sicherheitsprofile** im linken Bereich.
- 4. Erweitern Sie das Sicherheitsprofil.
- 5. Um Windows-Benutzer oder -Gruppen hinzuzufügen, klicken Sie auf **Windows-Benutzer oder Gruppen hinzufügen** und wählen Sie den/die Benutzer oder die Gruppe(n) aus, die Sie hinzufügen möchten.

Um lokale NiceLabel Benutzer oder Gruppe hinzuzufügen, klicken Sie auf **Benutzer hinzufügen** oder auf **Gruppen hinzufügen**.

6. Klicken Sie auf **OK**.

### <span id="page-35-0"></span>4.2.4 Benutzer Und Gruppen

Der Begriff **Anwendungsbenutzer und -gruppen** bezieht sich auf die in der NiceLabel-Software definierten Benutzer und Gruppen, im Gegensatz zu den Benutzern und Gruppen, die auf Unternehmensebene in der Windows-Domain des Active Directory definiert sind. Anwendungsbenutzer können verwendet werden, wenn Ihre Umgebung ohne Windows Active Directory konfiguriert ist.

HINWEIS: Bei Nutzung dieses Authentifizierungsmodus gelten einige Einschränkungen. Details finden Sie im Abschnitt Einschränkungen bei der Nutzung der Anwendungsauthentifizierung.

#### **Benutzer hinzufügen**

So fügen Sie einen neuen Anwendungsbenutzer hinzu:

- 1. Öffnen Sie Control Center in Ihrem Browser.
- 2. Öffnen Sie die Registerkarte **Verwaltung**.
- 3. Klicken Sie auf **Benutzer und Gruppen** im linken Bereich.
- 4. Klicken Sie auf **Neuer Benutzer**.
- 5. Geben Sie die erforderlichen Daten ein.
- 6. Klicken Sie auf **OK**.

### **Gruppen hinzufügen**

So fügen Sie eine neue Anwendungsgruppe hinzu:

- 1. Öffnen Sie Control Center in Ihrem Browser.
- 2. Öffnen Sie die Registerkarte **Verwaltung**.
- 3. Klicken Sie auf **Benutzer und Gruppen** im linken Bereich.
- 4. Klicken Sie auf **Neue Gruppe hinzufügen**.
- 5. Geben Sie die erforderlichen Daten ein.
- 6. Klicken Sie auf **OK**.
- 7. Erweitern Sie die neue Gruppe.
- 8. Klicken Sie auf **Benutzer hinzufügen**.
- 9. Wählen Sie Benutzer für die Gruppe aus und klicken Sie auf **Hinzufügen**.

### **Vorhandene Benutzer und Gruppen bearbeiten**

Um vorhandene Benutzer oder Gruppen zu bearbeiten, klicken Sie auf das **Bleistift**-Symbol und bearbeiten Sie die Eigenschaften des jeweiligen Benutzers oder der jeweiligen Gruppe.

Um den jeweiligen Benutzer oder die jeweilige Gruppe zu löschen, klicken Sie auf das **Kreuzsymbol**.

### 4.2.5 Web-Clients

Bevor Benutzer ihre Etiketten online drucken können, muss der Administrator die Benutzer als **Web-Clients** im Control Center definieren und mit einer Etikettendatei (.NLBL-Dateityp) oder einer Lösungsdatei (.NSLN-Dateityp) verbinden.

- Nachdem ein Etikett ausgewählt wurde, wird die automatisch erzeugte Standard-Druckmaske für den Druck verwendet.
- Nachdem eine Lösung ausgewählt wurde, wird die als Startmaske festgelegte Maske ausgeführt. Die Lösung muss mindestens eine Maske enthalten, kann jedoch auch Etiketten enthalten.

Etiketten können auch aus externen .NLBL-Dateien heraus verwendet werden. Ihr Speicherort kann festgelegt werden als:

- $\bullet$  lokaler Verzeichnispfad, z. B. C: \Folder\Example
- freigegebener Netzwerkordner, z. B.  $\mathrm{EDR}$ ED\Folder\Labels
- Dokumentenspeicher, z. B. /labels

HINWEIS: Nachdem der Webclient vom verbundenen Benutzer ausgeführt wird, kann direkt über die Maskenobjekte Kombinationsfeld, Listenfeld oder Optionsgruppe auf die Lösungsdateien zugegriffen werden. Diese Objekte zeigen die Dateien aus dem Dokumentenspeicher an, wenn relative Pfade verwendet werden.

Die gesamte Benutzerverwaltung für den Online-Druck erfolgt über diese Registerkarte. Wenn ein Webbenutzer sich anmeldet, wird ein festgelegtes Etikett oder eine festgelegte Lösung im NiceLabel-Client auf seinem Computer ausgeführt.

Die NiceLabel Online-Druck-Technologie ermöglicht die Ausdehnung des Etikettendrucks vom lokalen Netzwerk auf externe (Web-)Benutzer. Die Etiketten und Lösungen werden zentral im Control Center verwaltet, aber die externen Benutzer (z. B. Lieferanten Ihres Unternehmens) erhalten Zugriff darauf.

Die Tabelle zeigt den Namen des Web-Client-Kontos sowie die verbundene Lösungsdatei an.

### **Hinzufügen von Clients**

Um einen neuen Onlinedruck-Benutzer hinzuzufügen, klicken Sie auf **Neuen Client hinzufügen** und definieren Sie dann die Eigenschaften.

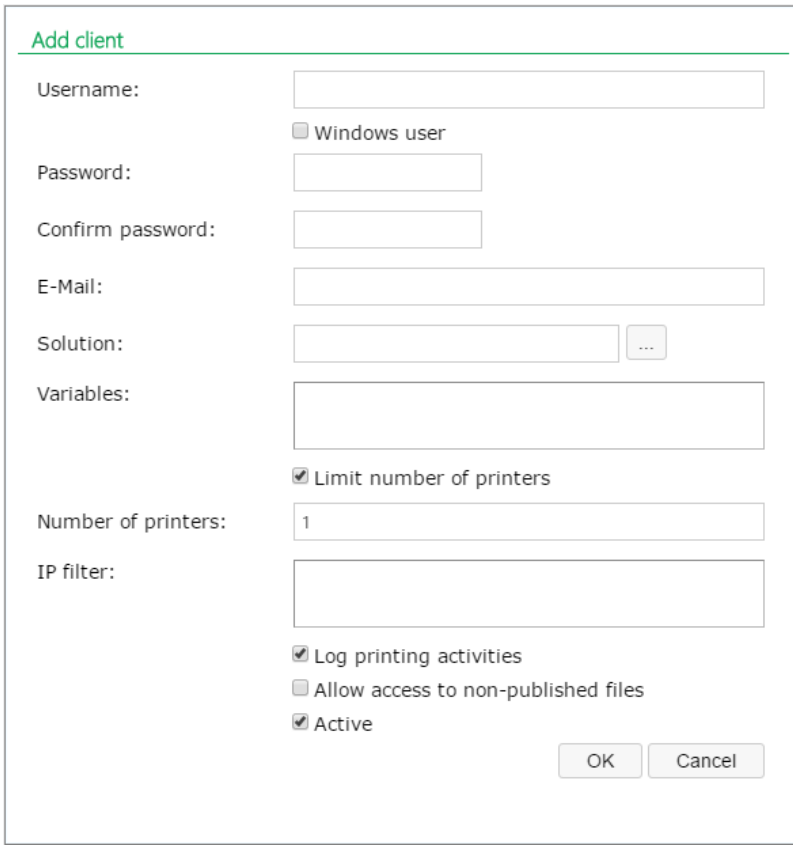

- <sup>l</sup> **Benutzername:** Dies ist der Name des Benutzers. Groß-/Kleinschreibung wird nicht beachtet.
- <sup>l</sup> **Windows-Benutzer:** Wenn Sie den Benutzer als Windows-Benutzer auswählen, müssen Sie kein Passwort eingeben. In diesem Nutzungsszenario meldet sich der Benutzer nicht manuell anhand des Anmelde-Dialogfelds an. Stattdessen erfolgt die Anmeldung in einer vorhandenen Windows-Anwendung, welche die Anmeldedaten an die Online-Druck-Website weitergibt. Die Anmeldung wird von der vorhandenen Anwendung gehandhabt. Stellen Sie sicher, dass die Online-Druck-Website so konfiguriert ist, dass sie Windows-Authentifizierung akzeptiert. Weitere Informationen finden Sie im **Installationshandbuch für NiceLabel Online-Druck**.
- **Passwort:** Sie können ein einfaches Passwort eingeben, sollten aber auf ausreichende Komplexität achten, insbesondere dann, wenn Sie die Online-Druck-Website im Internet öffnen.
- **E-Mail:** Die E-Mail-Adresse des Benutzers. Keine erforderliche Angabe.
- **Lösung:** Wählen Sie die Lösungsdatei (.NSLN-Dateityp) im Speicher dieses Control Center Servers aus. Sie können den Benutzer definieren, ohne den Lösungsnamen anzugeben. Bevor der Benutzer sich jedoch bei der Online-Druck-Website anmelden kann, muss der Lösungsname definiert werden.
- **· Variablen:** Wenn der Benutzer sich bei der Online-Druck-Website anmeldet und seine Lösung öffnet, können Sie Werte für einige Variablen vordefinieren. Beispielsweise kann dieselbe Lösungsdatei von verschiedenen Benutzern gleichzeitig geöffnet werden, sodass die Druckanwendung einerseits immer dasselbe Erscheinungsbild und dieselbe Benutzeroberfläche bietet, aber andererseits jeder Benutzer nur auf seine eigenen Daten zugreifen kann. Zu diesem Zweck würden Sie dieselbe Lösung für alle Benutzer festlegen und einen Startwert für die Variable *filter* definieren. Diese Variable wird in der Datenbanktabelle als Filter definiert und zeigt Datensätze an, die den vorgegebenen Kriterien entsprechen. Normalerweise ist ein Kriterium eine einfache Beziehung, etwa *feld\_name = variable\_wert*.

```
BEISPIEL: Um für die Variable filter einen Startwert von "123" festzulegen, verwenden Sie
die folgende Syntax:
" mein f ilt er"  = " 123"
```
Wenn Variablennamen Leerzeichen enthalten, müssen sie in Anführungszeichen gesetzt werden.

Prüfen Sie die Namen und Werte der Variablen auf Tippfehler. Außerdem sollten Sie die Anwendung testen, bevor sich der Benutzer bei ihr anmeldet. Beim Öffnen der Lösung wird keine Fehlermeldung angezeigt, wenn Sie einer nicht vorhandenen Variablen einen Wert zugeordnet haben.

- <sup>l</sup> **Anzahl von Druckern beschränken:** Mit dieser Einstellung können Sie Benutzer auf eine festgelegte Anzahl verschiedener Drucker beschränken.
- **. IP-Filter:** Geben Sie die Liste der IP-Adressen ein, von denen aus sich dieser Client anmelden und die Lösung ausführen kann. Versucht der Client, sich von einem nicht autorisierten Computer aus anzumelden, wird der Zugriff verweigert. Wenn Sie eine

Anmeldung über einen beliebigen Computer erlauben möchten, lassen Sie diese Liste leer. Sie können mehrere IP-Adressen angeben und entweder durch Zeilenumbrüche oder Semikolons (;) trennen. Um IP-Adressbereiche anzugeben, verwenden Sie die [CIDR-](http://en.wikipedia.org/wiki/Classless_Inter-Domain_Routing)[Notation.](http://en.wikipedia.org/wiki/Classless_Inter-Domain_Routing) Sie können Subnetzmasken-Notation mithilfe von im Internet erhältlichen Konvertierungsrechnern in CIDR-Notation umwandeln.

Um einem Benutzer beispielsweise zu erlauben, sich mit einer IP im Bereich zwischen 192.168.0.1 und 192.168.0.254 anzumelden, müssen Sie den Bereich als "192.168.0.0/24" definieren.

- <sup>l</sup> **Druckaktivitäten protokollieren:** Aktivieren Sie diese Option, um alle von Online-Druck-Benutzern ausgeführten Druckaktivitäten zu protokollieren. Control Center erhebt Informationen von den Arbeitsplatzrechnern, darunter: Name des Etiketts, Anzahl von Etiketten, Name des Druckers, auf dem die Etiketten gedruckt wurden, Werte sämtlicher Variablen usw.
- <sup>l</sup> **Zugriff auf unveröffentlichte Dateien erlauben:** Aktivieren Sie diese Option, um den Benutzern die Arbeit mit nicht veröffentlichten Versionen von Dateien zu ermöglichen. Standardmäßig erhalten Online-Druck-Benutzer nur Zugriff auf veröffentlichte (genehmigte) Versionen. Diese Option kann zu Test- und Entwicklungszwecken verwendet werden – nach Genehmigung wird die Datei veröffentlicht, sodass auch ohne Aktivierung dieser Aktion darauf zugegriffen werden kann.
- **Aktiv:** Nutzen Sie diese Option, um den Benutzer zu aktivieren und ihm die Anmeldung zu ermöglichen. Nachdem der Benutzer aktiv ist, kann er sich bei der Online-Druck-Website anmelden und die Lösung ausführen. Dadurch wird die Anzahl der verfügbaren Online-Druck-Lizenzen um eine Lizenz verringert. Der Online-Druck-Benutzer kann sich nur an einem Arbeitsplatz anmelden, nicht an mehreren gleichzeitig. Beim Versuch wird die bestehende Anmeldung abgebrochen und die Sitzung geschlossen.

HINWEIS: In der Entwicklungsphase haben Sie das Control Center eventuell auf demselben Rechner installiert, von dem aus auch die Webanwendung ausgeführt wird. Damit Webanwendungen funktionieren, müssen Sie der Liste erlaubter IP-Adressen entweder "localhost" oder "127.0.0.1" hinzufügen.

### **Clients importieren**

Um viele Clients auf einmal hochzuladen, können Sie sie aus der CSV-Datei importieren. Sie müssen die folgende CSV-Struktur verwenden.

```
"USERNAME", "PASSWORD", "WINDOWS USER", "EMAIL", "LOG PRINTING ACTIVITIES",
"ACTIVE", "NUMBER OF LOGINS", "SOLUTION", "VARIABLES", "IPFILTER"
"TestBenutzer", "passwort123", "FALSE", "sampleUser@nicelabel.com", "TRUE",
"FALSE", "1", "/sample_folder/sample_solution.nsln",
"""Variable1""=""Wert1""||""Variable2""=""Wert2""",
"192.168.0.1;localhost;192.168.10.0/24"
```
### **Clients löschen**

Sie können einzelne Clients löschen, indem Sie auf das **Löschen**-Symbol neben dem Clientnamen klicken.

Um viele Clients auf einmal zu löschen, können Sie sie in der CSV-Datei zum Löschen definieren und die Datei dann hochladen. Alle definierten Clients werden gelöscht. Sie müssen die folgende CSV-Struktur verwenden.

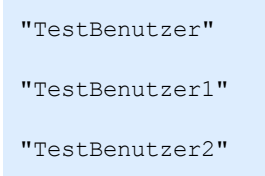

### **Clients exportieren**

Sie können die Liste von Clients als CSV-Datei exportieren. Sie können diese Funktion nutzen, um Clients in einem anderen Control Center zu definieren oder um eine Liste von Clients zu Backup-Zwecken anzulegen.

### 4.2.6 Globale Variablen

Globale Variablen werden zwischen verschiedenen Etikettendruck-Benutzern und Druckanwendungen ausgetauscht. Sie werden außerhalb der verwendeten Lösung definiert und können zwischen verschiedenen Lösungen verwendet werden. Der Sperrmechanismus sorgt dafür, dass jedem Druckauftrag ein eindeutiger Wert für die globale Variable zugeordnet wird. Für gewöhnlich werden globale Variablen als eindeutige Zähler verwendet. Jede globale Variable hat eine eindeutige interne ID-Nummer, über die sie in einer Lösung referenziert wird.

Verfügbare Aktionen für die globalen Variablen:

<sup>l</sup> Um eine neue globale Variable in Control Center zu erstellen, klicken Sie auf **Neue globale Variable hinzufügen**.

HINWEIS: Normalerweise werden Sie globale Variablen in einem Etikettendesigner erstellen.

- <sup>l</sup> Um eine vorhandene globale Variable zu bearbeiten, klicken Sie auf das *Stiftsymbol*.
- <sup>l</sup> Um eine globale Variable zu löschen, klicken Sie auf das *Kreuzsymbol*. Das Entfernen einer globalen Variablen kann nicht rückgängig gemacht werden. Wenn Sie eine globale Variable entfernen, die noch in einer Lösung verwendet wird, zeigt die Lösung eine Fehlermeldung an.

### **Eigenschaften der globalen Variablen**

- **.** ID. Das ist die interne ID-Nummer. Dies muss eine eindeutige Zahl sein.
- **Name.** Name der Variablen.
- **· Beschreibung.** Optionale Beschreibung der Variablen.
- <sup>l</sup> **Aktueller Wert.** Dies ist der Wert, den die Variable beim nächsten Mal, wenn sie benötigt wird, annimmt. Sie können den Standardwert bei Bedarf aktualisieren.
- **· Präfix/Suffix.** Das Präfix ist eine Zeichenfolge, die dem Variablennamen vorangestellt wird, während das Suffix am Ende angehängt wird.
- <sup>l</sup> **Min./Max. Wert.** Definiert die minimalen und maximalen Werte, die die Variable annehmen kann.
- **Ubertrag.** Legt fest, dass nach Erreichen des maximalen Werts wieder beim minimalen Wert begonnen wird. Sie würden diese Option beispielsweise für Zähler verwenden.
- <sup>l</sup> **Länge.** Legt die maximale Anzahl von Zeichen fest, die die Variable annehmen kann. Aktivieren Sie die Option **Feste Länge**, wenn der Wert die exakte Anzahl von Zeichen enthalten muss.
- **Datenformat.** Gibt an, welche Arten von Zeichen erlaubt sind.
- **· Textabstand.** Legt die optionalen Zeichen fest, mit denen der Wert auf die maximale Länge der Variablen gebracht wird. Sie können ein beliebiges Zeichen als Abstandhalter festlegen. Auf diese Weise können Sie beispielsweise führende Nullen zu numerischen Werten hinzufügen.
- **· Inkrement-Typ.** Gibt an, welche Art von Zähler verwendet wird. "Schritt" legt den Wert fest, um den der Zähler geändert wird. "Anzahl" legt fest, nach wie vielen Etiketten der Zähler seinen Wert ändert.

### 4.2.7 Versionierung Und Workflows

**TIPP:** Der in diesem Abschnitt beschriebene Funktionsumfang steht in **NiceLabel LMS Enterprise** zur Verfügung.

In diesem Abschnitt erfahren Sie, wie Sie die integrierte Unterstützung für Revisionskontrolle und Workflows aktivieren können. Danach sind beide Optionen auf der Registerkarte **Dokumentenspeicher**verfügbar: sie bietet zusätzliche Schaltflächen zur Arbeit mit Dateirevisionen und zur Verwaltung des Datei-Lebenszyklus mithilfe von Workflows.

Mithilfe der Workflows können Sie die Status eines Dokuments im Rahmen seines gesamten Lebenszyklus verfolgen.

Standardmäßig ist die Unterstützung für Versionierung und Workflows deaktiviert.

- <sup>l</sup> Die Aktivierung der Versionierung erfolgt über das Kontrollkästchen **Versionierung für Dokumentenspeicher aktivieren**.
- <sup>l</sup> Die Aktivierung von Workflows erfolgt über das Kontrollkästchen **Arbeitsabläufe für Dokumentenspeicher aktivieren**.

HINWEIS: Um Workflows zu verwenden, müssen Sie auch die Versionierung aktivieren..

### **Verfügbare Workflows**

Im Produkt stehen die folgenden vordefinierten Workflows zur Verfügung. Die Anzahl verfügbarer Schritte sowie deren Beziehungen sind integriert. Sie können die Namen der Workflows sowie die in ihnen enthaltenen Schritte ändern.

Weitere Informationen über die Nutzung von Workflows finden Sie im Abschnitt[Workflows.](#page-80-0)

HINWEIS: Falls Sie einen benutzerdefinierten Workflow für Ihren Genehmigungsprozess brauchen, kontaktieren Sie bitte Ihren NiceLabel Kundenbetreuer. Individuelle Workflows können zu Ihrem Control Center hinzugefügt werden.

### **Workflow-Eigenschaften**

Sie können die Namen aller Workflows sowie die Namen der darin enthaltenen Schritte ändern.

- Name des Schritts
- Status
- Erster Schritt
- Digitale Signatur
- <sup>l</sup> **Benachrichtigungs-E-Mails.** Wenn der Status eines Dokuments von einem Workflow-Schritt auf einen anderen geändert wird, können die zuständigen Personen hiervon in Kenntnis gesetzt werden. Klicken Sie auf das Stiftsymbol (Bearbeiten) neben dem Workflow-Schritt und geben Sie die E-Mail-Adressen der Benutzer ein, die benachrichtigt werden sollen. E-Mail-Adressen können durch eine neue Zeile, ein Komma oder ein Semikolon getrennt werden. Sie können die E-Mail-Syntax Vorname Nachname <name.surname@domain.com> verwenden.

Die versandte Benachrichtigungs-E-Mail enthält folgende Informationen:

- Kommentar des Prüfers, der beim Wechsel des Workflow-Schritts eingegeben wird
- Link zum Dokument
- Ordner, in dem das Dokument gespeichert ist.
- <sup>l</sup> **SMTP-Einstellungen.** Bevor das Control Center Benachrichtigungs-E-Mails versenden kann, müssen Sie den E-Mail-Server entsprechend konfigurieren. Außerdem müssen Sie den Name und die E-Mail-Adresse des Absenders angeben. Falls Ihr E-Mail-Server nicht an einem Standardport ausgeführt wird, müssen Sie die Portnummer hinter dem Servernamen angeben, z. B. server:587.

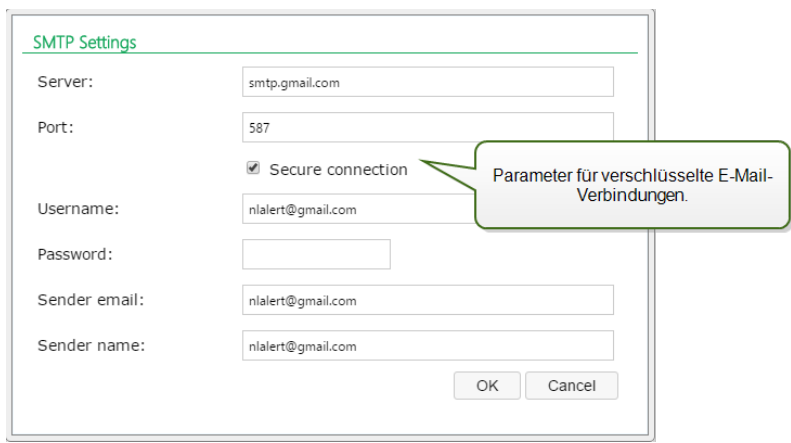

### 4.2.8 Anwendungs-Server

**TIPP:** Der in diesem Abschnitt beschriebene Funktionsumfang steht in **NiceLabel LMS Enterprise** zur Verfügung.

Anhand der Option "Anwendungs-Server" können Sie die RemoteApp-Technologie in Ihrem Control Center Produkt aktivieren. Mit RemoteApp können Sie es Benutzern ermöglichen, Programme, auf die per Remote-Desktop-Services von fern zugegriffen wird, so zu nutzen, als wären sie auf dem lokalen Computer installiert. Der Dokumentenspeicher zeigt neue Befehle zum Öffnen des Etiketten-Designers, des Eingabemasken-Designers oder der Laufzeit über den RemoteApp-Server, ohne dass der NiceLabel Client auf Ihrem Rechner installiert sein muss.

- **Aktivieren des Anwendungs-Servers.** Markieren Sie diese Option, um die Anwendungs-Server-Funktion im Dokumentenspeicher zu aktivieren.
- <sup>l</sup> **URL des Anwendungs-Servers.** Gibt den Server-Hostnamen an, unter dem der RemoteApp-Server zuvor installiert wurde. Geben Sie den vollständig qualifizierten Domain-Namen oder die IP-Adresse an.
- <sup>l</sup> **Fingerabdruck für das Signierungszertifikat.** Gibt den Fingerabdruck des Zertifikats an, das zum Signieren der .RDP-Dateien verwendet wird. Wenn Sie die NiceLabel Remote-Anwendung auf Ihrem Desktop ausführen möchten, generiert Control Center die .RDP-Datei mit Befehlen für den RemoteApp-Server. Die .RDP-Datei gibt an, welche Anwendung ausgeführt und welche Datei aus dem Dokumentenspeicher geöffnet werden muss. Wird die .RDP-Datei mit dem Zertifikat signiert, wird keine Warnung bezüglich eines unbekannten Herausgebers angezeigt.

HINWEIS: Weitere Informationen über die oben genannten Konfigurationsoptionen für den Anwendungs-Server finden Sie im Dokument **NiceLabelControl Center** Installationshandbuch.

### 4.2.9 Synchronisation

**TIPP:** Der in diesem Abschnitt beschriebene Funktionsumfang steht in **NiceLabel LMS Enterprise** zur Verfügung.

Anhand der Synchronisationsfunktion können Sie den Dokumentenspeicher von zwei oder mehr Control Center Instanzen synchron halten. Alle Änderungen am Master-Dokumentenspeicher werden an den replizierten Dokumentenspeicher weitergegeben, sodass dieser eine exakte Kopie aller veröffentlichten Ordner und Dateien enthält.

Diese Funktion wird häufig zu folgenden Zwecken genutzt:

<sup>l</sup> **Synchronisation von Dateien an geographisch verteilten Standorten.** In diesem Fall haben Sie einen Master-Server in der Unternehmenszentrale. Das Etikettendesign erfolgt zentral, und dasselbe gilt für die Etikettengenehmigung. Wenn die Etiketten genehmigt (und veröffentlicht) werden, müssen sie an alle Produktionsumgebungen verteilt werden. Alle entfernten Control Centers werden als Clients des Control Centers in der Unternehmenszentrale konfiguriert.

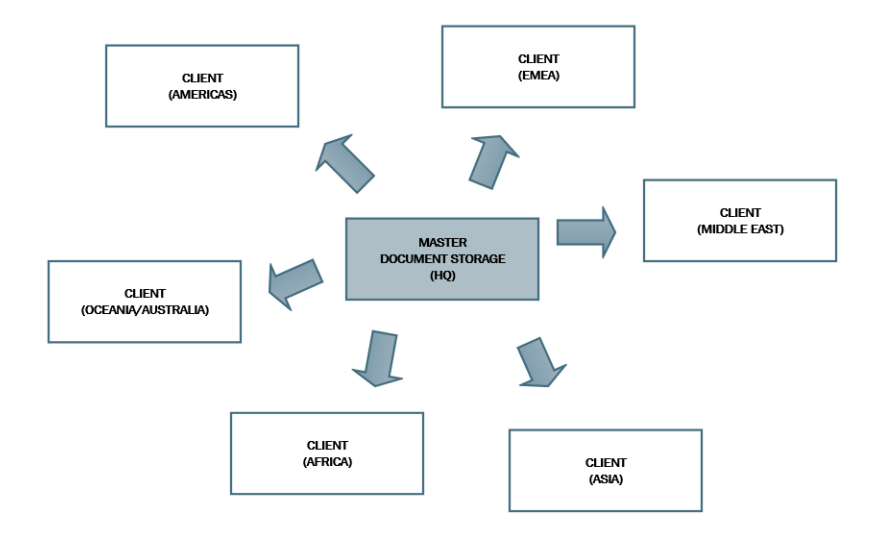

<sup>l</sup> **Synchronisation von Dateien im Rahmen von mehrstufigen Implementierungen (Entwicklung > Test (Qualitätssicherung) > Produktion).** In diesem Fall fließen die Dateien von der Entwicklungs- in die Produktionsumgebung. Das Control Center in der Entwicklungsumgebung fungiert als Master für das Control Center in der Testumgebung, und das Control Center in der Testumgebung fungiert als Master für das Control Center in der Produktionsumgebung.

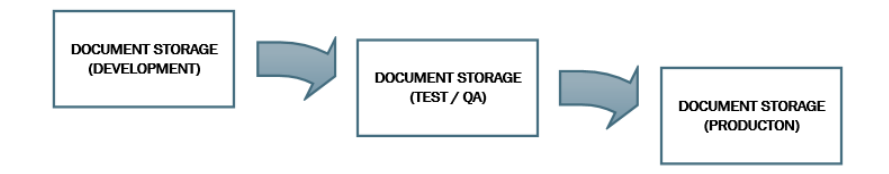

HINWEIS: Wenn die Synchronisation aktiviert ist, wechselt der Dokumentenspeicher im Control Center, das als Client fungiert, in den Nur-Lesen-Modus. Sie können keine Ordner und Dateien hinzufügen oder entfernen. Sie können den Workflow-Typ für Ordner sowie die Workflow-Schritte für die Dateien in Ordnern ändern. Sie können Dateien aus dem replizierten Dokumentenspeicher auch löschen. Die gelöschten Dateien werden jedoch beim nächsten Synchronisationsintervall mit dem Master-Dokumentenspeicher synchronisiert.

### **Synchronisationsregeln**

Folgende sind die Hauptregeln, denen der Synchronisationsprozess folgt:

- Die Synchronisation wird immer am Client konfiguriert und eingeleitet.
- Sie müssen den Sicherheitsschlüssel angeben, der dem Sicherheitsschlüssel im Control Center entspricht, das als Master fungiert. Der Sicherheitsschlüssel ermöglicht ausschließlich Zugriff auf die autorisierten Clients. Sie können auf die Schaltfläche **Schlüssel generieren** klicken, um Ihren Sicherheitsschlüssel zu erzeugen, oder eine eigenen Zeichenfolge eingeben.
- Sie können nur Dateien synchronisieren, die einem Workflow-Prozess unterliegen.
- Die Dateien, die sich in der letzten Phase des Workflows befinden, der für den jeweiligen Ordner ausgewählt ist, werden synchronisiert. Der finale Workflow-Schritt ist für gewöhnlich **genehmigt** oder **veröffentlicht**. Dies hängt vom ausgewählten Workflow ab.
- Wenn die Quelldateien auf dem Client synchronisiert werden, wird ihnen der erste Status des Workflows zugewiesen, der für den Ordner auf dem Client festgelegt wurde. Obwohl der Ordnername im Dokumentenspeicher auf beiden Servern identisch ist, kann sich der Workflow-Prozess für diesen Ordner auf dem Client von dem Workflow-Prozess auf dem Master unterscheiden.
- Auch die Datei-Revisionsnummer wird synchronisiert. Wenn eine Datei mit der Revisionsnummer 10 auf dem Master mit dem Client synchronisiert wird, behält sie auf dem Client die Revisionsnummer 10 bei. Da nicht alle Revisionen genehmigt/veröffentlicht werden, können bei den Revisionsnummern auf dem Client Lücken entstehen.
- Der Synchronisationsdienst ruft in festen Intervallen die Liste und die Status von Dateien auf dem Master ab und vergleicht diese mit lokalen Kopien. Neue Dateien, Dateien mit höherer Revisionsnummer sowie Dateien, die die letzte Stufe des Genehmigungsprozesses erreicht haben, werden im replizierten Dokumentenspeicher aktualisiert.
- Die Synchronisation nutzt eine eigene Authentifizierungsmethode und umgeht den Authentifizierungsmodus, der im Control Center konfiguriert ist, das als Master fungiert. Die Implementierungen von Control Center müssen nicht zu derselben Domain gehören. Die gesamte Datenübertragung erfolgt verschlüsselt.

### **Synchronisation aktivieren**

Um die Synchronisation zu aktivieren, müssen Sie Folgendes tun:

- 1. Öffnen Sie die Control Center Seite.
- 2. Wählen Sie **Verwaltung > Synchronisation**.
- 3. Geben Sie den Sicherheitsschlüssel (Token) ein, der im Control Center definiert ist, das als Master fungiert.
- 4. Aktivieren Sie **Dokumentenspeicher von einem anderen Control Center Server synchronisieren**.
- 5. Wählen Sie eine Option für die Ordner-Synchronisation:
	- <sup>l</sup> **Alle Ordner Synchronisieren:** synchronisiert alle veröffentlichten Dateien und Ordner des replizierten Dokumentenspeichers mit der Master-Instanz des Control Center Dokumentenspeichers.
	- <sup>l</sup> **Folgende Ordner synchronisieren:** legt fest, welche Ordner im replizierten Dokumentenspeicher mit der Master-Instanz des Control Center Dokumentenspeichers synchronisiert werden sollen.

**TIPP:** Fügen Sie jeden Ordner in einer separaten Zeile hinzu, d. h. /Labels/Ordner 1 /Labels/Ordner 2

- 6. Legen Sie den Dokumente-Speicherstatus fest:
	- <sup>l</sup> **Dokumentenspeicher ist Nur-Lesen:** wenn diese Option aktiviert ist, versetzt sie den replizierten Dokumentenspeicher in den Nur-Lesen-Modus. Das bedeutet, dass synchronisierte Ordner und darin enthaltene Dokumente nicht verändert werden können. Um das Hinzufügen weiterer Ordner oder Dateien zum replizierten Dokumentenspeicher zu ermöglichen, deaktivieren Sie diese Option.

WARNUNG: Synchronisierte Dateien überschreiben stets ihre lokal geänderten Kopien.

7. Geben Sie die URL für das Control Center ein, das als Master fungiert, um darauf zuzugreifen.

Verwenden Sie folgende Syntax:

http://server/epm

Dabei ist *server* der Windows-Name des Computers, auf dem das Control Center installiert wurde.

8. Wählen Sie das Zeitintervall, in dem die Synchronisation ausgeführt werden soll. Es gibt zwei Optionen:

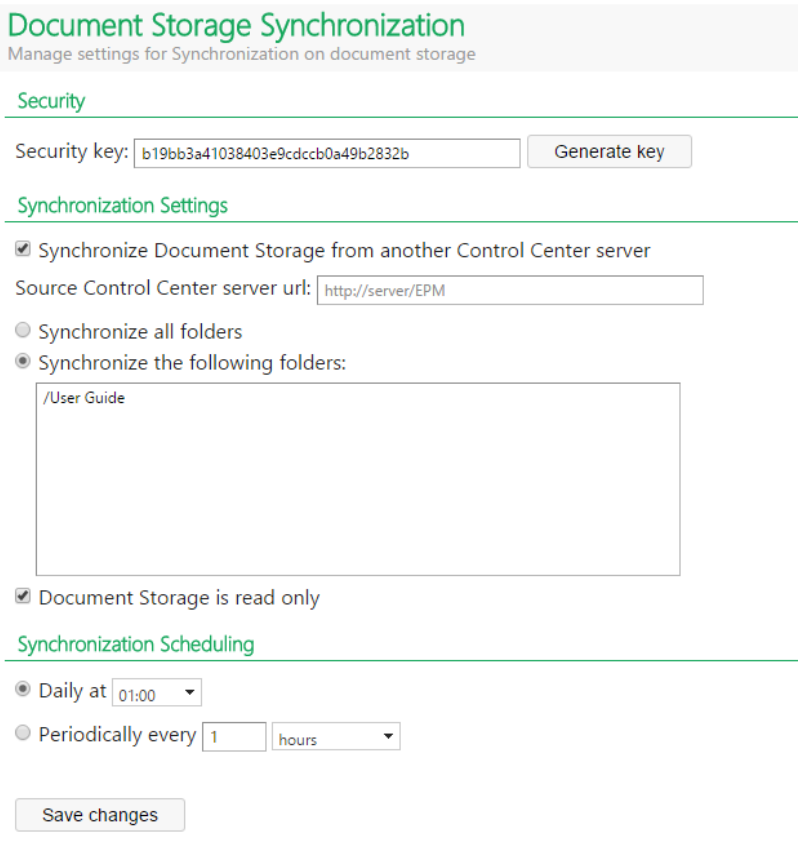

- **· Täglich.** Die Synchronisation erfolgt täglich zur festgelegten Zeit. Sie können einen der vordefinierten Werte auswählen oder eine eigene Zeit eingeben.
- <sup>l</sup> **Regelmäßig.** Die Synchronisation erfolgt regelmäßig im eingestellten Zeitintervall (Minuten, Stunden oder Tage).
- 9. Klicken Sie auf **Änderungen speichern**.

### **Protokollieren von Synchronisationsaktivitäten**

Nach jedem Synchronisationszyklus werden Angaben zur Synchronisationsaktion zum Ereignisprotokoll **Anwendung** hinzugefügt. Der Bericht enthält die folgenden Informationen:

- Startzeit der Synchronisation
- Endzeit der Synchronisation
- Die Liste der synchronisierten Dateien (Dateiname, Revision).

### 4.2.10 Lizenzverwaltung

Das Control Center bietet die Funktionalität eines Lizenz-Servers. Sie können Ihre **NiceLabel** Clients aktivieren, indem Sie denselben Lizenzschlüssel wie für das Control Center eingeben. Sobald ein Client eine Lizenz gemeinsam mit dem Control Center nutzt, meldet er alle Ereignisse an das Control Center und kann über das Center verwaltet werden. Daten zu allen Druckereignissen aller Arbeitsplatzrechner werden an die zentrale Stelle gemeldet.

HINWEIS: Die Lizenz in NiceLabel Mehrbenutzer-Produkten entspricht einem Druckerplatz. Jeder einzelne Drucker, den Sie für den Etikettendruck verwenden, zählt als eine Lizenz.

Sie können die verwendeten Druckerplätze im Tab **Verwaltung** anzeigen. Wählen Sie darauf den Bereich **Lizenzen** aus. Um zu sehen, welche Drucker momentan verwendet werden, klicken Sie auf das **Plus**-Zeichen vor dem Produktnamen.

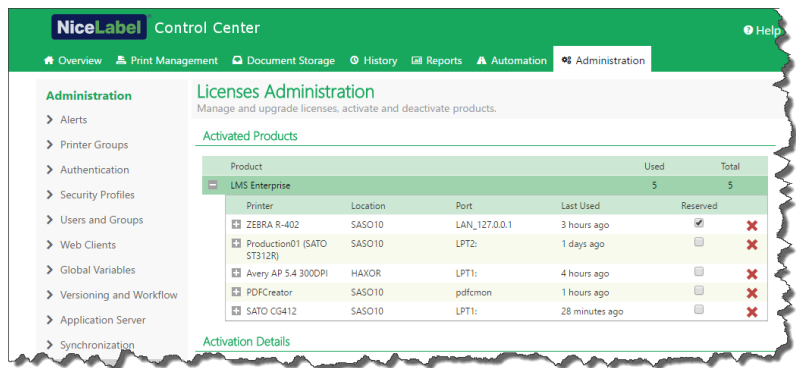

### **Aktivierung eines neuen Produkts**

Um die Lizenzen im Control Center zu aktivieren, gehen Sie folgendermaßen vor:

- 1. Öffnen Sie einen Browser auf einem Computer mit Internetzugang.
- 2. Geben Sie die URL für das Control Center ein.

http://server/name

Dabei ist "server" der Name Ihres Computers, auf dem Sie das Control Center installiert haben.

- 3. Öffnen Sie die Registerkarte **Verwaltung,** und wählen Sie den Unterbereich **Lizenzen.**
- 4. Klicken Sie auf den Link **Neues Produkt aktivieren**.
- 5. Geben Sie auf der Aktivierungsseite die erforderlichen Kundeninformationen sowie die **Schlüsselnummer** ein, die Sie auf Ihrer Produktverpackung finden.

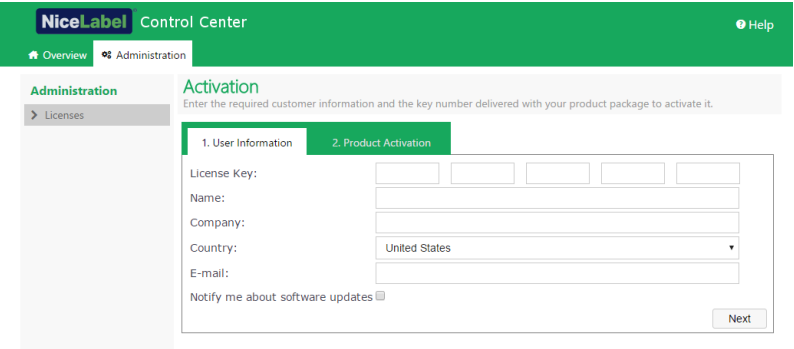

6. Klicken Sie auf **Weiter**. Die **Registrierungsnummer** wird automatisch erzeugt. Wenn der Computer mit dem Internet verbunden ist, können Sie die Registrierung abschließen, indem Sie auf **Automatische Aktivierung** klicken.

### **Upgrade der Lizenz**

Um ein Upgrade Ihrer vorhandenen Control Center Lizenz durchzuführen, tun Sie Folgendes:

- 1. Öffnen Sie einen Browser auf einem Computer mit Internetzugang.
- 2. Geben Sie die URL für das Control Center ein.

#### http://server/name

Dabei ist "server" der Name Ihres Computers, auf dem Sie das Control Center installiert haben.

- 3. Öffnen Sie die Registerkarte **Verwaltung,** und wählen Sie den Unterbereich **Lizenzen.**
- 4. Wählen Sie eines der Produkte für das Upgrade aus.
- 5. Klicken Sie auf den Link **Upgrade**.
- 4. Beachten Sie, dass die **Schlüsselnummer** und die **Registrierungsnummer** bereits eingegeben wurden. Geben Sie die **Upgrade-Schlüsselnummer** ein, die Sie für Ihr Produkt erhalten haben.
- 5. Wenn der Computer mit dem Internet verbunden ist, können Sie die Registrierung abschließen, indem Sie auf **Automatische Aktivierung** klicken. Der **Aktivierungscode** wird erzeugt, und die erweiterten Produktfunktionen werden aktiviert.

### **Lizenzen hinzufügen**

Wenn Sie die Anzahl von Lizenzen für ein bestimmtes, im Control Center aktiviertes Produkt erhöhen möchten, müssen Sie die Add-On-Lizenz aktivieren.

Um Lizenzen zu Ihrem Produkt hinzuzufügen, tun Sie Folgendes:

- 1. Öffnen Sie einen Browser auf einem Computer mit Internetzugang.
- 2. Geben Sie die URL für das Control Center ein.

http://server/name

Dabei ist "server" der Name des Computers, auf dem Sie Control Center installiert haben.

- 3. Öffnen Sie die Registerkarte **Verwaltung** und wählen Sie den Unterbereich **Lizenzen**.
- 4. Wählen Sie eines der Produkte für das Upgrade aus.
- 5. Klicken Sie auf den Link **Upgrade** und wählen Sie **Lizenzen hinzufügen.**

HINWEIS: Beachten Sie, dass die **Alte Schlüsselnummer** und die **Registrierungsnummer** bereits eingegeben wurden.

- 6. Geben Sie die **Add-On-Lizenz** ein, die für Ihre aktuelle Lizenz ausgegeben wurde.
- 7. Wenn der Computer mit dem Internet verbunden ist, können Sie die Registrierung abschließen, indem Sie auf **Automatische Aktivierung** klicken.

### **Aktivierung ohne Internetzugriff**

Falls der Computer, auf dem Sie das Aktivierungsverfahren begonnen haben, keinen Internetzugriff hat, müssen Sie die Aktivierungs-Webseite auf einem anderen Computer mit Internetzugriff öffnen, die Software manuell aktivieren, den **Aktivierungscode** abrufen und in Control Center eingeben, um die Aktivierung abzuschließen.

Tun Sie Folgendes:

- 1. Notieren Sie alle Nummern auf der Webseite (z. B. **Schlüsselnummer,Registrierungsnummer**).
- 2. Notieren Sie die Adresse der **Aktivierungs-Webseite**.

HINWEIS: Die Adresse der Webseite zur Aktivierung der Software wird auf dem Bildschirm angezeigt.

- 3. Gehen Sie an einen Computer mit Internetzugriff und öffnen Sie die Aktivierungs-Webseite.
- 4. Geben Sie die **Schlüsselnummer** und dir **Registrierungsnummer** ein. Geben Sie weitere Benutzerdaten ein, wenn Sie dazu aufgefordert werden.
- 5. Klicken Sie auf die Schaltfläche **AKTIVIEREN**, um den **Aktivierungscode zu erhalten**. Notieren Sie diesen Code.
- 6. Gehen Sie an den Computer zurück, auf dem die Seite zur **Produktaktivierung** noch geöffnet ist.
- 7. Geben Sie den **Aktivierungscode** ein.
- 8. Klicken Sie auf **Beenden**, um den Aktivierungsvorgang abzuschließen.

### **Produkte deaktivieren**

Durch Deaktivierung eines Lizenzschlüssels können Sie die Software von einem Computer auf einen anderen übertragen.

Tun Sie Folgendes, um das Produkt zu deaktivieren:

- 1. Stellen Sie sicher, dass der Computer, den Sie zum Öffnen von Control Center verwenden, mit dem Internet verbunden ist.
- 2. Wenn die Benutzeranmeldung aktiviert ist, melden Sie sich als Benutzer mit Administratorrechten bei Control Center an.
- 3. Gehen Sie zu **Verwaltung > Lizenzen**.
- 4. Wählen Sie das Produkt aus, das Sie deaktivieren möchten.
- 5. Klicken Sie auf **Produkt deaktivieren**.

# **5 Verwenden Control Center**

# 5.1 Benutzeroberfläche

Die NiceLabel Control Center Anwendung wurde als Webseite gestaltet, um die Vorteile der Möglichkeiten für zentralen und entfernten Zugriff zu nutzen, die mit einem solchen Anwendungs-Design verbunden sind. Um NiceLabel Control Center zu starten, öffnen Sie Ihren Browser und geben Sie folgende Adresse ein.

### http://server/epm

Dabei ist *server* der Name des Servers, auf dem Sie NiceLabel Control Center installiert haben.

In Ihrem Browser wird die Seite "Übersicht" geöffnet, wo Sie anhand von Registerkarten auf die Funktionsbereiche der Anwendung zugreifen können. Klicken Sie einfach auf die jeweilige Registerkarte, um in einen der Bereiche der Anwendung zu gelangen. Falls Sie beispielsweise alle druckbezogenen Ereignisse in Ihrer Umgebung anzeigen wollen, klicken Sie auf die Registerkarte **Verlauf**.

Die Sichtbarkeit der Registerkarten hängt von folgenden Faktoren ab:

<sup>l</sup> **Von den Benutzerrechten.** Standardmäßig ist die Benutzeranmeldung im Control Center nicht aktiviert. Jeder Benutzer hat Administrationsrechte und sieht sämtliche Funktionen. Wenn Sie die Benutzerauthentifizierung aktivieren, hängt die Tab-Sichtbarkeit davon ab, welche Sicherheitsprofile für den jeweiligen Benutzer gelten.

# 5.2 Übersicht

Wenn Sie das NiceLabel Control Center öffnen, wird die Seite **Übersicht angezeigt.** Es ist eine Zusammenfassungs-Seite, die den aktuellen Systemstatus einschließlich der folgenden Informationen anzeigt:

- **Server-Info.** Hier werden der Servername und die lokale Serverzeit angezeigt.
- <sup>l</sup> **Innerhalb der letzten Stunde aktive Arbeitsplätze.** Zeigt alle Clients, die innerhalb der letzten Stunde ein Ereignis gesendet haben. Der Lizenztyp jedes Arbeitsplatzes sowie die letzten erkannten Fehler werden angezeigt. Falls Sie detaillierte Informationen zu den Angaben auf der Seite **Übersicht benötigen, klicken Sie auf das** Lupensymbol vor den angezeigten Informationen.
- **Lizenzstatus.** Hier werden alle aktivierten Lizenzen sowie die Gesamtanzahl und die verfügbare Anzahl von Lizenzen angezeigt.
- **Kürzliche Fehler.** Zeigt alle Fehler, die in den letzten 24 Stunden aufgetreten sind.
- **Version.** Die Version Ihres Control Center wird in der unteren rechten Ecke des Fensters

angezeigt. Sie müssen diese Information angeben, wenn Sie sich an den technischen Support wenden.

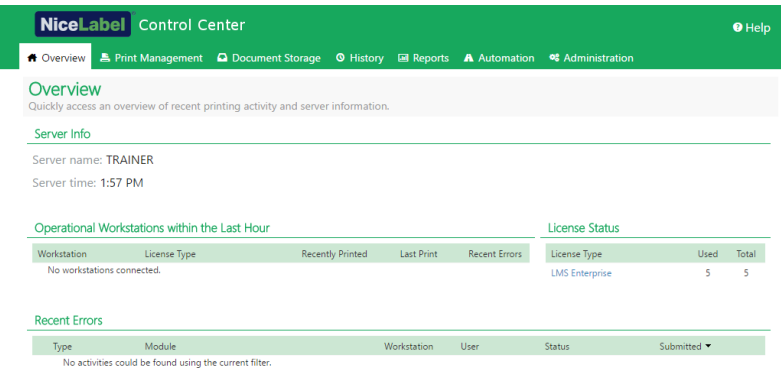

# <span id="page-52-0"></span>5.3 Druckverwaltung

### 5.3.1 Druckverwaltung

Die Druckverwaltung dient als Echtzeitumgebung für die Überwachung und Steuerung von Druckern und Rechnern, die einer Control Center Domain angehören.

Die Druckverwaltung ermöglicht sofortigen Zugriff auf alle mit Control Center verbundenen Rechner. Dasselbe gilt für alle verbundenen Drucker. Jeder installierte Drucker, der für Control Center sichtbar ist, kann umgehend überwacht und verwaltet werden.

HINWEIS: Die Druckverwaltung erfordert kein manuelles Herstellen der Verbindung zwischen Ihren Rechnern und dem Server, auf dem Control Center ausgeführt wird. Jedes Mal, wenn Control Center oder der Rechner online geht, werden die Druckverwaltungs-Status automatisch aktualisiert.

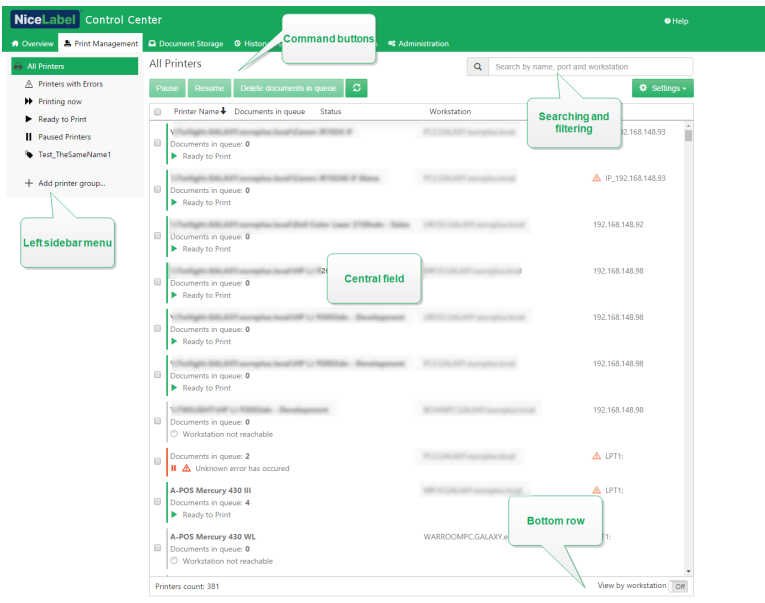

### **Menü in der linken Seitenleiste**

Das Menü in der linken Seitenleiste ermöglicht es Ihnen, auszuwählen, welche Art von Element im mittleren Feld angezeigt werden soll. Die Druckverwaltung überwacht und verwaltet die folgenden drei Arten von Elementen:

- Nach Druckern [anzeigen:](#page-55-0) listet alle sichtbaren Drucker auf, die mit Rechnern verbunden sind, auf denen die NiceLabel Software ausgeführt wird und die mit Control Center verbunden sind.
- <sup>l</sup> **Druckergruppen mit vordefiniertem Status:** listen Drucker gemäß ihrem aktuellen Status auf.
	- **. Drucker mit Fehlern** listet Drucker auf, die verschiedene Fehler melden.
	- **Druckend** listet Drucker auf, die aktuell drucken.
	- **Druckbereit** listet Drucker auf, die einsatzbereit sind.
	- **Angehaltene Drucker** listet Drucker mit angehaltenen Druckaufträgen auf.
- [Benutzerdefinierte](#page-57-0) Druckergruppen: Drucker können anhand verschiedener Kriterien unter einer neu erstellten Druckergruppe gruppiert werden. Vorhandene Druckergruppen können jederzeit bearbeitet werden. Sie können immer neue Drucker hinzufügen, vorhandene entfernen oder die Kriterien für dynamische Gruppierung ändern.
- <sup>l</sup> [+Druckergruppe](#page-57-1) hinzufügen... öffnet das Dialogfeld **Neue Druckergruppe hinzufügen**. Hier erstellen und konfigurieren Sie eine benutzerdefinierte Druckergruppe.

### **Befehlsschaltflächen**

Die folgenden Befehle ermöglichen Ihnen die Steuerung der momentan aktiven Druckaufträge auf ausgewählten Druckern. Mindestens ein Drucker oder einer der Rechner muss ausgewählt sein, damit die Befehle aktiviert werden.

- **Anhalten:** hält aktuelle Druckaufträge auf ausgewählten Druckern an.
- <sup>l</sup> **Fortsetzen:** setzt den angehaltenen Druckauftrag auf ausgewählten Druckern fort.
- <sup>l</sup> **Dokumente in Warteschlange löschen:** bricht die ausgewählten aktiven Druckaufträge sofort ab und löscht sie.
- <sup>l</sup> Die **Aktualisieren**-Schaltfläche lädt die Liste der Drucker gemäß den Filterkriterien neu.

**TIPP:** Der Titel über den Befehlsschaltflächen gibt an, welche Art von Element aktuell angezeigt wird (Alle Drucker, Alle Rechner oder Druckergruppen). Die Anzahl in Klammern gibt die Anzahl angezeigter Elemente an.

### **Mittleres Feld**

Das mittlere Feld der Druckverwaltung-Seite listet die verbundenen Drucker und Rechner gemäß den festgelegten Kriterien im linken Seitenleistenmenü auf.

Aufgelistete Drucker oder Rechner ermöglichen die Auswahl einzelner oder mehrerer Elemente. Alle Befehle und Einstellungen werden anhand der ausgewählten Elemente vorgenommen.

HINWEIS: Wenn ein neuer Drucker zu einem der verbundenen Rechner hinzugefügt wird, wird die Meldung **Neue Drucker gefunden** angezeigt. Der/Die neu hinzugefügte(n) Drucker wird nach Erkennung nicht sofort aufgelistet. Um ihn zusammen mit den anderen Druckern aufzulisten, klicken Sie auf **Seite aktualisieren**.

#### **Suchen und filtern**

Anhand der Funktionen zum Suchen und Filtern können Sie die Drucker ausfindig machen, die Sie verwalten möchten.

<sup>l</sup> **Suchfeld:** ermöglicht es Ihnen, Drucker zu finden, die den eingegebenen Zeichen entsprechen. Die Druckverwaltung unterstützt inkrementelle Suche, d. h. jedes eingegebene Zeichen wird als Suchbegriff verwendet.

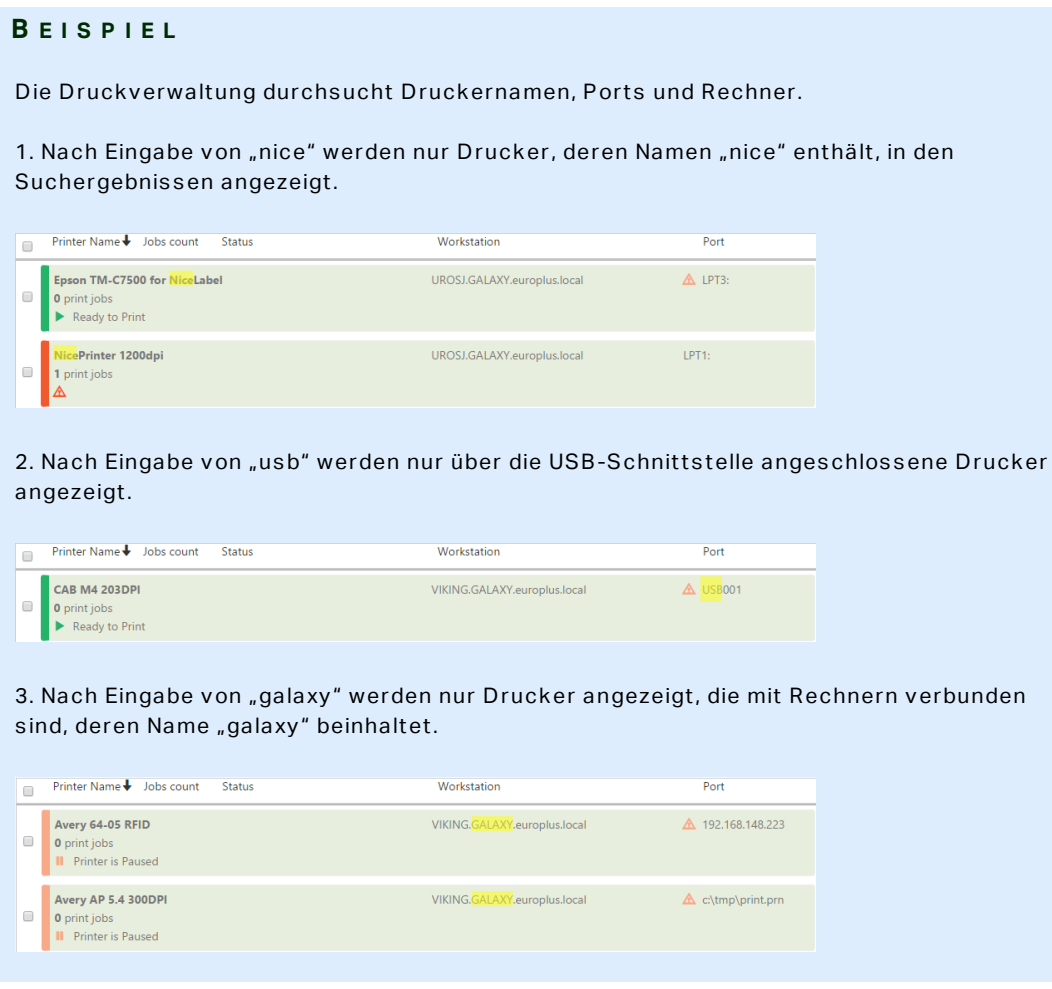

- **Filter:** filtert Drucker nach ihren aktuellen Druckauftragstatus.
	- **Nur bereit:** Es werden nur druckbereite Drucker angezeigt.
	- **Nur angehalten:** Es werden nur angehaltene Drucker angezeigt.
	- **Nur Fehler:** Es werden nur Drucker mit gemeldeten Fehlern angezeigt.

**TIPP:** Die in den Feldern **Suchen** und **Filter** eingegebenen Begriffe arbeiten Hand in Hand. Wenn nur das Suchfeld verwendet wird, werden Drucker angezeigt, die die eingegebenen Zeichen enthalten. Der Filter wird auf die gesamte Reihe verbundener Drucker oder nur auf die mithilfe der Suchbegriffe gefundenen Drucker angewandt.

### **Untere Zeile**

Die untere Zeile der mittleren Tabelle zeigt die Anzahl von Druckern an und ermöglicht es Ihnen, die Option "Nach Rechner anzeigen" zu aktivieren.

- <sup>l</sup> **Druckeranzahl:** zeigt die Anzahl korrekt aufgelisteter Drucker (gemäß Filterung nach den Gruppierungskriterien) an.
- <sup>l</sup> **Nach Rechner anzeigen:** aktiviert eine minimierbare Übersicht der Rechner, die mit Control Center verbunden sind. Wird sie erweitert, werden alle mit dem jeweiligen Rechner verbundenen Drucker angezeigt.

**TIPP:** Die Auswahlzeile ermöglicht es Ihnen, einzelne oder mehrere aufgelistete Rechner auszuwählen. Sie können auch alle Rechner auf einmal auswählen oder die Auswahl für alle Rechner aufheben.

### <span id="page-55-0"></span>5.3.2 Nach Druckern Anzeigen

Die Liste **Alle Drucker** befindet sich im mittleren Feld der Seite [Druckverwaltung](#page-52-0). Hier sind alle Drucker aufgelistet, die an Rechner angeschlossen sind, welche mit Control Center verbunden sind.

### **Mittleres Feld**

Das mittlere Feld besteht aus mehreren Zeilen. Jede Zeilenüberschrift kann zum Umsortieren der aufgelisteten Elemente verwendet werden.

**TIPP:** Die Auswahlzeile ermöglicht es Ihnen, einzelne oder mehrere aufgelistete Drucker auszuwählen. Wenn ein einzelner Drucker ausgewählt wird, wird die Auswahl aller anderen Zeilen aufgehoben. Mehrere Drucker wählen Sie durch Klicken bei gehaltener Umschalttaste aus. Sie können auch alle Drucker auf einmal auswählen oder die Auswahl für alle Drucker aufheben. Wenn Sie Druckverwaltung auf einem Tablet oder Smartphone nutzen, fügen Sie mehrere Drucker durch Klicken zur Auswahl von Druckern hinzu.

- <sup>l</sup> **Druckername:** Name des verbundenen Druckers. Der Name des Druckertreibers wird angezeigt.
- <sup>l</sup> **Dokumente in Warteschlange:** Anzahl der aktuell aktiven Druckaufträge.
- **Status:** zeigt den aktuellen Druckerstatus. Die gemeldeten Status hängen vom ausgewählten Druckmodus ab. Wenn Sie keine NiceLabel Druckertreiber verwenden, werden die Status vom Spooler gemeldet.
	- **Bereit zum Drucken:** Der Drucker ist online und bereit, mit dem Drucken zu beginnen.
- **Angehalten:** Der Druck ist momentan angehalten.
- <sup>l</sup> **Rechner nicht erreichbar:** Der Rechner, mit dem der Drucker verbunden ist, ist momentan nicht erreichbar (offline).
- <sup>l</sup> **Der Drucker wurde gelöscht:** Zeigt in zwei Fällen einen gelöschten Drucker an.
	- Die Meldung dient als temporärer Druckerstatus, der direkt nach Löschen des Druckers angezeigt wird. Der Drucker wird nach dem Aktualisieren nicht mehr in der Liste aufgeführt.
	- Wenn der gelöschte Drucker Teil einer statischen Druckergruppe war, bleibt er unter Anzeige des Status **Der Drucker wurde gelöscht** zusammen mit den anderen Druckern aufgelistet.
- **Fehler:** Der Drucker hat einen Fehler gemeldet. Momentan ist kein Drucken möglich.

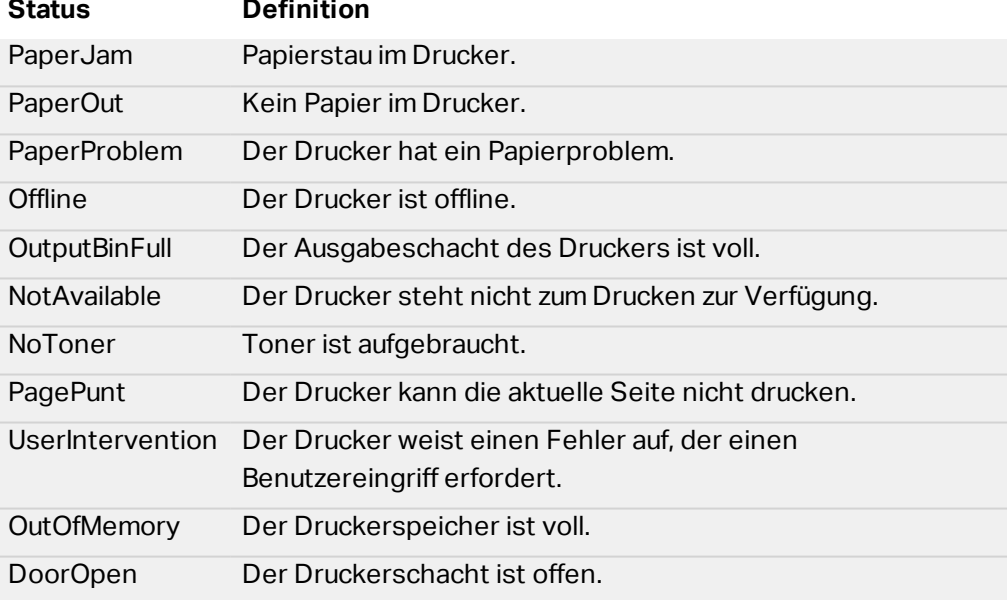

Zu den Fehlerstatus gehören die folgenden Spooler-Fehler:

HINWEIS: Weitere Druckerstatus werden von NiceLabel Druckertreibern gemeldet. Diese gemeldeten Status weichen je nach ausgewähltem Druckermodell ab.

HINWEIS: Wenn ein Drucker angehalten ist und gleichzeitig einen Fehler ausgibt, werden beide Symbole angezeigt.

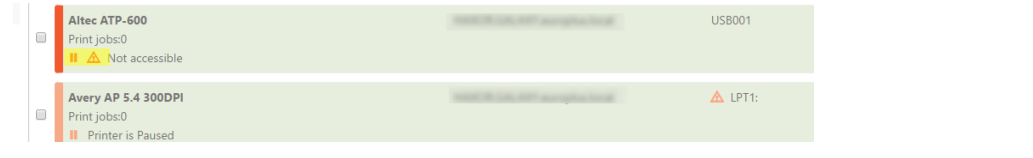

- **Rechner:** Name des Rechners, mit dem der Drucker verbunden ist.
- **Port:** Port, der für die Druckerverbindung genutzt wird.

HINWEIS: Im Fall eines Portkonflikts wird ein Fehler ausgegeben.

### **Untere Zeile**

Die untere Zeile der mittleren Tabelle zeigt die Anzahl von Druckern an und ermöglicht es Ihnen, die Option **Nach Rechner anzeigen** zu aktivieren.

- **· Druckeranzahl:** zeigt die Anzahl korrekt aufgelisteter Drucker (gemäß Filterung nach den Gruppierungskriterien) an.
- **· Nach Rechner anzeigen:** aktiviert eine minimierbare Übersicht der Rechner, die mit Control Center verbunden sind. Wird sie erweitert, werden alle mit dem jeweiligen Rechner verbundenen Drucker angezeigt.

**TIPP:** Die Auswahlzeile ermöglicht es Ihnen, einzelne oder mehrere aufgelistete Rechner auszuwählen. Sie können auch alle Rechner auf einmal auswählen oder die Auswahl für alle Rechner aufheben.

### <span id="page-57-0"></span>5.3.3 Benutzerdefinierte Druckergruppen

Benutzerdefinierte Druckergruppen ermöglichen Ihnen die Organisation von Druckern, die für Control Center sichtbar sind.

Gruppierte Drucker ermöglichen Ihnen die Überwachung und Verwaltung der verfügbaren Drucker in Gruppen. Sie können die Drucker statisch oder dynamisch gruppieren. Das bedeutet, dass die Gruppierungskriterien entweder manuell eingefügt oder aus aktuellen Ereignissen oder Druckerstatus bezogen werden.

<span id="page-57-1"></span>Klicken Sie auf **+Druckergruppe hinzufügen...**, um mit dem Hinzufügen von Druckern zu einer neu erstellten Gruppe zu beginnen. Im zentralen Feld der Druckverwaltung-Registerkarte wird eine leere Druckergruppenliste geöffnet.

<sup>l</sup> Schaltfläche **+Druckergruppe hinzufügen...**: öffnet das Dialogfeld **Neue Druckergruppe hinzufügen**.

### **Neue Gruppe hinzufügen**

- **Name:** legt einen Namen für die neu hinzugefügte Druckergruppe fest.
- **Beschreibung:** ermöglicht es Ihnen, weitere Informationen zu der von Ihnen erstellten Druckergruppe hinzuzufügen.
- **Gruppentyp:** legt fest, ob die Druckergruppe statisch oder dynamisch sein soll:
	- <sup>l</sup> **Statische Druckergruppe** ist eine Gruppe aus manuell ausgewählten Druckern. Die Liste von Druckern bleibt unverändert.

Wenn diese Option aktiviert ist, können Sie Drucker aus der Liste der **Gefundenen Drucker** auswählen und sie zur Liste **Drucker in dieser Gruppe** hinzufügen. Später können Drucker anhand der Schaltflächen **Hinzufügen >** und **< Entfernen** hinzugefügt oder entfernt werden.

**.** Dynamische Druckergruppe ist eine Gruppe von Druckern, die dem eingegebenen Suchbegriff entsprechen.

### **Vorhandene Druckergruppen**

Der Zugriff auf vorhandene Druckergruppen erfolgt über die linke Seitenleiste. Nachdem eine Gruppe definiert wurde, werden die Drucker entsprechend den benutzerdefinierten statischen oder dynamischen Gruppierungskriterien aufgelistet.

**TIPP:** Die Auswahlzeile ermöglicht es Ihnen, einzelne oder mehrere aufgelistete Drucker auszuwählen. Wenn ein einzelner Drucker ausgewählt wird, wird die Auswahl aller anderen Zeilen aufgehoben. Mehrere Drucker wählen Sie durch Klicken bei gehaltener Umschalttaste aus. Sie können auch alle Drucker auf einmal auswählen oder die Auswahl für alle Drucker aufheben. Wenn Sie Druckverwaltung auf einem Tablet oder Smartphone nutzen, fügen Sie mehrere Drucker durch Klicken zur Auswahl von Druckern hinzu.

- <sup>l</sup> **Druckername:** Name des verbundenen Druckers. Der Name des Druckertreibers wird angezeigt.
- <sup>l</sup> **Dokumente in Warteschlange:** Anzahl der aktuell aktiven Druckaufträge.
- **Status:** zeigt den aktuellen Druckerstatus. Die gemeldeten Status hängen vom ausgewählten Druckmodus ab. Wenn Sie keine NiceLabel Druckertreiber verwenden, werden die Status vom Spooler gemeldet.
	- **Bereit zum Drucken:** Der Drucker ist online und bereit, mit dem Drucken zu beginnen.
	- **Angehalten:** Der Druck ist momentan angehalten.
	- **Rechner nicht erreichbar:** Der Rechner, mit dem der Drucker verbunden ist, ist momentan nicht erreichbar (offline).
	- <sup>l</sup> **Der Drucker wurde gelöscht:** Zeigt in zwei Fällen einen gelöschten Drucker an.
		- Die Meldung dient als temporärer Druckerstatus, der direkt nach Löschen des Druckers angezeigt wird. Der Drucker wird nach dem Aktualisieren nicht mehr in der Liste aufgeführt.
		- Wenn der gelöschte Drucker Teil einer statischen Druckergruppe war, bleibt er unter Anzeige des Status **Der Drucker wurde gelöscht** zusammen mit den anderen Druckern aufgelistet.
	- **Fehler:** Der Drucker hat einen Fehler gemeldet. Momentan ist kein Drucken möglich.

Zu den Fehlerstatus gehören die folgenden Spooler-Fehler:

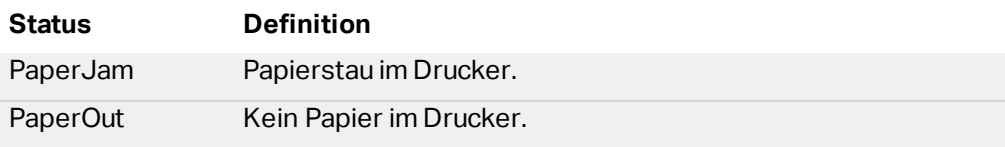

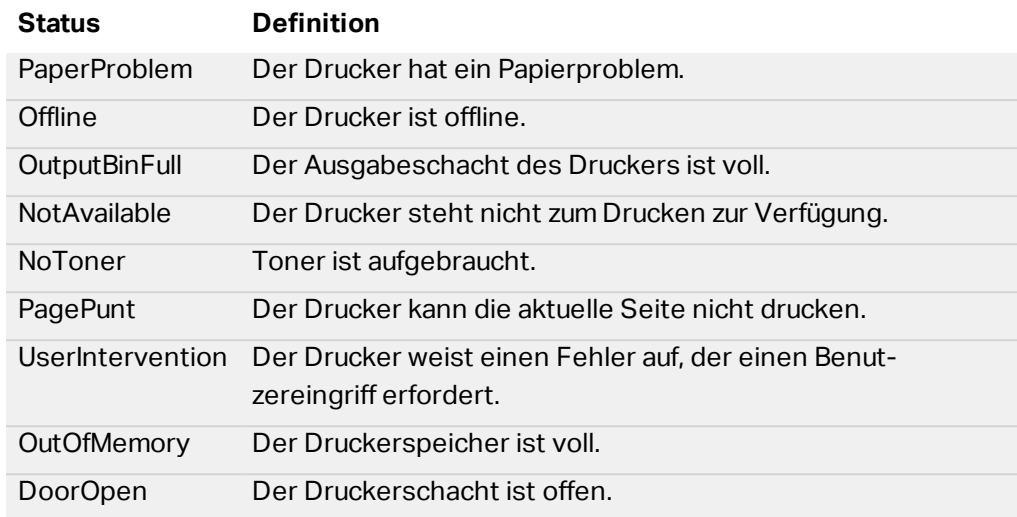

HINWEIS: Weitere Druckerstatus werden von NiceLabel Druckertreibern gemeldet. Diese gemeldeten Status weichen je nach ausgewähltem Druckermodell ab.

HINWEIS: Wenn ein Drucker angehalten ist und gleichzeitig einen Fehler ausgibt, werden beide Symbole angezeigt.

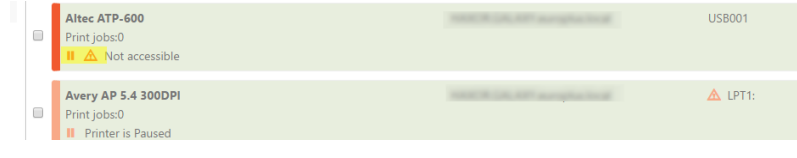

- **Rechner:** Name des Rechners, mit dem der Drucker verbunden ist.
- **Port:** Port, der für die Druckerverbindung genutzt wird.

HINWEIS: Im Fall eines Portkonflikts wird ein Fehler ausgegeben.

## 5.4 Dokumentenspeicher

### 5.4.1 Dokumentenspeicher

Control Center bietet die Funktion "Dokumentenspeicher"; dabei handelt es sich um einen gemeinsam genutzten Dateispeicher auf dem Server, wo Benutzer ihre Dateien sichern und abrufen können. Der grundlegende Funktionsumfang ähnelt einem freigegebenen Speicherort in einem Netzwerk, wird aber als webbasierte Anwendung bereitgestellt. So können Inhalte mit einer viel breiteren, internationalen Zielgruppe geteilt werden, und nicht nur innerhalb des lokalen Netzwerks.

Der Dokumentenspeicher unterstützt alle Dateierweiterungen, nicht nur NiceLabel Dateitypen.

HINWEIS: Nicht alle im Bildschirmfoto abgebildeten Optionen sind in jedem Control Center Produkt verfügbar.

### **Arbeit mit dem Dokumentenspeicher**

Sie können die Elemente im Dokumentenspeicher anhand der Befehle in der Werkzeugleiste über dem Inhaltsbereich verwalten. Die Werkzeugleiste bietet dieselben intuitiven Symbole wie die Symbolleiste.

- Bevor Sie Dateien nutzen können, müssen Sie sie in den Dokumentenspeicher hochladen.
- Sie können Dateien in Ordnern organisieren.
- Sie können den Anzeigemodus von Symbolansicht zu Listenansicht ändern.
- Sie können eine Vorschau aller Etikettendateien anzeigen. Die Vorschau wird in einem Dialogfeld angezeigt.
- Sie können mit der rechten Maustaste auf Elemente klicken, um Befehle für sie auszuführen und ihre Eigenschaften anzuzeigen.

Die in der Werkzeugleiste angezeigten Befehle können sich ändern, wenn Sie Funktionen aktivieren, die nicht standardmäßig aktiviert sind, etwa Revisionskontrolle, Workflows und Zugriffsrechte.

HINWEIS: Sie benötigen das Produkt NiceLabel LMS Enterprise, um Revisionskontrolle und Workflows nutzen zu können.

Sie können auch mit der rechten Maustaste auf Ordner und Dateien klicken und die Befehle im Kontextmenü nutzen. Falls Sie eine Anwendungs-Serverrolle im Control Center konfiguriert haben, zeigt die Werkzeugleiste zusätzliche Anwendungs-Serveroptionen an. Weitere Informationen finden Sie unter dem Thema Zentralisierter [Anwendungs-Server](#page-86-0).

**TIPP:** Um eine optimale Benutzererfahrung bei der Nutzung des Dokumentenspeichers zu ermöglichen, sollten Sie auf jeden Fall die [Browsererweiterung](#page-88-0) installieren, wenn Sie dazu aufgefordert werden.

### **Suche nach Dateien und Etikettendaten**

Wenn Sie eine bestimmte Etikettendatei auf Basis des Dateinamens oder ihres Inhalts finden müssen, können Sie das Suchfeld im Dokumentenspeicher verwenden.

Dadurch werden nur die Dateien angezeigt, die die eingegebene Zeichenfolge enthalten (entweder im Dateinamen oder im Inhalt). Auch der Verzeichnisbaum zeigt nur die Ordner an, die den Suchkriterien entsprechen bzw. Unterelemente (Dateien oder Unterverzeichnisse) enthalten, die ihnen entsprechen. Um den Suchbegriff zu bestätigen, müssen Sie auf <EINGABE> drücken.

<sup>l</sup> **Suche nach Dateinamen.** Wenn Sie einen Begriff eingeben, filtert der Dokumentenspeicher die angezeigten Elemente. Sie sehen alle Ordner und Dateien, deren Name den eingegebenen Begriff enthält.

<sup>l</sup> **Suche nach Dateiinhalt.** Wenn Sie einen Begriff eingeben, zeigt der Dokumentenspeicher die Etikettendateien an, in deren Inhalt der Begriff vorkommt, zum Beispiel in allen festen Inhalten für Text- und Barcodeobjekte und in den Namen von Variablen (sowie in ihren Beschreibungen, Standardwerten und Abfragen).

Um den Filter zu deaktivieren, klicken Sie auf **Suche löschen**.

Wenn der Dokumentenspeicher gefilterte Ergebnisse anzeigt, wird dies durch eine andere Farbe der Such-Werkzeugleiste angezeigt. Wenn Sie auf **Suche löschen** klicken oder die Taste <ESC> drücken, werden wieder alle Dateien angezeigt.

HINWEIS: Standardmäßig ist die Suche nach Fragmenten aktiviert. Wenn Sie beispielsweise den Begriff **lab eingeben, werden sowohl Dateien mit label als auch solche mit** labor in den Ergebnissen angezeigt. Um nur nach vollständigen Begriffen zu suchen, setzen Sie den Suchbegriff in Anführungszeichen, z. B. **"lab"**.

### **Erweiterte Suche**

Sie können Ihre Suche eingrenzen, indem Sie die erweiterte Suchfunktion aktivieren.

Auf diese Weise können Sie nach bestimmten Feldern in den Etiketten-Metadaten, den strukturellen Informationen oder den Workflow-Schritten suchen.

Die erweiterte Suche ermöglicht Suchanfragen wie:

- <sup>l</sup> Auffinden aller Dateien, die **LV im Dateinamen enthalten und ein Textobjekt haben, das den Begriff** Batch enthält
- <sup>l</sup> Auffinden aller Dateien, die genehmigt werden müssen (durch Suche nach dem Namen eines bestimmten Workflow-Schritts, etwa **Genehmigung ausstehend**)
- Auffinden aller Etiketten mit den Maßen 10x7 cm

Benutzer können die folgenden Suchschlüssel eingeben, um die erweiterte Suchfunktion zu nutzen:

BEISPIEL: Name, Author, Description, PrinterName, PrinterDriver, Width, Height, WorkflowStep, Object, Object Content, Text, Text Content, Text Font, Barcode, BarcodeContent, BarcodeType, Graphic, GraphicPath, Variable, VariableDescription, VariableDefaultValue, VariablePrompt

Nach dem Suchschlüssel muss ein Doppelpunkt (:) gefolgt von dem eigentlichen Suchbegriff eingegeben werden. Wenn Sie anhand mehrerer Suchschlüssel suchen, müssen diese durch ein Leerzeichen getrennt werden.

Das folgende Beispiel sucht nach Etiketten, die sowohl **MyPrinter als auch 660 im Druckernamen haben und eine Variable namens** Counter1 enthalten. Außerdem müssen sie einen EAN-Barcode enthalten.

BEISPIEL: PrinterName:MyPrinter PrinterName:660 Variable:Counter1 BarcodeType:EAN

Die letzten 10 Suchbegriffe werden gespeichert und Benutzern vorgeschlagen, wenn sie ihre Eingabe im Suchfeld beginnen.

### **Vorschau von Etiketten**

Sie können eine Vorschau für Etikettendaten direkt im Dokumentenspeicher anzeigen, ohne den Etiketten-Designer zu öffnen.

Um eine Vorschau anzuzeigen, tun Sie Folgendes:

- 1. Wählen Sie die gewünschte Etikettendatei aus.
- 2. Klicken Sie auf die Schaltfläche **Vorschau** in der Werkzeugleiste.

Sie können auch mit der rechten Maustaste auf die Etikettendatei klicken und **Vorschau Etikett** im Kontextmenü wählen.

Wenn Sie mit Dateiversionen arbeiten, können Sie eine Etikettenvorschau jeder Version aus dem **Revisionsverlauf** für das ausgewählte Etikett öffnen.

HINWEIS: Wenn Sie die Etikettenvorschau öffnen, können Sie Werte für Variablen eingeben und sehen, wie sie in der Etikettenvorlage verwendet werden. Alternativ können Sie auch Werte aus einer Datendatei verwenden.

HINWEIS: Die Etikettenvorschau wird vom installierten Drucker erstellt. Falls der Drucker nicht vorhanden ist, wird stattdessen ein virtueller Drucker verwendet.

WARNUNG: Wenn Sie die Anwendungs-Authentifizierung (NiceLabel Benutzer) verwenden, steht die Etikettenvorschau nicht zur Verfügung.

### **Anwenden von Werten aus der Datendatei auf die Variablen**

Die Etikettenvorlagen werden für gewöhnlich mit Variablen erstellt, für die kein Standardwert definiert ist. So kann sichergestellt werden, dass es keine hart kodierten Werte gibt, die beim Drucken verwendet würden. Andererseits macht dies die Vorschau und den Vergleich von Etiketten komplizierter, da Sie Werte für die Variablen angeben müssen, bevor die Etikettenvorschau erzeugt werden kann. Beim Erzeugen der Etikettenvorschau können sie Werte manuell eingeben.

Alternativ können Sie auch die externe Datendatei mit einer Liste von Variablen und ihren Werten angeben, woraufhin NiceLabel Control Center sie automatisch für die Etikettenvorschau verwendet. Die Datendatei muss die *Name:Wert*-Paare vorgeben. Dafür müssen der Name der Variablen sowie der Wert der Variablen angegeben werden. Alle Paare werden aus der Datendatei gelesen, und die Werte werden den gleichnamigen, im Etikett definierten Variablen zugeordnet. Ist keine Variable mit entsprechendem Namen im Etikett definiert, wird das jeweilige *Name:Wert*-Paar nicht beachtet.

HINWEIS: Sie können Control Center auf Basis der unten aufgeführten Regeln nach den Daten suchen lassen oder auf das Ordnersymbol neben dem Etikettennamen/der Etikettenvorschau klicken und die Standards mit ihrer Datendatei übergehen.

#### **Struktur der Datendatei**

Die Inhalte für die Variablendaten können mithilfe einer der zwei verfügbaren Strukturen angegeben werden.

#### **XML-Struktur**

Die Variablen werden innerhalb des Root-Elements <Variables /> in der XML-Datei angegeben. Der Variablenname wird anhand des Attributnamens, der Variablenwert anhand des Elementwerts bereitgestellt.

```
<?xml version="1.0" encoding="utf-8"?>
<Variables>
<variable name="Variable 1">Wert 1</variable>
<variable name="Variable 2">Wert 2</variable>
<variable name="Variable 3">Wert 3</variable>
</Variables>
```
#### **Abgegrenzte Struktur**

Die Variablen werden in Form eines Textstroms bereitgestellt. Jedes *Name:Wert*-Paar wird in einer neuen Zeile angegeben. Der Variablenname steht auf der linken Seite des Gleichheitszeichens (=), der Variablenwert auf der rechten Seite.

```
Variable 1=Wert 1
Variable 2=Wert 2
Variable 3=Wert 3
```
#### **Benennungskonvention für die Datendatei**

Der Name der Datendatei kann mit dem Namen des Etiketts identisch sein, muss allerdings die Erweiterung .values aufweisen. Diese private Datendatei ermöglicht Ihnen die Angabe unterschiedlicher Daten für jedes Etikett.

```
BEISPIEL: Wenn Sie ein Etikett namens label.nlbl haben, muss die Datendatei label.values
gena nnt werden.
```
Die andere Option besteht darin, dieselbe generische Datendatei für alle Etiketten zu verwenden. Nennen Sie die Datendatei in diesem Fall default.values. Die darin enthaltenen *Name:Wert*-Paare werden für alle Etiketten verwendet.

HINWEIS: Falls beide Dateien im selben Ordner vorhanden sind, hat die Datei label.values Vorrang vor der Datei default.values.

#### **Speicherort der Datendatei**

Sie können die Datendatei an unterschiedlichen Orten im Dokumentenspeicher speichern.

BEISPIEL: Das Etikett label.nlbl wird im Verzeichnis /folder1 gespeichert und steht daher unter / f older1/ la bel.nlbl zur Verf ügung.

Die Suche nach einer Datendatei wird in der folgenden Reihenfolge durchgeführt.

1. Private Datendatei im selben Verzeichnis wie die Etikettendatei.

**BEISPIEL: /folder1/label.values** 

2. Private Datendatei im Unterverzeichnis "SampleValues".

**BEISPIEL:** /folder1/SampleValues/label.values

3. Generische Datendatei im selben Verzeichnis wie die Etikettendatei.

**BEISPIEL:** /folder1/default.values

4. Generische Datendatei im Unterverzeichnis "SampleValues".

**BEISPIEL:** /folder1/SampleValues/default.values

Sobald die erste verfügbare .values-Datei gefunden wurde, wird die Suche beendet und die Inhalte der Datendatei werden für die Etikettenvorschau verwendet.

HINWEIS: Die Nutzung des Unterverzeichnisses SampleValues ist nützlich, wenn Sie für das Etikettenverzeichnis einen Workflow definiert haben, diesen jedoch nicht für Ihre Datendateien verwenden wollen. In diesem Fall können Sie eine neue Version der Datendatei speichern, ohne alle Workflow-Schritte zu durchlaufen.

#### **Dateien verschieben**

Um eine Datei in einen anderen Ordner zu verschieben und dabei alle Revisionen und verbundenen Kommentare zu behalten, tun Sie Folgendes:

- 1. Wählen Sie die Datei aus.
- 2. Klicken Sie auf das **Ausschneiden**-Symbol in der Werkzeugleiste.
- 3. Verschieben Sie den Fokus auf einen Ordner, in den Sie die Datei verschieben möchten.
- 4. Klicken Sie auf das **Einfügen**-Symbol in der Werkzeugleiste.

HINWEIS: Sie können auch mehrere Dateien und Ordner zum Verschieben auswählen. Wenn Sie Ordner auswählen, werden all ihre Inhalte verschoben (Dateien und Unterordner).

### **Abrufen von Dateieigenschaften**

Sie können Dateieigenschaften wie Dateiname, Dateityp, Größe, Erstellungs- und Änderungsdatum, Name des letzten Benutzers, der die Datei bearbeitet hat, Dateiberechtigungen, ausgewählter Workflow für den betreffenden Ordner, aktueller Workflow-Schritt der Datei, Checkout-Status sowie Revisionsnummer abrufen.

Um die Dateieigenschaften anzuzeigen, tun Sie Folgendes:

- 1. Wählen Sie die Datei aus.
- 2. Klicken Sie auf die Schaltfläche **Informationen** in der Werkzeugleiste.

Sie können auch mit der rechten Maustaste auf die Datei klicken und **Informationen** im Kontextmenü wählen.

### **Zugriff auf Dateien**

### **Zugriff auf Dateien in einem Browser**

Sie können die Weboberfläche von Control Center nutzen, um auf Dateien im Dokumentenspeicher zuzugreifen. Diese Zugriffsmethode bietet sich an, wenn Sie Benutzern, die sich von externen Standorten aus verbinden (über Internet), Zugriff auf den Dokumentenspeicher bieten möchten. Stellen Sie in diesem Fall sicher, dass Ihre Firewalls eingehende Verbindungen zum Control Center erlauben.

HINWEIS: Wenn Sie den NiceLabel Client lokal installiert haben, können Sie Etiketten- (.NLBL) oder Lösungsdateien (.NSLN) durch Doppelklicken im **Designer** öffnen. Die Optionen zum Bearbeiten oder Drucken und Ausführen von Dateien stehen außerdem über das Rechtsklick-Kontextmenü zur Verfügung.

### **Zugriff auf Dateien im NiceLabel Client**

WARNUNG: Eine direkte Interaktion mit dem Dokumentenspeicher erfordert die Einstellung des Authentifizierungsmodus auf **Windows-Authentifizierung** oder **Keine**. Der Zugriff auf Dateien aus NiceLabel Clients ist bei Verwendung der **Anwendungs-Authentifizierung** nicht möglich. WebDAV funktioniert nicht mit der Anwendungs-Authentifizierung.

Benutzer können das Dialogfeld "Datei öffnen" in der NiceLabel Software verwenden, um mit den Dateien im Dokumentenspeicher zu interagieren. Außerdem können sie den Dateimanager ihrer Wahl verwenden, z. B. Windows Explorer. Wenn Sie den NiceLabel Client mit einer Lizenz aus dem Control Center aktivieren, wird ein Shortcut zum Dokumentenspeicher zu den Favoriten des Benutzers hinzugefügt. Dieser Shortcut steht im Explorer sowie in jedem Windows-Dialogfeld zur Verfügung. Der Zugriff auf die Dateien erfolgt über die WebDAV-Verbindung.

### **WebDAV-Syntax zum Öffnen der Datei verwenden**

Sie können die folgende WebDAV-Syntax verwenden, um eine Datei zu öffnen:

\\<server>@8080\DavWWWRoot\folder\label.nlbl

Für sichere Verbindungen zum Dokumentenspeicher verwenden Sie die folgende WebDAV-Syntax:

\\<server>@SSL@8080\DavWWWRoot\folder\label.nlbl

### **HTTP-Syntax zum Öffnen der Datei verwenden**

Sie können die folgende HTTP-Syntax verwenden, um eine Datei zu öffnen:

http://server:8080/folder/label.nlbl

Für sichere Verbindungen zum Dokumentenspeicher verwenden Sie die folgende Syntax:

https://server:8080/folder/label.nlbl

### 5.4.2 Dateizugriffs-Steuerung

Mithilfe der Dateizugriffs-Steuerung können Sie Zugriffsrechte für Ordner definieren. Diese Option ist nützlich, wenn Sie den Zugriff auf bestimmte Ordner im Dokumentenspeicher auf spezifische Benutzergruppen beschränken wollen. Die Zugriffsrechte werden für Ordner definiert und gelten für alle darin befindlichen Dateien. Die Zugriffsrechte können Profilen zugewiesen werden und gelten dann für alle Mitglieder des jeweiligen Profils.

Um Zugriffsrechte im Dokumentenspeicher zu konfigurieren und zu verhindern, dass Benutzer auf alle Dateien im Dokumentenspeicher zugreifen können, müssen Sie zunächst die Anmeldung bei Control Center aktivieren.

HINWEIS: Ist die Benutzeranmeldung in Control Center nicht aktiviert, werden die Berechtigungen des **Standard-Profils eingesetzt, sodass ein uneingeschränkter Leseund Schreibzugriff auf alle Dateien im Dokumentenspeicher möglich ist.**

### **Zugriffssteuerungsregeln**

Dies sind die Regeln, die den Zugriff auf den Dokumentenspeicher steuern.

- Zugriffssteuerung erfolgt nach Ordnern und Profilen. Mitglieder eines Profils können entweder uneingeschränkten Zugriff (Lesen und Schreiben), nur Lesezugriff oder gar keinen Zugriff erhalten.
- Sie können Zugriffsrechte separat für jeden Ordner festlegen.
- Die für einen Ordner definierten Zugriffsrechte werden auf alle Dateien innerhalb dieses Ordners festgelegt.
- Unterordner können Zugriffsrechte entweder vom übergeordneten Ordner übernehmen oder per Zuweisung eigene Berechtigungen erhalten.
- Mitglieder des Profils "Verwaltung" erhalten uneingeschränkten Zugriff auf alle Inhalte des Dokumentenspeichers.

### **Zusätzliche Zugriffssteuerungs-Regeln bei Nutzung von Workflows**

Untersteht ein Ordner einem Workflow-Prozess, gelten folgende zusätzliche Regeln:

• Wenn Sie nur Lesezugriff auf den Ordner haben, können Sie nur die letzte genehmigte und veröffentlichte Revision abrufen. Wurde eine Datei noch nicht genehmigt und veröffentlicht, können Sie gar nicht darauf zugreifen. Die Zugriffsrechte werden in den Benutzerprofilen festgelegt.

HINWEIS: Benutzer in Produktionsumgebungen dürfen nur Lesezugriff haben, um sicherzustellen, dass sie ausschließlich genehmigte und veröffentlichte Revisionen anzeigen können.

• Wenn Sie uneingeschränkten Zugriff auf einen Ordner haben (Lese- und Schreibrechte), können Sie alle Dateirevisionen abrufen.

### **Ändern der Zugriffsrechte für einen Ordner**

Um die Zugriffsrechte für einen Ordner zu ändern, tun Sie Folgendes:

HINWEIS: Vergewissern Sie sich, dass die Benutzeranmeldung in Control Center aktiviert ist.

- 1. Öffnen Sie Control Center und melden Sie sich mit einem Benutzer an, der Administratorrechte für den Dokumentenspeicher hat.
- 2. Wählen Sie **Dokumentenspeicher**.
- 3. Wählen Sie den Ordner aus, dessen Zugriffsrechte Sie ändern möchten.
- 4. Klicken Sie auf die Schaltfläche **Berechtigungen** in der Werkzeugleiste. Alternativ können Sie auch mit der rechten Maustaste auf den jeweiligen Ordner klicken und **Berechtigungen** im Kontextmenü wählen.

Das Dialogfeld "Berechtigungen" wird für den ausgewählten Ordner geöffnet.

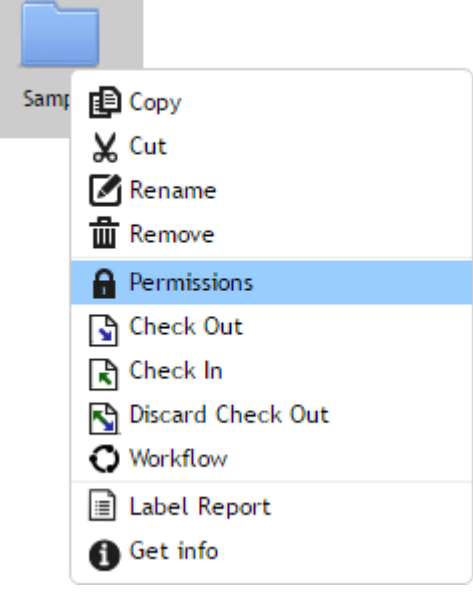

- 5. Wählen Sie **Per Profil definierte Berechtigungen verwenden**.
- 6. Wählen Sie die Zugriffsrechte, die Sie über ein Profil zuweisen möchten. Alle Mitglieder dieses Profils erhalten die hier definierten Zugriffsrechte.

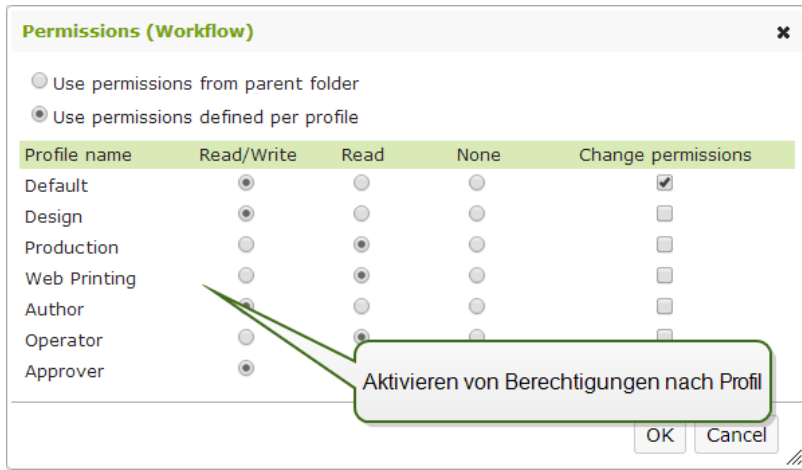

7. Aktivieren Sie die Option **Berechtigungen ändern**, wenn Sie Mitgliedern des Profils erlauben möchten, die Zugriffsrechte für ihr Profil selbst zu ändern.

Benutzer erhalten Zugriff auf Ordner und Dateien gemäß den Einstellungen in ihren Profilen.

### 5.4.3 Etikettenbericht

Sie können die Funktion für Etikettenberichte verwenden, um eine ausführliche Beschreibung der Struktur der ausgewählten Etiketten zu erstellen. Gleichzeitig wird eine Etikettenvorschau als visuelle Referenz für das Etikettendesign erzeugt.

Bei Auswahl des Etikettenberichts wird ein neuer Tab im Browser mit ausführlichen Informationen zu den ausgewählte(n) Datei(en) geöffnet. Sie können den Bericht für eine einzelne Datei, eine Gruppe von Dateien, den gesamten Inhalt eines Ordners oder für eine bestimmte Revision einer Etikettendatei ausführen.

Der Bericht enthält die Metadaten des Etiketts (Name, Autor, Beschreibung und Ausführungskommentar), strukturelle Angaben (Liste von festen Objekten und Variablen sowie deren Inhalte) und eine Etikettenvorschau. Sie können die im Bericht angegebenen Informationen nutzen, um einen Etikettenkatalog zu erstellen, eine Liste aller Etiketten, die in Ihrer Umgebung verwendet werden. Auf diese Weise können Sie den Überblick über die Anzahl von Etiketten sowie über deren Struktur und vorgesehene Nutzung behalten. Vor Erstellung einer neuen Etikettenvorlage können Sie in Ihrem Etikettenkatalog prüfen, ob eine ähnliche Vorlage bereits erstellt wurde, um diese eventuell als Mastervorlage für ein neues Etikett zu verwenden.

Falls Sie die Etikettendaten in Ihrem vorhandenen Geschäfts- und Informationssystem speichern müssen, können Sie die im Bericht erzeugte Etikettenstruktur als XML-Datei herunterladen und in Ihr System hochladen.

HINWEIS: Falls Sie einen Bericht für mehrere Etiketten erstellt haben, können Sie XML-Dateien für einzelne Etiketten oder eine XML-Datei für alle angezeigten Etiketten herunterladen.

### **Ausführung des Etikettenberichts**

Sie können den Etikettenbericht an verschiedenen Orten innerhalb der Benutzeroberfläche ausführen:

1. **Für die ausgewählte(n) Etikettendatei(en).** Sie können eine oder mehrere Etikettendatei(en) auswählen, mit der rechten Maustaste darauf klicken und "Etikettenbericht" wählen. Der Bericht wird in einem neuen Browser-Tab angezeigt.

Um mehrere Dateien auszuwählen, halten Sie bei der Auswahl die Strg-Taste gedrückt.

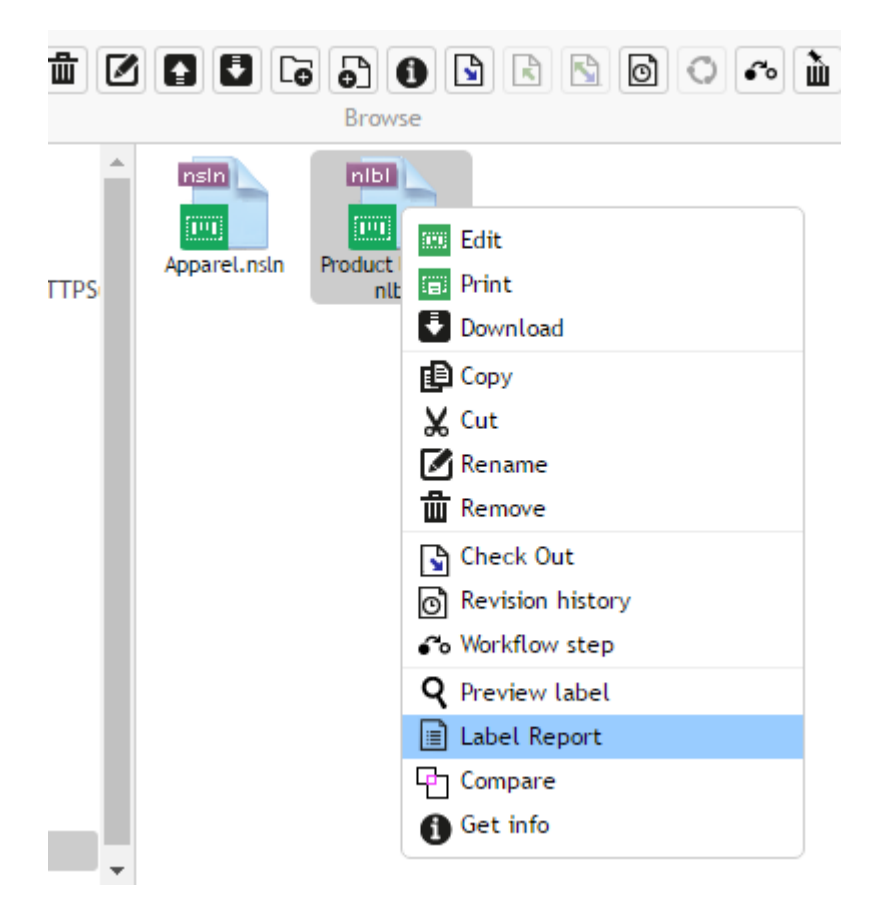

2. **Für den ausgewählten Ordner.** Wählen Sie den gewünschten Ordner aus, klicken Sie mit der rechten Maustaste darauf und wählen Sie "Etikettenbericht". Der Bericht wird für alle Etikettendateien in diesem Ordner und in allen Unterordnern erzeugt.

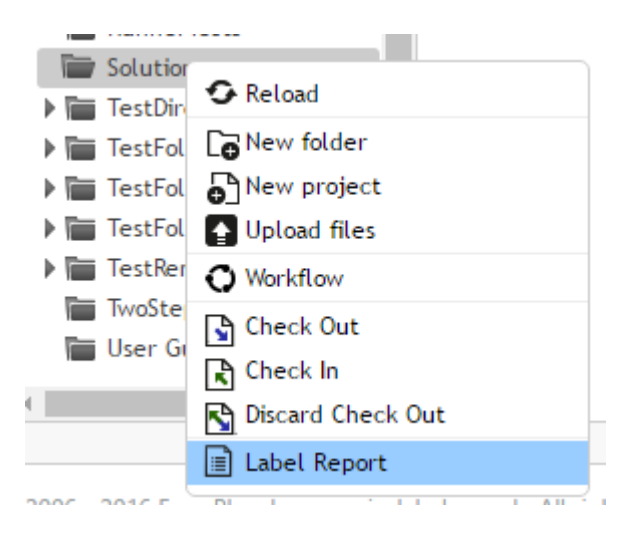

3. **Für eine bestimmte Revision einer Etikettendatei.** Klicken Sie im Fenster mit dem Revisionsverlauf auf das Dokumentensymbol, um einen Etikettenbericht für die jeweilige Revision der Etikettendatei zu erstellen.

### **Inhalt des Etikettenberichts**

Für jedes Etikettendokument werden folgende Informationen angezeigt:

### **Etiketten-Metadaten**

- Name des Etiketts
- Autor (der Benutzer, der das Dokument in den Dokumentenspeicher geladen oder zuletzt bearbeitet hat)
- Titel
- Beschreibung
- Revisionsnummer
- Ausgeführt von
- Ausführungskommentar
- Druckername
- Name des Druckertreibers
- Etikettenmaße (Breite, Höhe)
- Aktueller Workflow-Schritt

### **Etikettenvorschau**

• Die Etikettenvorschau bietet eine Vorschau des gespeicherten Etiketts mit den zugewiesenen Daten.

HINWEIS: Die Etikettenvorschau wird vom installierten Drucker erstellt. Falls der Drucker nicht vorhanden ist, wird stattdessen ein virtueller Drucker verwendet.

### **Inhalt des Etiketts**

<sup>l</sup> Workflow-Schritt-Protokoll. Protokollierte Informationen zum zugewiesenen Workflow: Datum, Benutzer, Daten, Kommentar.

HINWEIS: Dieses Segment ist nur sichtbar, wenn der Workflow für das ausgewählte Dokument festgelegt ist.

- Eigenschaften aller festen Textobjekte. Name des Objekts, Schriftart, Größe, Inhalt.
- Eigenschaften aller festen Barcode-Objekte. Name des Objekts, Barcode-Typ, Inhalt.
- Eigenschaften aller festen Grafikobjekte. Name des Objekts, Dateiname und Pfad zum verwendeten Bild.
- Eigenschaften aller Variablen. Name, Beschreibung, Standardwert, Abfrage.

### 5.4.4 Vergleichen Von Etikettendateien

**TIPP:** Der in diesem Abschnitt beschriebene Funktionsumfang steht in **NiceLabel LMS Enterprise** zur Verfügung.

Diese Funktion bietet die Möglichkeit zum grafischen Vergleich verschiedener Etikettendateien bzw. verschiedener Revisionen derselben Etikettendatei.

Der grafische Vergleich ist nützlich, wenn Sie Abweichungen zwischen Etiketten-Designs feststellen wollen. Diese Informationen können zwar bereits im Kommentarfeld enthalten sein, das bei jedem Check-in-Prozess erforderlich ist, aber möglicherweise sind sie nicht detailliert genug. Das Vergleichswerkzeug zeigt alle ausgewählten Etiketten und/oder Revisionen eines einzelnen Etiketts als Miniaturen an. Sie können die Etiketten/Revisionen auf der linken und rechten Seite zum Vergleich auswählen. Beide ausgewählten Etiketten werden oben im Bildschirm angezeigt, gefolgt von einem dritten Bild, auf dem beide Ansichten übereinandergelegt sind.

Anhand der Farbcodierung sind alle Unterschiede leicht erkennbar.
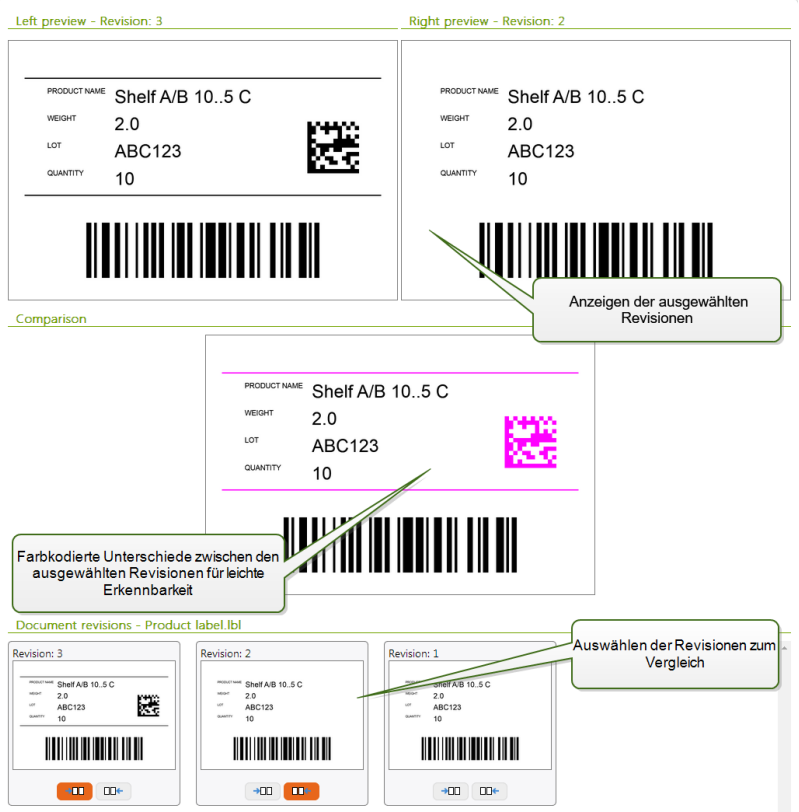

#### **Vergleichen verschiedener Etikettendateien**

Um verschiedene Etikettendateien miteinander zu vergleichen, tun Sie Folgendes:

1. Wählen Sie zwei oder mehr Etiketten innerhalb desselben Ordners aus.

HINWEIS: Um mehrere Etiketten auszuwählen, halten Sie beim Klicken die Strg-Taste gedrückt.

2. Klicken Sie mit der rechten Maustaste auf die Etiketten und wählen Sie **Vergleichen**.

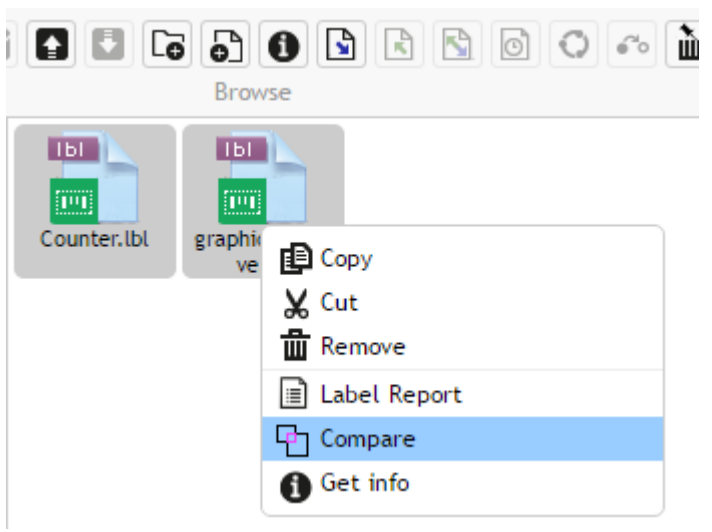

3. Wählen Sie das linke und das rechte Etikett zum Vergleich aus. Die übereinandergelegte Ansicht wird unter der Vorschau der zwei ausgewählten Etiketten angezeigt.

#### **Vergleichen von Revisionen derselben Etikettendatei**

Um Revisionen derselben Etikettendatei zu vergleichen, tun Sie Folgendes:

1. Klicken Sie mit der rechten Maustaste auf ein Etikett, das mindestens zwei Revisionen hat, und wählen Sie **Vergleichen**.

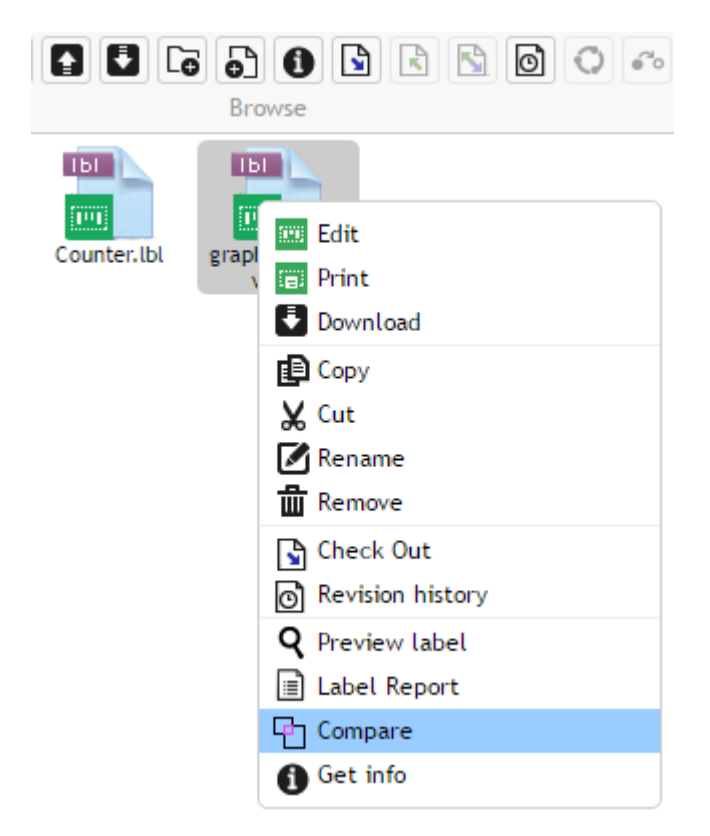

2. Wählen Sie zwei Revisionen zum Vergleich aus, eine für die linke und eine für die rechte Vorschau. Die übereinandergelegte Ansicht wird unter der Vorschau der zwei ausgewählten Etiketten angezeigt.

#### **Anwenden von Werten aus der Datendatei auf die Variablen**

Die Etikettenvorlagen werden für gewöhnlich mit Variablen erstellt, für die kein Standardwert definiert ist. So kann sichergestellt werden, dass es keine hart kodierten Werte gibt, die beim Drucken verwendet würden. Andererseits macht dies die Vorschau und den Vergleich von Etiketten komplizierter, da Sie Werte für die Variablen angeben müssen, bevor die Etikettenvorschau erzeugt werden kann. Beim Erzeugen der Etikettenvorschau können sie Werte manuell eingeben.

Alternativ können Sie auch die externe Datendatei mit einer Liste von Variablen und ihren Werten angeben, woraufhin NiceLabel Control Center sie automatisch für die Etikettenvorschau verwendet. Die Datendatei muss die *Name:Wert*-Paare vorgeben. Dafür müssen der Name der Variablen sowie der Wert der Variablen angegeben werden. Alle Paare werden aus der Datendatei gelesen, und die Werte werden den gleichnamigen, im Etikett definierten Variablen

zugeordnet. Ist keine Variable mit entsprechendem Namen im Etikett definiert, wird das jeweilige *Name:Wert*-Paar nicht beachtet.

HINWEIS: Sie können Control Center auf Basis der unten aufgeführten Regeln nach den Daten suchen lassen oder auf das Ordnersymbol neben dem Etikettennamen/der Etikettenvorschau klicken und die Standards mit ihrer Datendatei übergehen.

#### **Struktur der Datendatei**

Die Inhalte für die Variablendaten können mithilfe einer der zwei verfügbaren Strukturen angegeben werden.

#### **XML-Struktur**

Die Variablen werden innerhalb des Root-Elements <Variables /> in der XML-Datei angegeben. Der Variablenname wird anhand des Attributnamens, der Variablenwert anhand des Elementwerts bereitgestellt.

```
<?xml version="1.0" encoding="utf-8"?>
<Variables>
<variable name="Variable 1">Wert 1</variable>
<variable name="Variable 2">Wert 2</variable>
<variable name="Variable 3">Wert 3</variable>
</Variables>
```
#### **Abgegrenzte Struktur**

Die Variablen werden in Form eines Textstroms bereitgestellt. Jedes *Name:Wert*-Paar wird in einer neuen Zeile angegeben. Der Variablenname steht auf der linken Seite des Gleichheitszeichens (=), der Variablenwert auf der rechten Seite.

```
Variable 1=Wert 1
Variable 2=Wert 2
Variable 3=Wert 3
```
#### **Benennungskonvention für die Datendatei**

Der Name der Datendatei kann mit dem Namen des Etiketts identisch sein, muss allerdings die Erweiterung .values aufweisen. Diese private Datendatei ermöglicht Ihnen die Angabe unterschiedlicher Daten für jedes Etikett.

```
BEISPIEL: Wenn Sie ein Etikett namens label.nlbl haben, muss die Datendatei label.values
gena nnt werden.
```
Die andere Option besteht darin, dieselbe generische Datendatei für alle Etiketten zu verwenden. Nennen Sie die Datendatei in diesem Fall default. values. Die darin enthaltenen *Name:Wert*-Paare werden für alle Etiketten verwendet.

HINWEIS: Falls beide Dateien im selben Ordner vorhanden sind, hat die Datei label.values Vorrang vor der Datei default.values.

#### **Speicherort der Datendatei**

Sie können die Datendatei an unterschiedlichen Orten im Dokumentenspeicher speichern.

BEISPIEL: Das Etikett label.nlbl wird im Verzeichnis /folder1 gespeichert und steht daher unter / f older1/ la bel.nlbl zur Verf ügung.

Die Suche nach einer Datendatei wird in der folgenden Reihenfolge durchgeführt.

1. Private Datendatei im selben Verzeichnis wie die Etikettendatei.

**BEISPIEL:** /folder1/label.values

2. Private Datendatei im Unterverzeichnis "SampleValues".

**BEISPIEL:** /folder1/SampleValues/label.values

3. Generische Datendatei im selben Verzeichnis wie die Etikettendatei.

**BEISPIEL:** /folder1/default.values

4. Generische Datendatei im Unterverzeichnis "SampleValues".

**BEISPIEL:** /folder1/SampleValues/default.values

Sobald die erste verfügbare .values-Datei gefunden wurde, wird die Suche beendet und die Inhalte der Datendatei werden für die Etikettenvorschau verwendet.

HINWEIS: Die Nutzung des Unterverzeichnisses SampleValues ist nützlich, wenn Sie für das Etikettenverzeichnis einen Workflow definiert haben, diesen jedoch nicht für Ihre Datendateien verwenden wollen. In diesem Fall können Sie eine neue Version der Datendatei speichern, ohne alle Workflow-Schritte zu durchlaufen.

## 5.4.5 Revisionskontrollsystem

**TIPP:** Der in diesem Abschnitt beschriebene Funktionsumfang steht in **NiceLabel LMS Enterprise** zur Verfügung.

Der Dokumentenspeicher nutzt ein Revisionskontrollsystem für Etiketten, Bilder und mit ihnen verbundene Dateien. Im Laufe der Zeit erhalten Sie so einen vollständigen Verlauf Ihrer Dateien. Das System ermöglicht Ihnen die Arbeit mit Revisionen (Versionen) von Dateien, die Verfolgung von an den Dateien vorgenommenen Änderungen, die Rückkehr zu früheren Versionen und die Wiederherstellung gelöschter Dateien.

Wenn ein Benutzer an einer Etikettendatei arbeiten will, muss er diese zuerst auschecken. Dadurch wird sie für andere Benutzer gesperrt und kann von ihnen nur im Lesemodus geöffnet werden. Checkt der Designer die Datei wieder ein, wird die neue Version im Dokumentenspeicher erstellt. Die Revisionsnummer wird bei jedem Speichervorgang um 1 erhöht. Die erste Dateirevision ist **Revision 1**, die zweite ist **Revision 2** und so weiter. Alle früheren Revisionen der Datei sind noch in der Datenbank verfügbar. Benutzer können auf

frühere Etikettenrevisionen zugreifen und sie aktivieren. Bei jeder Check-in-Operation können Benutzer einen Kommentar eingeben, der die Änderungen im Etikettendesign beschreibt.

#### **Hinzufügen einer Datei**

Um Benutzern eine Datei zugänglich zu machen, müssen Sie sie zum Dokumentenspeicher hinzufügen.

Um eine Datei hinzuzufügen, tun Sie Folgendes:

- 1. Klicken Sie auf die Schaltfläche **Dateien hochladen** in der Werkzeugleiste.
- 2. Navigieren Sie zu den Dateien, die Sie hinzufügen möchten.
- 3. Klicken Sie auf **Feld hinzufügen**, falls Sie mehr als drei Dateien gleichzeitig hinzufügen möchten.

HINWEIS: Falls Sie Internet Explorer 10 oder höher, Chrome oder Firefox nutzen, können Sie im Such-Dialogfeld mehrere Dateien auswählen. Nutzen Sie die standardmäßigen Windows-Tastenbefehle, d. h. Strg, um einzelne Dateien auszuwählen, oder die Umschalttaste, um eine Reihe von Dateien auszuwählen.

4. Geben Sie optional einen **Kommentar** ein. Der Kommentar wird im Dateiprotokoll gespeichert.

#### **Auschecken einer Datei**

Bevor Sie eine Datei bearbeiten können, müssen Sie sie aus dem Dokumentenspeicher auschecken. Die ausgecheckte Datei wird markiert und ihre Bearbeitungsmöglichkeiten werden für andere Benutzer gesperrt. Wenn der Designer an der Datei arbeitet, können alle anderen Benutzer nur die aktuelle Revision der Datei anzeigen. Sie können die Datei aus einem Designer oder aus Control Center auschecken.

Um die Datei aus dem NiceLabel Designer auszuchecken, tun Sie Folgendes:

- 1. Öffnen Sie die Datei in NiceLabel Designer aus dem Dokumentenspeicher.
- 2. Klicken Sie in der Dokumentenspeicher-Multifunktionsleiste auf das Symbol **Auschecken**.

Um die Datei in Control Center auszuchecken, tun Sie Folgendes:

- 1. Wählen Sie auf der Dokumentenspeicher-Registerkarte die Datei, die Sie auschecken möchten.
- 2. Klicken Sie auf die Schaltfläche **Auschecken** in der Werkzeugleiste. Sie können auch mit der rechten Maustaste auf die Datei klicken und **Auschecken** im Kontextmenü wählen.
- 3. Doppelklicken Sie auf die Datei, um sie in der verbundenen Anwendung zu öffnen. Z. B. wird ein Etikett nach Doppelklicken in NiceLabel Designer geöffnet.

Um anderen Benutzern Änderungen an der Datei zu ermöglichen, müssen Sie sie wieder einchecken oder die Check-out-Operation verwerfen. Die Methoden sind im NiceLabel Designer und in der Control Center Benutzeroberfläche verfügbar.

#### **Auschecken mehrerer Dateien**

Verwenden Sie Standard-Kurzbefehle in Windows zusammen mit Strg, um einzelne Dateien auszuwählen. Wenn Sie auf die Schaltfläche **Auschecken** klicken, werden alle ausgewählten Dateien gleichzeitig ausgecheckt. Sie können den Befehl **Auschecken** auch bei Auswahl eines Ordners aufrufen. In diesem Fall werden alle Dateien innerhalb des Ordners ausgecheckt.

Tritt bei der Verarbeitung ein Fehler auf, werden Benutzer davon in Kenntnis gesetzt.

#### **Einchecken einer Datei**

Wenn Sie die Bearbeitung des Dokuments abgeschlossen haben und es wieder anderen Benutzern zur Verfügung stellen möchten, müssen Sie die Datei zurück in den Dokumentenspeicher laden. Dieser Prozess wird als "Einchecken" bezeichnet. Sie können die Datei aus NiceLabel Designer und im Control Center einchecken.

Wenn Sie die Datei einchecken, wird die Revisionsnummer um eins erhöht. Der eingegebene Kommentar wird im Dateiprotokoll gespeichert.

Um die Datei in NiceLabel Designer einzuchecken, tun Sie Folgendes:

- 1. Gehen Sie auf die Dokumentenspeicher-Registerkarte in der Multifunktionsleiste, während das Etikett im Designer geöffnet ist.
- 2. Klicken Sie auf das Symbol **Einchecken**.

Um die Datei in Control Center einzuchecken, tun Sie Folgendes:

- 1. Wenn Sie die Datei heruntergeladen und lokal bearbeitet haben, müssen Sie sie zurück in den Dokumentenspeicher laden. Wenn Sie die Datei durch Doppelklicken im jeweiligen Editor geöffnet haben, wird sie automatisch wieder in den Dokumentenspeicher geladen.
- 2. Wählen Sie die Datei im Dokumentenspeicher aus.
- 3. Klicken Sie auf die Schaltfläche **Einchecken** in der Werkzeugleiste. Sie können auch mit der rechten Maustaste auf die Datei klicken und **Einchecken** im Kontextmenü wählen.
- 4. Geben Sie optional einen **Kommentar** ein. Es empfiehlt sich, einen Kommentar einzugeben, der die an der Datei vorgenommenen Änderungen beschreibt.

#### **Einchecken mehrerer Dateien**

Nutzen Sie die standardmäßigen Windows-Tastenbefehle mit der <Strg>-Taste, um einzelne Dateien auszuwählen, oder die Umschalttaste, um eine Reihe von Dateien auszuwählen. Wenn Sie auf die Schaltfläche **Einchecken** klicken, werden alle ausgewählten Dateien gleichzeitig eingecheckt. Sie können den Befehl **Einchecken** auch bei Auswahl eines Ordners aufrufen. In diesem Fall werden alle ausgecheckten Dateien im Ordner eingecheckt. Der Kommentar, den Sie für die Revisionsänderung eingeben, wird auf alle Dateien angewandt.

Tritt bei der Verarbeitung ein Fehler auf, werden Benutzer über die Fehlerdetails informiert, z. B. Dateien im Designer geöffnet, Datei-Checkout wurde verworfen, Datei wurde gelöscht.

HINWEIS: Die Verfügbarkeit der Dateien hängt von der Konfiguration ab. Wenn Sie also beispielsweise auch Workflows aktivieren, steht die eingecheckte Datei nur dann für Druckoperatoren zur Verfügung, wenn sie den Status **Genehmigt/Veröffentlicht** hat.

#### **Dateirevisions-Verlauf**

Jede Änderung an der Datei wird in der Datenbank protokolliert. Beim Einchecken des Dokuments können Sie die vorgenommenen Änderungen in Form eines Kommentars angeben. Der Dateirevisions-Verlauf umfasst alle Ereignisse in Bezug auf die Datei, einschließlich Revisionen und Workflow-Änderungen.

Um alle Aktivitäten für die Datei anzuzeigen, tun Sie Folgendes.

- 1. Wählen Sie die Datei aus.
- 2. Klicken Sie auf die Schaltfläche **Revisionsverlauf** in der Werkzeugleiste.
- 3. Im Dialogfeld werden alle bekannten Details angezeigt, einschließlich Revisionsnummer, Änderungsdatum, Benutzer, der die Änderungen vorgenommen hat, Dateigröße, für den jeweiligen Ordner definierter Workflow, Workflow-Schritt der Datei und Kommentar.

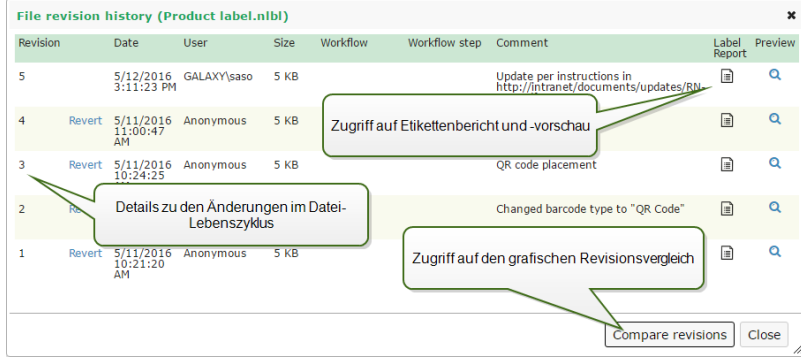

- 4. Der Dateirevisions-Verlauf bietet Zugriff auf weitere Befehle:
	- <sup>l</sup> **Etikettenrevision wiederherstellen.** Sie können alle früheren Dateirevisionen wiederherstellen. Dabei wird die ausgewählte Dateirevision kopiert und als neueste Revision hinzugefügt.
	- **Etikettenrevisions-Vorschau.** Sie können eine Vorschau für jede Revision der Etikettendatei anzeigen. So müssen Sie Etiketten nicht extra im Designer öffnen, um sie visuell zu prüfen.
	- **Etikettenbericht.** Ein Etiketten-Strukturbericht wird auf dem Bildschirm angezeigt, einschließlich Metadaten zum Etikett und einer grafischen Vorschau sowie einer Liste aller Etikettenobjekte und Variablen. Der Bericht kann auch als XML-Datei heruntergeladen werden.

<sup>l</sup> **Revisionen vergleichen.** Sie können die Änderungen zwischen zwei Revisionen eines Dokuments auf dem Bildschirm grafisch vergleichen.

#### **Anforderung von Etikettenrevisionen**

Der Zugriff auf die im Dokumentenspeicher vorhandenen Etikettendateien erfolgt über das WebDAV-Protokoll. Um Zugriff auf eine Etikettendatei zu erhalten, authentifiziert sich die jeweilige Anwendung anhand des Benutzerkontos, unter dem sie ausgeführt wird, selbst. Jede Anwendung wird in einem spezifischen Userspace ausgeführt. Wenn Sie die Anwendung beispielsweise interaktiv auf Ihrem Desktop ausführen, erhält sie die Berechtigungen Ihres Benutzerkontos.

Wenn die Anwendung die Datei anfordert, hängt die ausgegebene Revision von den Berechtigungen des Benutzerkontos ab.

#### **Anforderung der HEAD-Revision (aktuellste Version)**

Wenn Sie eine Datei ohne Angabe einer bestimmten Revision anfordern (also nur den Dateinamen angeben), passiert Folgendes:

- Falls Sie Lese- und Schreibzugriff auf die Datei haben (also Designer sind), erhalten Sie die neueste Revision.
- Falls Sie nur Lesezugriff auf die Datei haben (also in einer Produktionsumgebung arbeiten), erhalten Sie:
	- Die letzte Revision (falls für den jeweiligen Ordner kein Workflow aktiviert ist)
		- Die letzte genehmigte und veröffentlichte Version (falls der Ordner einem Workflow-Prozess unterliegt)

#### **Anforderung einer spezifischen Revision**

Um eine bestimmte Revision anzufordern, geben Sie diese als Parameter hinter dem Dateinamen an.

Um Revision 10 der Datei label.nlbl zu erhalten, würden Sie folgende Anforderung stellen:

#### label.nlbl?v=10

 $\bullet$ 

Die Zugriffsrechte für den Ordner, in dem sich die Datei befindet, bestimmen, ob Sie auf die Datei zugreifen können oder nicht. Sofern Sie nicht zum Zugriff auf diese Revision berechtigt sind, wird dies in Form einer Fehlermeldung angezeigt.

#### **Anforderung der letzten veröffentlichten Revision**

Um eine bestimmte Revision anzufordern, geben Sie diese als Parameter hinter dem Dateinamen an.

Um die letzte veröffentlichte Revision der Datei Label.nlbl zu erhalten, würden Sie folgende Anforderung stellen:

#### label.nlbl?v=P

Falls keine Dateirevision genehmigt wurde, wird dies in Form einer Fehlermeldung angezeigt.

#### **Dateiprotokoll.**

Das Dateiprotokoll enthält Informationen über Dateiänderungen und Check-in-/Check-out-Aktionen. Dies ist eine Untermenge der Informationen im Dateirevisions-Verlauf.

Um die Protokolldatei anzuzeigen, tun Sie Folgendes:

- 1. Wählen Sie die Datei aus.
- 2. Klicken Sie auf die Schaltfläche **Informationen** in der Werkzeugleiste. Sie können auch mit der rechten Maustaste auf die Datei klicken und **Informationen** im Kontextmenü wählen.
- 3. Klicken Sie auf **Datei-Log anzeigen**.

#### **Gelöschte Dateien wiederherstellen**

Der Dokumentenspeicher hat eine Papierkorbfunktion. Wenn Sie eine Datei löschen, wird sie nicht aus dem System gelöscht, sondern nur als gelöscht markiert. Wenn Sie die Datei wirklich entfernen wollen, müssen Sie sie endgültig löschen.

Um gelöschte Dateien anzuzeigen, wiederherzustellen oder endgültig aus dem System zu löschen, verwenden Sie die Symbole in der Gruppe **Gelöschte Elemente** in der Werkzeugleiste.

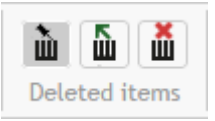

HINWEIS: Um die Gruppe **Gelöschte Elemente** in der Werkzeugleiste anzuzeigen, müssen Sie die Versionierung für den Dokumentenspeicher aktivieren und Mitglied des Administration-Sicherheitsprofils sein.

## 5.4.6 Workflows

**TIPP:** Der in diesem Abschnitt beschriebene Funktionsumfang steht in **NiceLabel LMS Enterprise** zur Verfügung.

Control Center bietet Ihnen neben dem Revisionskontroll-System (Versionierung) auch die Möglichkeit zur Aktivierung von Workflows. Mit Workflows können Sie eine zusätzliche Ebene für Qualitätskontrolle innerhalb des Etikettendruck-Prozesses nutzen. Ein Workflow besteht aus einer Abfolge verbundener Schritte, die über die Workflow-Logik gesteuert werden. Neben dem aktuellen Schritt kann es einen oder mehrere weitere Schritte geben. Jeder Workflow hat einen Anfangs- und einen Endschritt. Anhand eines Workflows lässt sich der Status einer Etikettendatei verfolgen.

Unterliegt ein Ordner einem ausgewählten Workflow-Prozess, bestimmen die Zugriffsrechte des Benutzers, der ein Etikett anfordert, welche Revision ausgegeben wird. Weitere Informationen finden Sie im Abschnitt [Dateizugriffs-Steuerung.](#page-66-0)

#### **Genehmigungsprozess**

Genehmigungsschritte basieren auf dem ausgewählten Workflow-Typ. Die Hierarchie der Schritte sowie die möglichen nächsten Schritte sind für jeden Workflow vorgegeben.

Wenn die Datei in den Dokumentenspeicher und in einen Workflow-Ordner hochgeladen wird, ist der erste Schritt **Draft (Entwurf)**. Wenn der Designer (Autor) mit dem Layout und Inhalt der Datei zufrieden ist, leitet er den nächsten Schritt für die Datei ein, **Request approval (Genehmigung anfordern)**. Sofern entsprechend konfiguriert, werden die zuständigen genehmigenden Personen per E-Mail informiert, dass die Datei geprüft werden muss. Der Genehmiger kann die Datei **Ablehnen (Reject)**. Daraufhin wird der Designer informiert, dass Änderungen erforderlich sind. Er kann sie auch genehmigen – daraufhin wird sie in den Schritt **Approved (Genehmigt)** verschoben. Jeder Workflow bestimmt den verfügbaren Schritt und die Überleitungen von einem Schritt zu einem anderen.

Um den Schritt auf **Approved** zu ändern, muss der Benutzer eventuell erneut seine Anmeldedaten eingeben. Durch diese erneute Authentifizierung wird sichergestellt, dass immer noch der richtige Benutzer an dem Rechner angemeldet ist. Im zweistufigen Prozess zur Produktionsgenehmigung von Etiketten ist diese erneute Authentifizierung bereits integriert.

Der Schritt **Approved (Genehmigt)** (oder **Published (Veröffentlicht)** in einigen Workflows) ist der letzte Status einer Datei. Vor Genehmigung und Veröffentlichung von Etiketten können sie nicht in der Produktion verwendet werden. Die Mitglieder der Gruppe **Operator** (bzw. jeder Benutzer, der nur Druckberechtigung hat) sehen nur Dateien mit dem Status **Approved/Published (Genehmigt/Veröffentlicht)**. Die neuesten Revisionen von Etikettendateien können von Designern (Autoren) bearbeitet werden, aber sie werden für Benutzer, die nur Druckberechtigung haben, erst dann sichtbar, wenn sie den **Approved**-Status erreichen.

HINWEIS: Sobald sie genehmigt/veröffentlicht sind, erhalten diese Benutzer, also die Mitglieder des Profils **Operator**, Zugriff auf diese Dateien.

#### **Label production approval process (Genehmigungsprozess in der Etikettenproduktion)**

Dieser Workflow aktiviert den klassischen Genehmigungsprozess. Zuerst gelangt das Dokument in den Entwurfsstatus (Draft). Ist die Arbeit daran beendet, fordert der Designer eine Genehmigung an. Eine Person mit Genehmigungsrechten kann das Dokument jetzt entweder genehmigen oder ablehnen. Wird es abgelehnt, kann der Designer es im Editor öffnen und die nötigen Änderungen vornehmen. Bei Genehmigung wird es automatisch auch veröffentlicht.

Veröffentlichte Dokumente sind für Druck-Operatoren zugänglich. Solche Benutzer haben nur Druckberechtigung und können nur auf die letzte, genehmigte (und veröffentlichte) Revision eines Dokuments zugreifen. Es kann weitere Revisionen im Dokumentenspeicher geben, die jedoch für Druck-Operatoren nicht sichtbar sind.

Alle Änderungen in Bezug auf die Workflow-Schritte werden im System dokumentiert. Der Benutzer, der die Statusänderung einleitet, muss einen obligatorischen Kommentar eingeben.

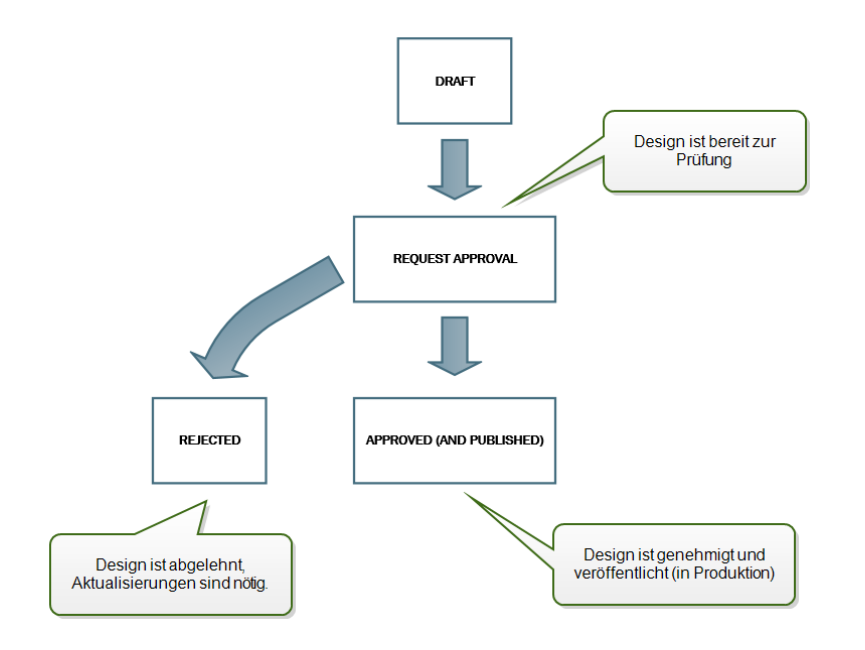

#### **Two step label production approval process (Zweistufiger Genehmigungsprozess in der Etikettenproduktion)**

Dieser Workflow ähnelt dem Workflow **Label production approval process (Genehmigungsprozess in der Etikettenproduktion)**; es gibt jedoch einen Unterschied. Dieser Workflow aktiviert den zweistufigen Genehmigungsprozess. Bevor das Dokument genehmigt (und veröffentlicht) wird, muss es von zwei unabhängigen Personen mit Genehmigungsberechtigung geprüft und genehmigt werden. Das Dokument wird erst veröffentlicht, wenn es beide Genehmigungsstufen erfolgreich durchlaufen hat.

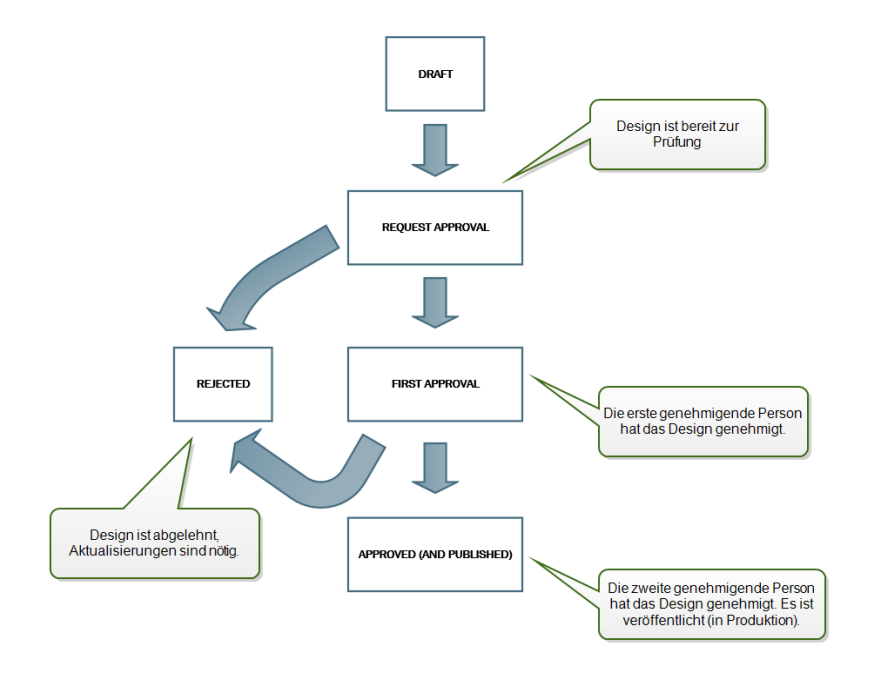

**Label production approval process with delayed publishing (Genehmigungsprozess in der Etikettenproduktion mit verzögerter Veröffentlichung)**

Dieser Workflow ähnelt dem Workflow **Label production approval process**

**(Genehmigungsprozess in der Etikettenproduktion)**; es gibt jedoch einen Unterschied. Bei diesem Workflow besteht ein Unterschied zwischen den Status **Approved (Genehmigt)** und **Published (Veröffentlicht)**. Nach Genehmigung des Dokuments ist es einsatzbereit, kann jedoch noch nicht von den Druck-Operatoren genutzt werden. In einigen Umgebungen muss die Aktivierung des letzten Status (Published) verzögert erfolgen. Unter Umständen muss damit bis zur nächsten Arbeitsschicht, bis zu einem bestimmten Datum (etwa nach den Ferien) oder bis zur Anforderung neuer Etikettendesigns im Rahmen eines Produktionsauftrags gewartet werden. Sie können das Datum und die Uhrzeit für die Veröffentlichung festlegen.

Der Übergang in den Status "Published" kann manuell oder auch automatisch durch das System erfolgen. Der Status "Approved" ist nicht der finale Status, sondern wird gefolgt von:

- **Published (Veröffentlicht).** In diesem Fall wird der Übergang zum Status "Published" vom Benutzer durchgeführt.
- <sup>l</sup> **Scheduled for publishing (Geplant zur Veröffentlichung).** In diesem Fall wird der Übergang zum Status "Published" am im Workflow festgelegten Datum und zur festgelegten Uhrzeit vom System durchgeführt.

In beiden Fällen wird die Änderung des Schritts in der Systemdatenbank protokolliert.

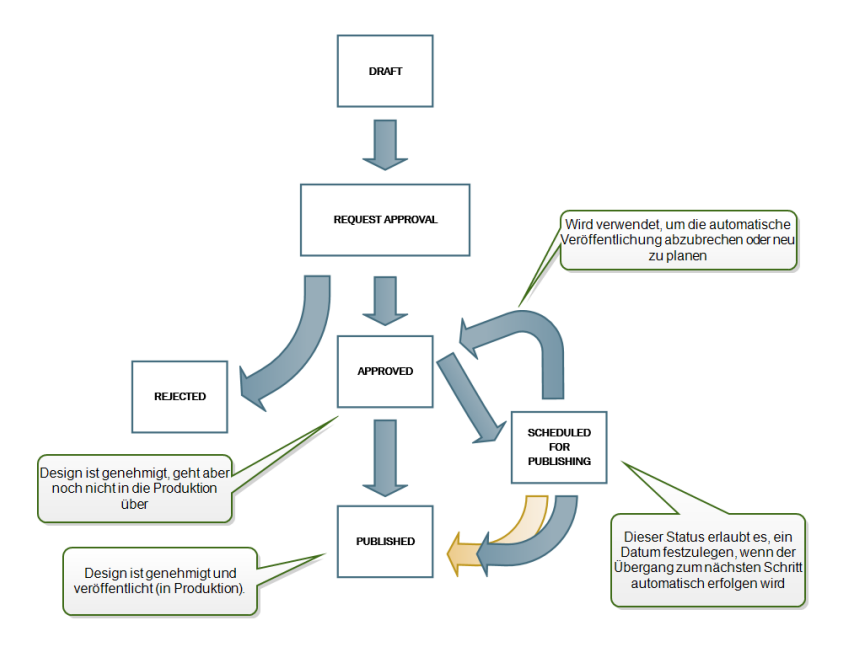

HINWEIS: Falls Sie einen benutzerdefinierten Workflow für Ihren Genehmigungsprozess brauchen, kontaktieren Sie bitte Ihren NiceLabel Kundenbetreuer. Individuelle Workflows können zu Ihrem Control Center hinzugefügt werden.

#### **Aktivierung von Workflows**

Um Workflows zu aktivieren, tun Sie Folgendes:

- 1. Wählen Sie auf der Registerkarte **Verwaltung die Option** Versionierung und Arbeitsablauf.
- 2. Aktivieren Sie **Arbeitsabläufe für Dokumentenspeicher aktivieren**.
- 3. Gehen Sie zur Registerkarte **Dokumentenspeicher**.
- 4. Wählen Sie den Ordner aus, für den Sie die Workflow-Steuerung aktivieren möchten.
- 5. Klicken Sie auf die Schaltfläche **Arbeitsablauf** in der Werkzeugleiste.

Sie können auch mit der rechten Maustaste auf den Ordner klicken und **Arbeitsablauf** im Kontextmenü wählen.

- 6. Wählen Sie die Option, die Sie für den Ordner aktivieren möchten.
	- <sup>l</sup> **Arbeitsablauf aus übergeordnetem Ordner verwenden.** Wählen Sie diese Option, wenn für den übergeordneten Ordner derselbe Workflow definiert ist, den Sie verwenden möchten. Die Workflow-Logik wird vom übergeordneten Ordner übernommen. Wenn Sie den Workflow für den übergeordneten Ordner ändern, wird diese Änderung auch auf den aktuellen Ordner angewandt.
	- <sup>l</sup> **Kein Arbeitsablauf.** Wählen Sie diese Option, wenn Sie die Workflow-Steuerung für den aktuellen Ordner deaktivieren möchten.
	- <sup>l</sup> **Arbeitsablauf wählen.** Wählen Sie diese Option, um den Workflow für den aktuellen Ordner festzulegen.

#### **Zuweisung eines Status an eine Datei**

Jeder Datei in einem per Workflow gesteuerten Ordner muss ein Status zugewiesen werden. Der Status zeigt an, in welcher Phase des Workflows sich die Datei momentan befindet.

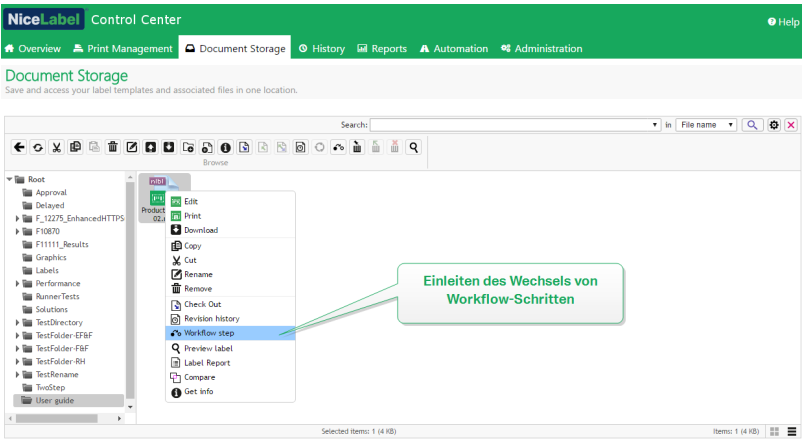

Wenn Sie eine neue Datei hochladen oder einen Workflow für einen vorhandenen Ordner aktivieren, gibt der anfängliche Schritt den Dateistatus vor. Bei den vordefinierten Workflows **Label production workflow (Etikettenproduktion) und Two step approval (Zweistufige Genehmigung) ist der anfängliche Status** Draft (Entwurf). Wenn Sie den Workflow-Schritt für die ausgewählte Datei ändern, wird der neue Status der Datei automatisch zugewiesen. Sie können Schritte nur gemäß den Vorgaben im Rahmen der Workflow-Regeln ändern.

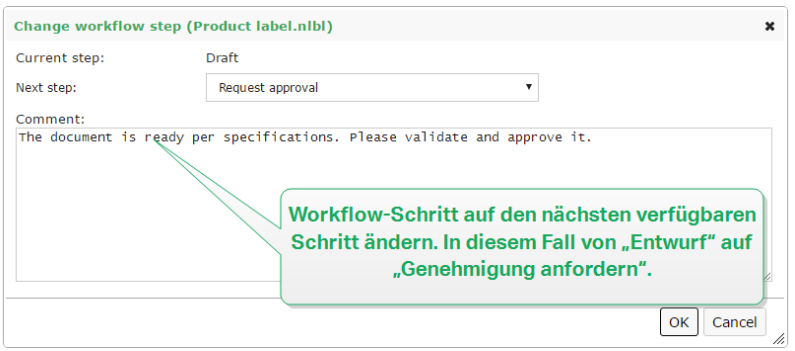

Control Center ermöglicht es Ihnen, den Workflow-Schritt gleichzeitig für mehrere Dokumente in einem Ordner zu ändern. Verwenden Sie **Strg + Klicken**, um die Dokumente auszuwählen, und klicken Sie dann mit der **rechten Maustaste**, um das Kontextmenü zu öffnen. Wählen Sie die Option **Arbeitsablaufschritt**, um die Dokumente in den nächsten verfügbaren Workflow-Schritt zu versetzen.

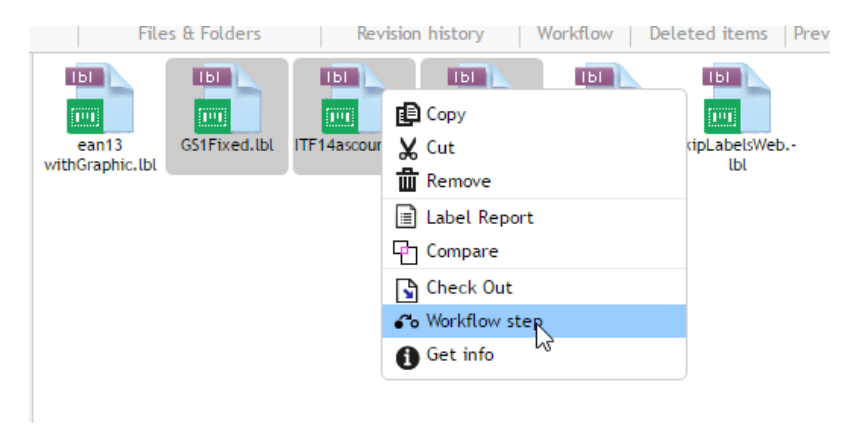

HINWEIS: Es müssen zwei Voraussetzungen erfüllt sein, damit mehrere Dateien in den nächsten Workflow-Schritt versetzt werden können:

- 1. Alle ausgewählten Dateien müssen sich im selben Workflow-Schritt befinden.
- 2. Keine der Dateien darf ausgecheckt sein.

Erreicht eine Datei den Schritt **Approved (Genehmigt)**, können Benutzer, die nur über Druckberechtigung verfügen, die Datei sehen und auf die genehmigte Version zugreifen. Dies sind für gewöhnlich Mitglieder des integrierten Profils **Operator**, aber Sie können auch eigene Profile erstellen.

Nur-Drucken-Benutzer dürfen in bestimmten Fällen auch Arbeitsversionen von Dateien drucken. Gehen Sie auf **Verwaltung > Web-Clients > Client bearbeiten**, um diese Eigenschaft festzulegen.

**TIPP:** Eine solche Nutzung ist für die Entwicklung und das Testen von Lösungen vorgesehen.

#### **Veröffentlichung einer genehmigten Datei zu einem späteren Zeitpunkt (Geplante Veröffentlichung)**

Um eine verzögerte Veröffentlichung der genehmigten Datei zu aktivieren, tun Sie Folgendes:

- 1. Stellen Sie sicher, dass der Ordner, der die Datei enthält, für die Nutzung des Workflows**Label production approval process with delayed publishing (Genehmigungsprozess in der Etikettenproduktion mit verzögerter Veröffentlichung)** konfiguriert ist.
- 2. Folgen Sie den Workflow-Schritten.
- 3. Wenn die Datei den Schritt "Approved" erreicht, ist sie einsatzbereit, aber noch nicht verfügbar (nicht veröffentlicht).

HINWEIS: Der Schritt **Approved (Genehmigt)** ist im Rahmen anderer Workflow-Typen der letzte Schritt, nicht aber im Workflow für verzögerte Veröffentlichung. Hier ist der letzte Schritt **Published (Veröffentlicht)**.

- 4. Öffnen Sie das Dialogfeld zur Auswahl des Workflow-Schritts.
- 5. Wählen Sie **Scheduled for publishing (Geplant zur Veröffentlichung)** als nächsten Schritt.
- 6. Geben Sie **das Datum und die Uhrzeit** für den Übergang vom Schritt "Approved" zum Schritt "Published" an.
- 7. Geben Sie **den obligatorischen Kommentar** ein.
- 8. Klicken Sie auf **OK**.

Control Center überwacht alle geplanten Aktionen und führt den Wechsel der Workflow-Schritte zum festgelegten Zeitpunkt automatisch aus.

## 5.4.7 Zentralisierter Anwendungs-Server

**TIPP:** Der in diesem Abschnitt beschriebene Funktionsumfang steht in **NiceLabel LMS Enterprise** zur Verfügung.

NiceLabel Control Center integriert die RemoteApp-Technologie von Microsoft und ermöglicht dadurch eine effizientere Erstellung von Etikettierungslösungen im Rahmen des zentralisierten Anwendungs-Servers.

Mit RemoteApp können Sie es Benutzern ermöglichen, Programme, auf die per Remote-Desktop-Services von fern zugegriffen wird, so zu nutzen, als wären sie auf dem lokalen Computer installiert. Benutzern werden die RemoteApp-Programme nicht auf dem Desktop des Host-Servers für die Remote Desktop-Sitzung, sondern direkt auf dem Desktop des Clients angezeigt. Das RemoteApp-Programm wird in einem eigenen, anpassbaren Fenster ausgeführt, das zwischen mehreren Monitoren verschoben werden kann, einen eigenen Eintrag in der Taskleiste hat und in Sachen Erscheinungsbild und Benutzererfahrung mit der installierten Desktopanwendung identisch ist. Die Anwendung wird auf dem Server ausgeführt, aber ihre Benutzeroberfläche wird auf dem Desktop des Clients angezeigt. Etiketten können mit den auf dem RemoteApp-Server installierten Druckern gedruckt werden.

HINWEIS: Im Endeffekt bedeutet das, dass Sie NiceLabel Anwendungen für das Design oder die Nutzung Ihrer Dateien ausführen können, ohne dass ein NiceLabel Client auf Ihrem Rechner installiert sein muss. Dies kann die Komplexität und den administrativen Vorbereitungsaufwand in vielen Situationen mindern.

#### **Anwendungs-Serveroptionen im Dokumentenspeicher**

Der Dokumentenspeicher zeigt neue Befehle zum Öffnen des Etiketten-Designers, des Eingabemasken-Designers oder der Etiketten-/Eingabemasken-Laufzeit über den RemoteApp-Server. Die Befehle stehen über die Werkzeugleiste oder per Rechtsklick auf die jeweilige Datei zur Verfügung. Die angezeigten Optionen hängen von der Rolle und den Berechtigungen des aktuell angemeldeten Benutzers ab. Beispielsweise haben Benutzer aus der Produktionsumgebung nicht die Berechtigung, Etiketten zu bearbeiten.

Wenn Sie einen unterstützten Browser verwenden und die Browsererweiterung installiert haben, können Sie durch Aufrufen dieser Befehle des jeweilige NiceLabel Programm vom RemoteApp-Server ausführen. Sind nicht alle Voraussetzungen erfüllt, lädt der Browser die .RDP-Datei herunter, die Sie manuell ausführen müssen, um das RemoteApp-Programm aufzurufen.

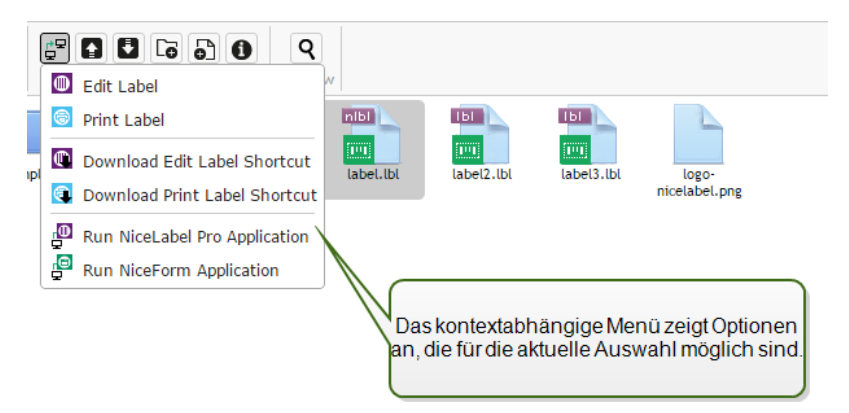

HINWEIS: Wenn Sie einen NiceLabel Client lokal installiert haben, hat dieser Vorrang vor der Ausführung des RemoteApp-Clients. Um die Verwendung des RemotApp Client zu erzwingen, sehen Sie unter [Browsererweiterung.](#page-88-0)

#### **Technischer Hintergrund**

Die NiceLabel Anwendungs-Serverrolle basiert auf der Microsoft RemoteApp-Technologie, die unabhängig von der NiceLabel Software zuerst installiert, konfiguriert und lizenziert werden muss. Danach können Sie mit der Integration von RemoteApp in NiceLabel Control Center beginnen. Bevor Sie RemoteApp-Programme für Benutzer implementieren können, müssen Sie den Server für das Hosting von RemoteApp-Programmen konfigurieren. Sie benötigen ein Windows Server-Betriebssystem sowie eine konfigurierte Active Directory-Umgebung. Control Center kann auf demselben Rechner wie RemoteApp oder auf einem anderen Server installiert werden.

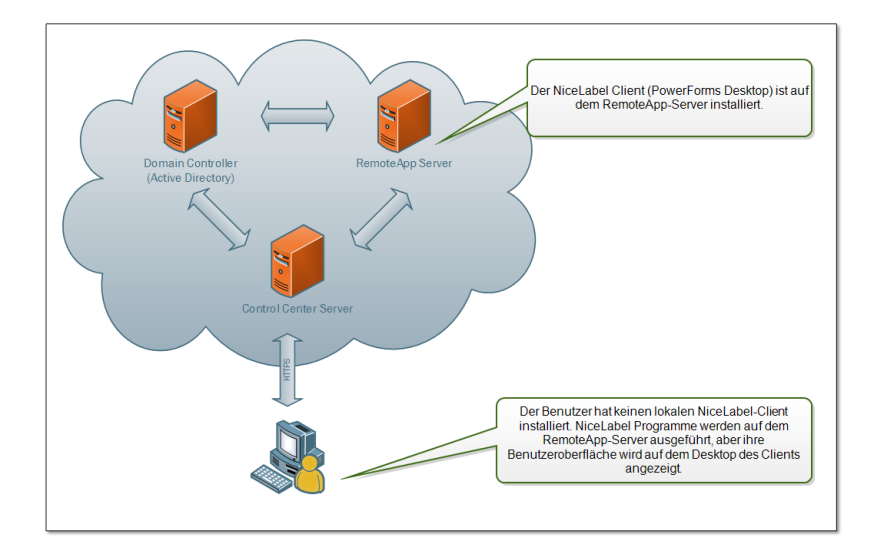

Wenn Sie die RemoteApp-Befehle im Dokumentenspeicher aufrufen, z. B. "Etikett bearbeiten" oder "NiceForm Anwendung ausführen", erstellt Control Center die Remote Desktop Protocol- (.RDP-)Datei. Dabei handelt es sich um eine Textdatei, welche die Konfiguration für die veröffentlichte RemoteApp enthält. Die lokale Installation von Remote Desktop Connection verarbeitet die .RDP-Datei und öffnet die RemoteApp in einem eigenen Fenster. Wenn Ihr Browser die .RDP-Datei herunterlädt oder eine Sicherheitsmeldung bezüglich eines unbekannten Herausgebers angezeigt wird, ist Ihre Integration von RemoteApp in Control Center nicht vollständig.

HINWEIS: Weitere Informationen zu den Voraussetzungen und nötigen Schritten zur Integration von RemoteApp in NiceLabel Control Center finden Sie im **NiceLabel Control Center** Installationshandbuch.

## <span id="page-88-0"></span>5.4.8 Browsererweiterung

Um eine optimale Nutzung des Dokumentenspeichers zu ermöglichen, sollten Sie auf jeden Fall die Erweiterung für Ihren Browser installieren, wenn Sie dazu aufgefordert werden. Durch die Erweiterung wird der Dokumentenspeicher enger mit dem NiceLabel Client integriert. Die Browsererweiterung führt den NiceLabel Client nahtlos und ohne Eingabeaufforderungen als RemoteApp Programm vom Server aus.

BEISPIEL: Durch Doppelklicken auf die Etikettendatei wird sie ohne Speichern im Download-Ordner direkt im Etiketten-Designer geöffnet. Beim Speichern des Etiketts im Designer wird die Datei automatisch wieder im Dokumentenspeicher abgelegt.

# 5.5 Konsolidierter Ereignisverlauf

## <span id="page-88-1"></span>5.5.1 Verlauf

Control Center bietet ein ausführliches Verlaufsprotokoll aller Ereignisse im Drucksystem sowie ein flexibles Sortierungs- und Filtersystem, das Ihnen beim Auffinden der gesuchten Ereignisse

hilft. Die Ereignisse können entweder auf einer einzigen Liste oder in folgende Kategorien unterteilt angezeigt werden:

- **Drucken.** Alle Ereignisse, die direkt mit Druckaufträgen verbunden sind.
- **Fehler.** Gemeldete Druckfehler.
- <sup>l</sup> **System.** Prüfprotokoll mit dokumentierten Nachweisen über vergangene Aktivitäten.
- **. Meldungen.** Liste ausgegebener Meldungen im Drucksystem.
- **. Alle Aktivitäten.** Übersicht über alle vergangenen Aktivitäten.

#### **Filterung von Daten**

Eine Standardansicht der gesammelten Daten ist die Anzeige aller Ereignisse eines Tages. Sie können den Zeitrahmen anhand der Auswahl im Kombinationsfeld mit voreingestellten Zeitintervallen schnell anpassen.

Nach Auswahl des bevorzugten Zeitintervalls wird die Seite aktualisiert und zeigt die Ereignisse aus dem gewählten Zeitraum. Falls die Einträge nicht auf eine einzelne Seite passen, können Sie zu den nächsten Seiten mit Ergebnissen navigieren.

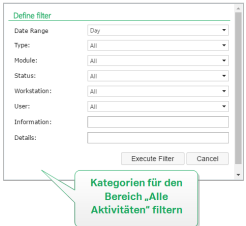

Um nach bestimmten Daten zu suchen und einen benutzerdefinierten Filter zu aktivieren, klicken Sie auf **Filter definieren**. Sie können Filter für Parameter wie Namen von Druckanwendungen, Namen von Arbeitsplätzen, Benutzernamen, Etikettennamen, Werte von Variablen usw. definieren.

#### **Drucken**

Die Seite **Druckverlauf** zeigt eine Liste früherer Druckereignisse an. Jedes Ereignis enthält Informationen, die Folgendes angeben: Quellanwendung des Druckauftrags, Arbeitsplatz und Benutzer, an/von dem der Auftrag eingeleitet wurde, Drucker, auf dem er ausgeführt wurde, Zeitpunkt des Ereignisses und Aktionsstatus.

Der **Druckverlauf** bietet ein umfassendes Protokoll aller vergangenen Druckaktivitäten. Der Filter ermöglicht Ihnen entweder die Auswahl eines bestimmten Zeitraums oder eine erweiterte Filterung, um auf Basis der verfügbaren Informationen exakt nach den gesuchten Druckaufträgen zu suchen.

**TIPP:** Auch eine teilweise Suche ist möglich. Eine Suche nach "300 dpi" zeigt beispielsweise alle Drucker, die diese Unterzeichenfolge enthalten.

Die Seite "Aktivitätsdetails" zeigt detaillierte Informationen zum ausgewählten Druckereignis an.

#### **Aktivitätsdetails**

Die folgenden Informationselemente werden im Bereich **Details** angegeben.

- **Status.** Letzter bekannter Druckauftragsstatus, der über das Spooler-Ereignis aus dem Windows-Betriebssystem gemeldet wurde. Der Druckauftragstatus wird in Echtzeit aktualisiert, um den tatsächlichen Status des ausgewählten Druckauftrags anzuzeigen. Weitere Informationen zu den verfügbaren Status finden Sie im Abschnitt [Auftragstatus.](#page-94-0)
- <sup>l</sup> **Etikettenname.** Gibt den Namen der Etikettendatei an, die für den Druck verwendet wurde.
- **Lösungsname.** Gibt den Namen der Lösung an, in der die Datei gespeichert ist, die für den Druck verwendet wurde.

HINWEIS: Der Lösungsname ist nur sichtbar, wenn ein Etiketten in einer Lösung (.NSLN-Datei) gedruckt wurde.

- **Erforderliche Menge.** Gibt die Anzahl von Etiketten an, die zum Drucken in Auftrag gegeben wurde.
- <sup>l</sup> **Startzeit Druck.** Gibt an, wann die Daten zum Drucken übermittelt wurden.
- **Endzeit Druck.** Gibt an, wann der Druckauftrag erstellt wurde.
- **Drucker.** Zeigt den Namen des Druckertreibers an, der für den Druck verwendet wurde.
- **Metadaten.** Zeigt den Inhalt der Etiketten-Metadaten (Dokumentbeschreibungen) an, die vom Benutzer vorgegeben wurden.
- **Workstation.** Gibt den Namen des Computers an, der den Druck ausgeführt hat.
- **Benutzer.** Gibt den Namen des Benutzers an, der den Druck ausgeführt hat. Dies kann ein in Windows AD definierter Benutzername oder ein lokal definierter Anwendungsbenutzer sein.

Die folgenden Informationen werden im Bereich **Etikettenaufträge** angegeben.

- **Auftragsauswahl.** Navigieren Sie anhand der Pfeile durch die gedruckten Etiketten innerhalb eines einzelnen Druckauftrags.
- **.** ID. Eindeutige interne Kennung des gedruckten Etiketts.
- **Menge.** Gibt die Anzahl von gedruckten Etiketten an.
- **Status.** Gibt den letzten bekannten Status des Etiketts innerhalb eines Druckauftrags an, wie vom NiceLabel Druckertreiber gemeldet. Um diese Status anzuzeigen, müssen Sie die Option **Detaillierte Druckerkontrolle** in der NiceLabel Druckanwendung (Designer) aktivieren. Weitere Informationen zu den verfügbaren Status finden Sie im Abschnitt [Auf](#page-94-0)[tragstatus](#page-94-0).
- **RF Tag.** Gibt die im RF-Tag codierten Informationen an.

HINWEIS: Das RF-Tag ist nur sichtbar, wenn ein Smart-Etikett gedruckt wurde.

**Details.** Gibt die im Etikett verwendeten Variablennamen und ihre Werte an.

**TIPP:** Die gesammelten Daten können für einen Neudruck des Etiketts verwendet werden.

- **Variablen.** Liste von Variablen, die mit dem Etikett verbunden sind.
- **.** Druckvorschau. Vorschau des gedruckten Etiketts.

#### **Weitere Details**

Um weitere Details in Bezug auf das Etikettendesign anzuzeigen, etwa den Zeitstempel des Etiketts, klicken Sie auf die Option **Weitere Details** im linken Bereich.

Die zusätzlichen Felder enthalten folgende Informationen:

- **Hat Kopf.** Gibt Informationen zum Kopfetikett an, falls vorhanden. Das Kopfetikett wird als erstes Etikett des Stapels gedruckt.
- **Hat Fuß.** Gibt Informationen zum Fußetikett an, falls vorhanden. Das Fußetikett wird als letztes Etikett des Stapels gedruckt.
- <sup>l</sup> **Anzahl der Sätze.** Gibt die Anzahl von Wiederholungen des Druckprozesses an. Ein Etikettensatz enthält alle Etiketten eines Stapels. Der Druckprozess kann so konfiguriert werden, dass ein einziger Etikettensatz mehrmals gedruckt wird (sodass Kopien erstellt werden).
- **Satznummer.** Gibt an, um welchen Etikettensatz es sich handelt.
- <sup>l</sup> **Zeitstempel Etikett.** Zeigt den Zeitstempel an, welcher angibt, wann der Druck stattgefunden hat.

#### **Druckwiederholung**

Auf dieser Seite kann auf die Funktion **Druckwiederholung** zugegriffen werden. Sie können alle Etiketten innerhalb eines Auftrags oder eine Auswahl von Etiketten aus einem früheren Druckereignis erneut drucken. Die Etiketten können über den ursprünglichen Client und den ursprünglichen Drucker gedruckt werden. Befindet sich das Etikett im Dokumentenspeicher, kann es auch von einem anderen Client (wenn dieser Zugriff auf das Etikett im Dokumentenspeicher hat) und auf einem anderen Drucker gedruckt werden. Wenn Sie den Zieldrucker ändern, sollten Sie sicherstellen, dass dort Etikettenmedien vom selben Typ und mit denselben Maßen eingelegt sind.

#### **Fehler**

Der **Fehler**-Bereich bietet eine Übersicht über protokollierte Druckfehler im System. Zu jedem Fehler werden folgende Informationen angezeigt: Fehlertyp, Modul, das den Fehler ausgegeben hat, Arbeitsplatz und Benutzer, die den fehlerhafte Auftrag übermittelt haben, sowie Zeitpunkt des Fehlers.

Durch Klicken auf einen der Einträge können die Fehlerdetails angezeigt werden.

#### **Aktivitätsdetails**

**Status.** Gibt Informationen zum Status des Ereignisses an.

- **Modul.** Gibt den Namen der Anwendung an, von der die Daten gemeldet wurden.
- **Erstellt.** Gibt den Zeitstempel des Ereignisses an.
- **Workstation.** Gibt den Windows-Namen des Arbeitsplatzes an, der das Ereignis gemeldet hat.
- **Benutzername.** Gibt den Namen des Benutzers an, der das Ereignis eingeleitet hat.
- <sup>l</sup> **Info.** Gibt grundlegende Informationen zum Ereignis an.
- **.** Details. Gibt Details zum Ereignis an.

#### **Fehlerdetails**

- <sup>l</sup> **ID.** Eindeutige Fehler-ID.
- **Modul.** Gibt den Namen der Anwendung an, von der die Daten gemeldet wurden.
- **· Schwierigkeit.** Erfolg, Information, Warnung, Fehler oder Frage.
- **Typ.** Ereignistyp.
- **.** Gruppe. Z. B. Datenbankfehler, Druckerfehler.
- **.** Info. Gibt allgemeine Informationen zur Fehlerursache an.
- **Details.** Gibt detaillierte Informationen zur Fehlerursache an.

#### **System**

Die Seite **Systemverlauf** bietet vollständige dokumentierte Nachweise aller Aktivitäten, die sich auf einen bestimmten Ablauf, einen Vorgang oder ein Ereignis in Control Center auswirken.

Die im **Systemverlauf** angezeigten Audio-Datensätze umfassen die im Folgenden aufgeführten Aktivitäten. Aktivitäten werden nach **Ereignistypen** sortiert.

- <sup>l</sup> **Client-Anmeldung.** Clients, die sich anmelden (Designer-, Print- und Web Printing-Clients):
	- Die Client-Anmeldung wird auch aufgezeichnet, wenn ein falsches Passwort eingegeben wird.
	- Eine Aufzeichnung erfolgt auch dann, wenn keine ausreichenden Berechtigungen zum Starten des Programms vorhanden sind.
- **.** Druckergruppen. An Druckergruppen vorgenommene Änderungen:
	- Hinzugefügte, gelöschte oder bearbeitete Geräte.
	- Drucker wurde zur Gruppe hinzugefügt oder aus ihr entfernt.
- <sup>l</sup> **Authentifizierung.** Im Authentifizierungsmodus vorgenommene Änderungen.
- <sup>l</sup> **Sicherheitsprofile.** An Sicherheitsprofilen vorgenommene Änderungen:
	- Profil hinzugefügt, gelöscht oder bearbeitet.
	- Mitglied wurde zu einem Profil hinzugefügt oder daraus entfernt.
- <sup>l</sup> **Benutzer und Gruppen.** Benutzeränderungen und geänderte Gruppeneinstellungen:
	- Gruppen hinzugefügt, gelöscht oder bearbeitet.
	- Benutzer hinzugefügt, gelöscht oder bearbeitet.
- **Web-Client.** Änderungen am Web-Client:
	- Web-Client hinzugefügt, gelöscht oder bearbeitet...
- <sup>l</sup> **Versionierung und Arbeitsablauf.** Änderungen bei Versionierung und Arbeitsablauf:
	- Angepasste Einstellungen.
- <sup>l</sup> **Lizenz.** Lizenzverstöße an verbundenen Rechnern werden protokolliert. Die Art des Verstoßes wird in der Zeile **Details** erklärt.

**TIPP:** Lizenzverstöße erfolgen, wenn die Anzahl erlaubter Drucker oder die Anzahl erlaubter NiceLabel 2017 Installationen pro Lizenz überschritten wird.

#### **Meldungen**

Alle Druckaktivitäten in NiceLabel Anwendungen werden als Ereignisse gemeldet. Bestimmte Ereignistypen sind wichtiger als andere, beispielsweise Fehler. Um schnell reagieren zu können, muss die Benachrichtigung sofort nach Auftreten des Fehlers erfolgen. Sie können unterschiedliche Benachrichtigungsoptionen für Meldungen im Control Center festlegen. Meldungen werden nach Modul, Fehlertyp oder Schwierigkeit erstellt. Je nach Fehlerschwere und den Kommunikationsmöglichkeiten der Umgebung können Meldungen in Form von E-Mails (SMTP), RSS 2.0 Feed oder SMS-Nachrichten erfolgen.

Der Bereich **Meldungsverlauf** zeigt eine Liste übermittelter Meldungen im Drucksystem an. Alle Meldungen werden angezeigt, und die verfügbaren Informationen hängen vom Typ der ausgegebenen Meldung ab.

Durch Klicken auf eine Meldung werden detailliertere Informationen zum Meldungsstatus sowie ein Link zu dem Ereignis angezeigt, das die Meldung ausgelöst hat.

#### **Alle Aktivitäten**

Der Bereich **Alle Aktivitäten** bietet einen zusammengefassten Überblick über alle Control Center Aktivitäten in einem bestimmten Zeitraum. Um nach relevanten Ereignissen zu filtern, klicken Sie auf **Filter definieren**, um Ihren benutzerdefinierten Filter einzustellen. Die folgenden Filterkategorien sind verfügbar:

- **Datumsbereich.** Filtert nach Tag, Woche, Monat oder benutzerdefinierter Zeitspanne.
- **· Typ.** Filtert nach Etikettendruck-Ereignissen oder Protokolleinträgen.
- **Modul.** Filtert nach dem verwendeten Modul, z. B. NiceLabel Designer oder NiceLabel Print.
- **Status.** Filtert nach Druckauftrags-Status.
- **· Workstation.** Filtert nach dem verbundenen Rechner, der den Druckbefehl ausgegeben hat.
- **Benutzer.** Filtert nach dem Benutzer, der den Druckbefehl gesendet hat.
- **Information** und Details. Filtert nach dem Inhalt, der dem gedruckten Etikett mithilfe der Aktion **Ereignis protokollieren** auf der zugewiesenen Maske hinzugefügt wird.

**TIPP:** Mithilfe der Aktion "Ereignis protokollieren" können Sie grundlegende und ausführliche Beschreibungen von Ereignissen hinzufügen, die in Control Center gespeichert werden. Das **Information**-Feld ermöglicht Ihnen die Eingabe von bis zu 255 Zeichen, während das **Details**-Feld bis zu 2000 Zeichen enthalten kann.

## <span id="page-94-0"></span>5.5.2 Auftragstatus

#### **Druckauftragstatus**

Die möglichen Druckauftragstatus sind:

- **Lösche:** Auftrag wurde aus dem Spooler gelöscht.
- <sup>l</sup> **Gelöscht:** Der Spooling-Prozess wurde unterbrochen, da der Druckauftrag manuell aus der Druckwarteschlange gelöscht wurde.
- <sup>l</sup> **Fehler:** Fehler am Drucker ein typischer Grund ist ein geöffneter Druckkopf.
- <sup>l</sup> **Fehler - Drucken:** Der Fehler wird durch einen Schnittstellenkonflikt herbeigeführt.
- **Angehalten:** Der Druckauftrag wurde angehalten. Drucken: Der Druckauftrag wird gerade auf dem Drucker gedruckt.
- **Gedruckt:** Der Druckauftrag wurde erfolgreich an den Drucker gesendet.
- <sup>l</sup> **Starte neu:** Der vollständige Druckauftrag wird erneut an den Drucker gesendet.
- **Anstehend:** Der Druckauftrag befindet sich in der Warteschlange und wird an den Drucker gesendet, sobald dieser die vorherigen Druckaufträge abgeschlossen hat.
- **Start Spooling:** Das Senden des Druckauftrags an den Drucker wurde eingeleitet.
- **· Spoole:** Der Druckauftrag wird an den Druck-Spooler gesendet.
- **Spool OK:** Der Druckauftrag wurde ohne Fehler im Druck-Spooler erstellt.
- <sup>l</sup> **Spool Fehler:** Beim Senden des Druckauftrags an das Druckgerät ist während des Druckens ein Fehler aufgetreten oder der Auftrag wurde abgebrochen.

#### **Etikettenauftragsstatus**

HINWEIS: Sie müssen den NiceLabel Druckertreiber verwenden, um Etikettenauftragsstatus anzeigen zu können. Wenn Sie nicht den NiceLabel Druckertreiber verwenden, lautet der finale Etikettenstatus "Spool OK".

Die möglichen Etikettenauftragsstatus sind:

- **Erstelle:** Die Daten für den Etikettenauftrag werden verarbeitet und an den Druck-Spooler gesendet.
- <sup>l</sup> **Senden fehlgeschlagen:** Der Etikettenauftrag konnte nicht erfolgreich an das Druckgerät gesendet werden. Der Drucker hat ein Problem gemeldet.
- <sup>l</sup> **Gesendet:** Der Etikettenauftrag wurde erfolgreich an das Druckgerät gesendet.
- **Sende:** Der Etikettenauftrag wird an den Drucker gesendet.
- <sup>l</sup> **Spool Fehler:** Beim Senden des Druckauftrags an das Druckgerät ist während des Druckens ein Fehler aufgetreten oder der Auftrag wurde abgebrochen.
- **. Spool OK:** Der Etikettenauftrag wurde ohne Fehler im Druck-Spooler erstellt.

# 5.5.3 Druckwiederholung Für Etiketten

Sie können alle Etiketten innerhalb eines Auftrags oder eine Auswahl von Etiketten aus einem früheren Druckereignis erneut drucken. Die Etiketten können über den ursprünglichen Client und den ursprünglichen Drucker gedruckt werden. Befindet sich das Etikett im Dokumentenspeicher, kann es auch von einem anderen Client (wenn dieser Zugriff auf das Etikett im Dokumentenspeicher hat) und auf einem anderen Drucker gedruckt werden. Wenn Sie den Zieldrucker ändern, sollten Sie sicherstellen, dass dort Etikettenmedien vom selben Typ und mit denselben Maßen eingelegt sind.

Wenn Sie die Druckwiederholungsfunktion mit Etiketten ausführen, die entfernt gespeichert sind, sollte der Pfad zum Etikett in UNC-Schreibweise eingegeben werden

(\\server\share\folder), nicht in Windows-Syntax mit zugeordnetem Laufwerk. Auf diese Weise lassen sich Konflikte vermeiden, die aufkommen können, wenn ein Benutzer mit einem anderen Windows-Konto angemeldet ist als mit dem, über das der ursprüngliche Druck eingeleitet wurde.

Um einen Auftrag auf einem anderen Drucker **erneut zu drucken**, tun Sie Folgendes:

- 1. Klicken Sie im Verlauf-Tab auf die Druckaktivität, um die Details anzuzeigen.
- 2. Klicken Sie auf **Druckwiederholung** im linken Feld.
- 3. Wählen Sie den Bereich, der erneut gedruckt werden soll, sowie den Drucker für die Druckwiederholung und bestätigen Sie Ihre Einstellungen.

#### **Voraussetzungen für Etiketten-Druckwiederholungen**

Der erneute Etikettendruck wird von NiceLabel auf dem entfernten NiceLabel Automation Client ausgeführt. Wenn Sie NiceLabel Automation nicht installiert haben, ist keine Druckwiederholung möglich.

Stellen Sie sicher, dass folgende Voraussetzungen erfüllt sind:

- Die Etikettendatei ist im Dokumentenspeicher vorhanden. Auf diese Weise wird sichergestellt, dass alle Clients Zugriff auf die Datei haben und das Etikett auf jedem Client erneut gedruckt werden kann.
- <sup>l</sup> NiceLabel Clients werden mit derselben LMS-Lizenz aktiviert wie Control Center.

<sup>l</sup> Stellen Sie sicher, dass die Firewall eingehende Verbindungen der Clients mit **NiceLabel Automation** über Port 56416 TCP zulässt.

HINWEIS: Weitere Informationen finden Sie im **Installationshandbuch**.

# 5.6 Berichte

# 5.6.1 Berichte

In einer vernetzten Unternehmensumgebung sind Kostenverwaltung und die Planung von Arbeitsprozessen zwei der wichtigsten Mittel zum Erreichen eines akzeptablen Maßes an Produktivität und Durchsatz, um so den ROI zu maximieren. Gleichzeitig sind die Verfolgung und Verwaltung von Prozessen in den für gewöhnlich fragmentierten Etikettendruckumgebungen zunehmend schwierige Aufgaben. Verschiedene Druckermarken, einzelne veraltete und hochmoderne Modelle, proprietäre und angepasste Software...

All diese Faktoren machen die zentralisierte Datenerhebung zu einer Herausforderung, und selbst wenn sie möglich ist, sind Daten häufig fragmentiert und können nicht auf einfache und intuitive Weise dargestellt werden.

**Control Center** bietet ausgeklügelte Funktionen für Berichterstellung und grafische Anzeige von Daten, mit denen Sie Probleme in Ihrer Druckinfrastruktur diagnostizieren, den Durchsatz in ihren einzelnen Bereichen verfolgen, zukünftigen Ausdehnungsbedarf oder Redundanzen ausfindig machen können usw.

#### **Bericht "Gedruckte Etiketten"**

Der Bericht "Gedruckte Etiketten" bietet eine grafische Darstellung der Etikettendruckaktivitäten für einzelne Bereiche des Systems innerhalb eines bestimmten Zeitraums.

Nach Auswahl der Zeitspanne und der primären Gruppierung zeigt die Seite eine Balkengrafik der Druckaktivitäten für die ausgewählte Gruppierung an. Für folgende Kategorien können die Gesamtzahlen für den Etikettendruck zwecks Vergleich angezeigt werden:

- Drucker
- Arbeitsplätze
- Druckergruppen
- Systembenutzer
- NiceLabel Benutzer
- Lösungsname

#### **Fehlerbericht**

Der Bericht "Fehler" bietet eine grafische Darstellung der gemeldeten Fehler für einzelne Bereiche des Systems innerhalb eines bestimmten Zeitraums.

Nach Auswahl der Zeitspanne und der primären Gruppierung zeigt die Seite eine Balkengrafik der Druckaktivitäten für die ausgewählte Gruppierung an. Für folgende Kategorien können die Gesamtzahlen der Fehler zwecks Vergleich angezeigt werden:

- Drucker
- Arbeitsplätze
- Druckergruppen
- Systembenutzer
- NiceLabel Benutzer
- Lösungsname

#### **Bericht "Arbeitslast vergleichen"**

Der Bericht "Arbeitslast vergleichen" bietet eine grafische Anzeige für den Vergleich der Etikettendruck-Arbeitslasten für einzelne Bereiche des Systems innerhalb eines bestimmten Zeitraums.

Nach Auswahl des Datums oder der Zeitspanne muss die primäre Gruppierung festgelegt werden. Nachdem die Gruppierung **Vergleichen nach ausgewählt ist, wählen Sie die einzelnen Mitglieder der Gruppe aus und fügen sie durch Klicken auf** Zu Schaubild hinzufügen zu der Grafik hinzu. Dieser Prozess kann für beliebig viele einzelne Bereiche wiederholt werden.

HINWEIS: Es ist nicht möglich, Mitglieder verschiedener primärer Gruppierungen zu vergleichen.

Für folgende Kategorien können die Arbeitslasten angezeigt werden:

- Drucker
- Arbeitsplätze
- Druckergruppen
- Systembenutzer
- NiceLabel Benutzer
- Lösungsname

#### **Bericht "Alle Druckaufträge"**

Der Bericht "Alle Druckaufträge" ist ein Tabellenkalkulations-Bericht zu allen Druckaufträgen, die im Control Center protokolliert wurden. Mit ihm können Benutzer alle Druckaufträge für einen bestimmten Zeitraum anzeigen und die Ergebnisse dann auf einzelne Gruppen beschränken.

Die erste Gruppe zeigt ein Drop-down-Menü mit Daten an, und wenn eine zweite Gruppe ausgewählt ist, erscheint sie als Unterkategorien innerhalb der ersten Gruppe. Man kann mehr als zwei Gruppierungen für die Anzeige der Fehler hinzufügen.

Dieser Bericht ist hauptsächlich zur Nutzung in Form von exportierten Daten bestimmt und bietet die Möglichkeit zum Datenexport im Excel- oder CSV-Format.

#### **Bericht "Alle Fehler"**

Der Bericht "Alle Fehler" ist ein Tabellenkalkulations-Bericht zu allen Fehlern, die im Control Center protokolliert wurden. Mit ihm können Benutzer alle Fehler für einen bestimmten Zeitraum anzeigen und die Ergebnisse dann auf einzelne Gruppen beschränken.

Die erste Gruppe zeigt ein Drop-down-Menü mit Daten an, und wenn eine zweite Gruppe ausgewählt ist, erscheint sie als Unterkategorien innerhalb der ersten Gruppe. Man kann mehr als zwei Gruppierungen für die Anzeige der Fehler hinzufügen.

Dieser Bericht ist hauptsächlich zur Nutzung in Form von exportierten Daten bestimmt und bietet die Möglichkeit zum Export der Fehlerdaten im Excel- oder CSV-Format.

# 5.7 Automatisierung

# 5.7.1 Automations-Server

NiceLabel Automation Produkte werden anhand der dedizierten Schnittstelle **Automation Manager** auf separaten Rechnern installiert und verwaltet. Sie können den Automation-Server auch über Control Center verwalten.

- Trigger verwalten, die bereits im NiceLabel Automation Server geladen sind.
- Vom NiceLabel Automation Server ausgegebene Ereignisse überwachen

Um NiceLabel Automation aus dem Control Center zu verwalten, gehen Sie zur Registerkarte **Automation**.

HINWEIS: Um den Automations-Server zu verwalten, muss das Windows-System, wo Automation installiert ist, die eingehende Verbindung im NiceLabel Automationsdienst erlauben. Der Standardport ist 56416 TCP. Falls Sie ihn in der Konfiguration geändert haben, können Sie auch Ihren eigenen Port verwenden.

#### **Trigger-Liste**

Sie können eine Liste aller NiceLabel Automation Server anzeigen, die momentan mit dem Control Center verbunden sind. Um Trigger, Ereignisse oder Voreinstellungen eines bestimmten Servers zu verwalten, klicken Sie auf den Namen des Servers in der Liste. Jeder Trigger ist in einer separaten Zeile aufgeführt, die aus folgenden Spalten besteht:

- **Gestartet.** Gibt den aktuellen Ausführungsstatus des Triggers an.
- **Konfiguration.** Zeigt den Namen der Konfiguration an, aus der der Trigger geladen wurde.
- **· Typ.** Zeigt den Typ des Triggers an.
- **Name.** Zeigt den Namen des Triggers an.

Wenn für den Trigger kein grünes Häkchen in der Spalte Gestartet angezeigt wird, ist er *nicht aktiv.* Um einen Trigger zu stoppen oder neu zu starten, wählen Sie ihn aus und klicken Sie auf die Schaltflächen **Stoppoder** Start in der Werkzeugleiste.

#### **NiceLabel Automation Ereignisse überwachen**

Klicken Sie auf den Link **Ereignisse** im linken Teil des Control Center Bildschirms, um die Ereignisse von den verbundenen NiceLabel Automation Servern anzuzeigen. Dies sind dieselben Ereignisse, die Sie durch Erweiterung der Elemente in der Ereignis-Hauptansicht (Registerkarte **Verlauf**) anzeigen können. Der einzige Unterschied besteht darin, dass die Ereignisse hier nach der ausgewählten NiceLabel Automation gefiltert sind.

Um Details eines bestimmten Ereignisses anzuzeigen, klicken Sie einfach auf den unterstrichenen Ereignistyp. Innerhalb der Registerkarte "Verlauf" in den Ereignisdetails wird eine neue Seite geöffnet. Falls es ein Unterereignis gibt, das mit dem aktuellen Triggerereignis verbunden ist, können Sie die Registerkarte "Verlauf" bis zur Etikettendruckaktion erweitern, um Details wie Etikettenname, Druckername und den Wert jeder Variablen auf dem Etikett anzuzeigen. Weitere Informationen finden Sie im Abschnitt [Verlauf](#page-88-1).

Eventuell wird eine große Menge von Ereignissen in der Liste angezeigt; dies hängt von der Anzahl ausgeführter Automation-Server und der Druckhäufigkeit ab. Um bestimmte Ereignisse schneller zu finden, können Sie die Filterung aktivieren. Klicken Sie auf die Option **Filter definieren** und nehmen Sie die gewünschten Anpassungen an den Suchparametern vor.

# **6 Technischer Support**

# 6.1 Lösung Von Problemen

Control Center bietet Ihnen einen präzisen Status Ihrer Druckumgebung und proaktive Benachrichtigungen im Fall bevorstehender Probleme. Wird eine Problembenachrichtigung empfangen, entweder über eine vordefinierte Meldung oder von einem Benutzer, können Sie die Control Center Oberfläche nutzen, um mögliche Probleme zu finden und zu lösen.

In diesem Abschnitt werden typische Fehler behandelt, die in Ihrer Umgebung auftreten könnten. Außerdem werden empfohlene Schritte genannt, die Sie (oder Ihr Druckadministrator) zu ihrer Lösung unternehmen können.

Um herauszufinden, ob in Ihrer Druckumgebung ein Fehler vorliegt, und um den Grund zu bestimmen, gehen Sie bitte das Problemlösungs-Flowchart von oben nach unten durch:

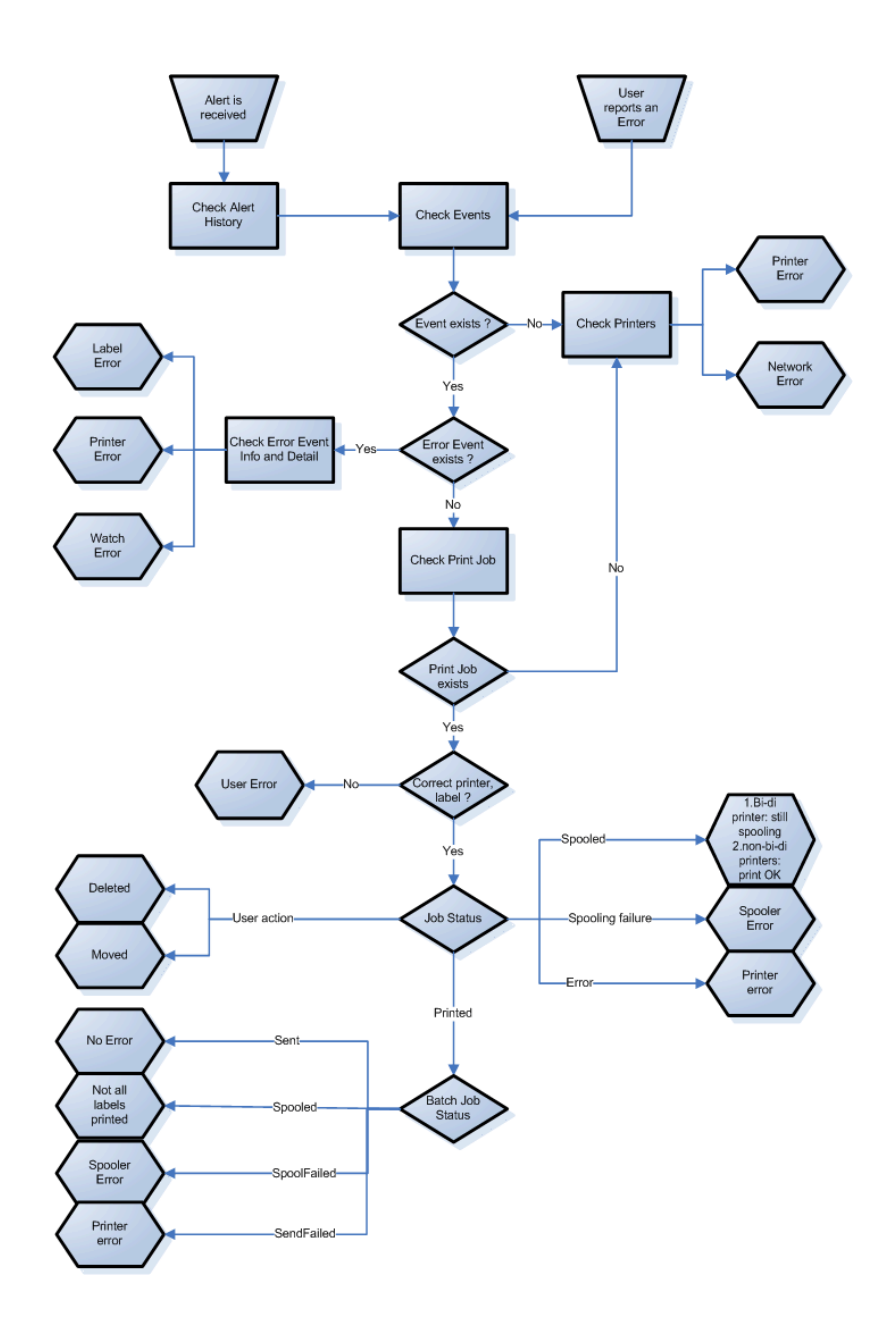

#### **Mögliche Probleme**

- 1. Fehler beim Druck: Druckvorgang wurde von der Etikettierungsanwendung durchgeführt, aber das Etikett wird nicht gedruckt.
- 2. Fehler am Drucker: Etiketten leer, Farbband leer, Druckkopf offen usw.
- 3. Druckerstatus: Angehalten, offline, Drucker ausgeschaltet usw.
- 4. Netzwerkfehler: Netzwerkkabel nicht verbunden, Fehler in der Netzwerk-Infrastruktur usw.
- 5. Benutzerfehler: Druck des falschen Etiketts oder auf dem falschen Drucker.
- 6. Benutzeraktion: Benutzer löscht den Druckauftrag aus dem Spooler oder der NicePrintQueue usw.

#### **Schritte zur Lösung von Problemen**

- 1. Wenn ein Benutzer ein Problem gemeldet hat und Meldungen verwendet werden, sollte der Control Center Administrator zuerst den Status seiner Meldungen und der von anderen Benutzern festgelegten Meldungen prüfen (Meldungen -> Verlauf).
- 2. Wurde eine Meldung empfangen, sollte der Administrator auf den Fehlerereignis-Link klicken. Wurde keine Meldung empfangen, sollte der Administrator nach einem Ereignis vom Typ "Fehler" suchen (Ereignisse -> Fehler). Das *Fehlerereignisprotokoll* wird geöffnet. Hier kann die Filter- und Sortierfunktion von Control Center von Nutzen sein.
- 3. Im *Fehlerereignisprotokoll* werden Details zum Fehler, zum Arbeitsplatz, zum Datum und zum Zeitpunkt sowie ein Link zum jeweiligen Ereignis angezeigt. Im Fenster *Ereignisprotokoll* erhält der Administrator Informationen zum Modul, das den Druckauftrag ausgegeben hat, Details zum Etikett und eventuell Links zu anderen Fehlerereignissen. Außerdem findet sich hier ein Link zu den Auftragsdetails.
- 4. Liegt kein Fehlerereignis vor (sondern nur ein normales Ereignis), sollte in den Auftragsdetails nach dem Status des Druckauftrags und separaten Etikettenstatus (falls verschiedene Etiketten innerhalb des Stapels gedruckt wurden) gesucht werden (beispielsweise falls ein Zähler verwendet wurde).
- 5. Lag kein Fehlerereignis vor, sollte der Druckerstatus untersucht werden (Drucken -> Druckwarteschlangen -> Arbeitsplatz)

Schritte 1 bis 4 können zur Untersuchung der Probleme 1, 5 oder 6 verwendet werden.

Schritt 5 kann zur Untersuchung der Probleme 2, 3 oder 4 verwendet werden.

# 6.2 Online-Support

Sie finden die neuesten Versionen, Updates, Lösungen für Probleme und häufig gestellten Fragen (FAQs) auf der Produktwebsite unter www.nicelabel.com.

Weitere Informationen finden Sie hier:

- Knowledgebase: [http://www.nicelabel.de/support/knowledge-base](http://www.nicelabel.com/support/knowledge-base)
- NiceLabel Support: [http://www.nicelabel.de/support/technical-support](http://www.nicelabel.com/support/technical-support)
- NiceLabel Tutorials: [http://www.nicelabel.de/learning-center/tutorials](http://www.nicelabel.com/learning-center/tutorials)
- NiceLabel Foren: <http://forums.nicelabel.com/>

HINWEIS: Falls Sie einen Service- und Wartungsvertrag (SMA) haben, wenden Sie sich bitte an den im Vertrag angegebenen Premium-Support.

Americas

+1 262 784 2456

sales.americas@nicelabel.com

EMEA

+386 4280 5000

sales@nicelabel.com

Germany

+49 6104 68 99 80

sales@nicelabel.de

China

+86 21 6249 0371

sales@nicelabel.cn

www.nicelabel.com

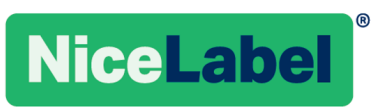